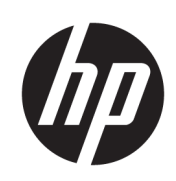

Приложение HP SmartStream для принтеров HP PageWide XL и HP DesignJet

Руководство пользователя

© HP Development Company, L.P., 2014–2021.

#### Юридические уведомления

В содержание данного документа могут быть внесены изменения без предварительного уведомления.

Условия гарантии на продукцию и услуги HP определяются гарантийными талонами, предоставляемыми вместе с соответствующими продуктами и услугами. Никакая часть настоящего документа не может рассматриваться в качестве основания для дополнительных гарантийных обязательств. Компания HP не несет ответственности за технические и грамматические ошибки и неточности, которые могут содержаться в данном документе.

#### Товарные знаки

Microsoft® и Windows® являются зарегистрированными в США товарными знаками корпорации Майкрософт.

Adobe® и PostScript® являются товарными знаками корпорации Adobe Systems Incorporated.

# Содержание

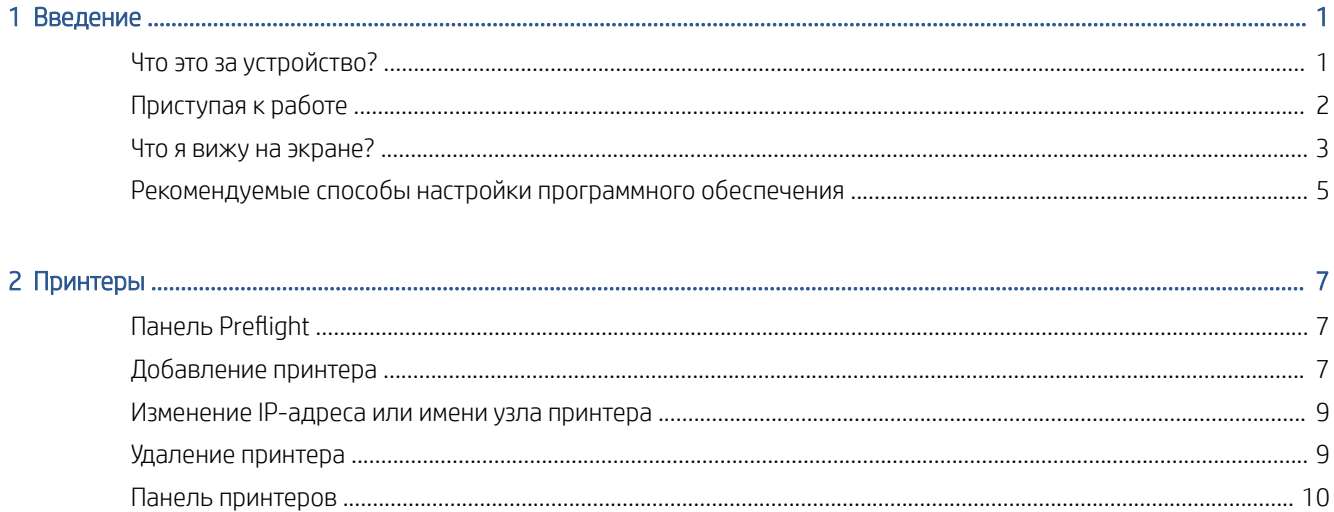

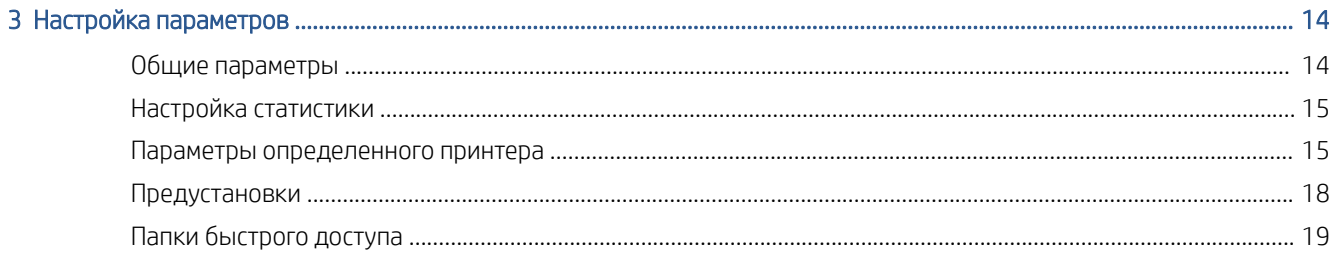

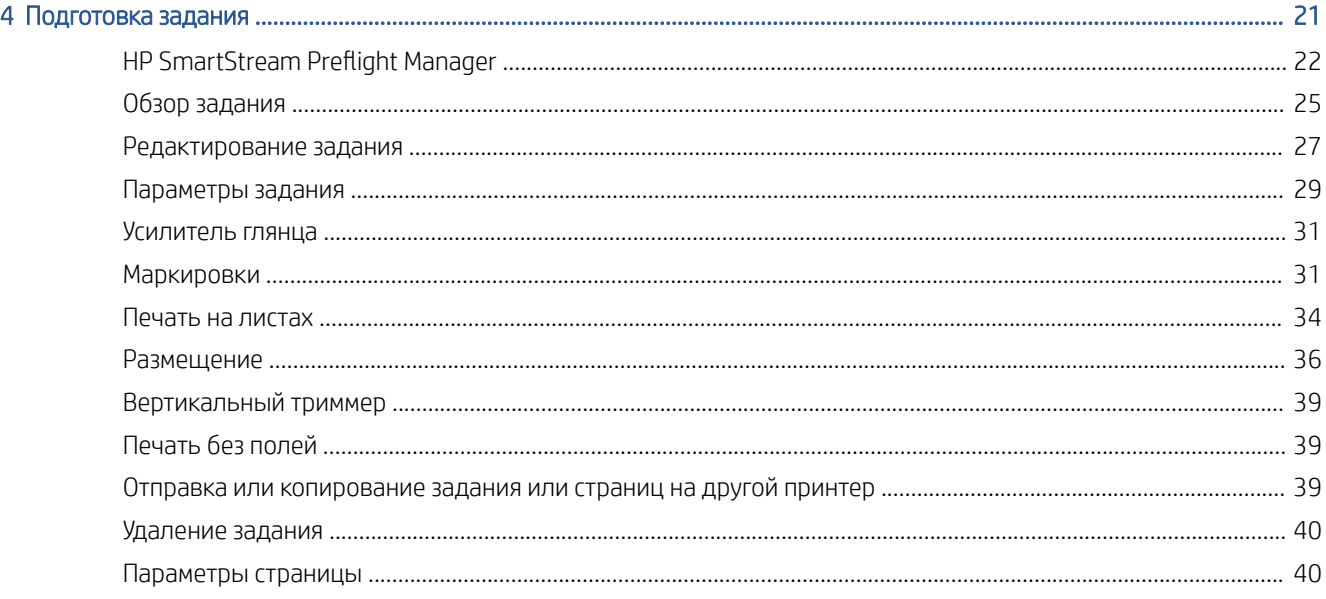

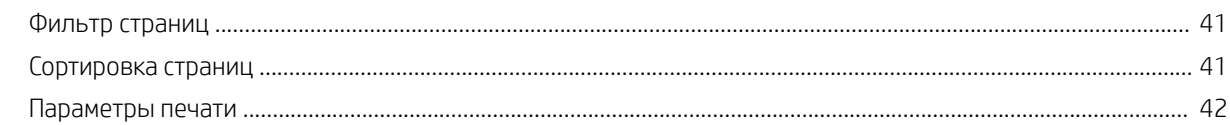

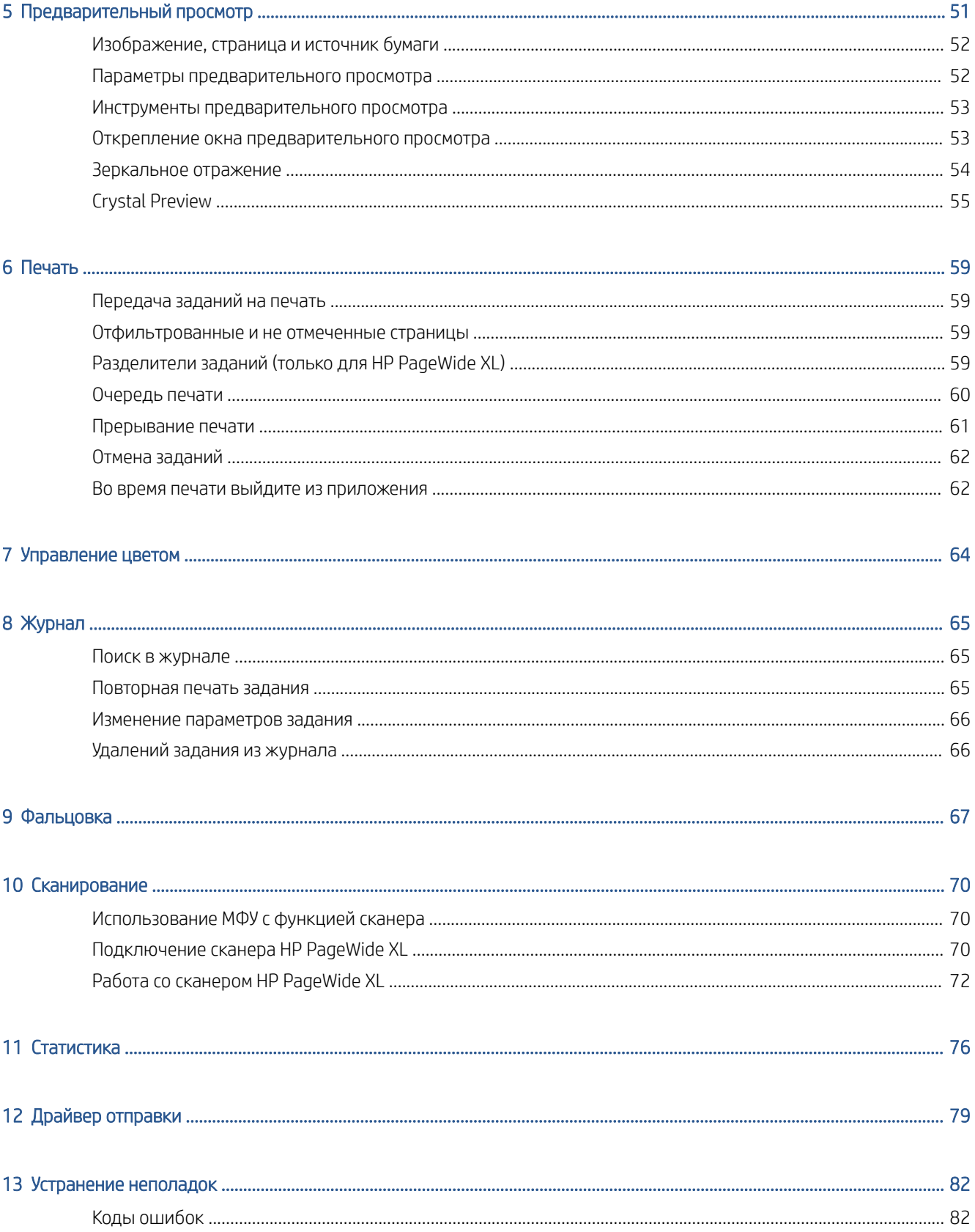

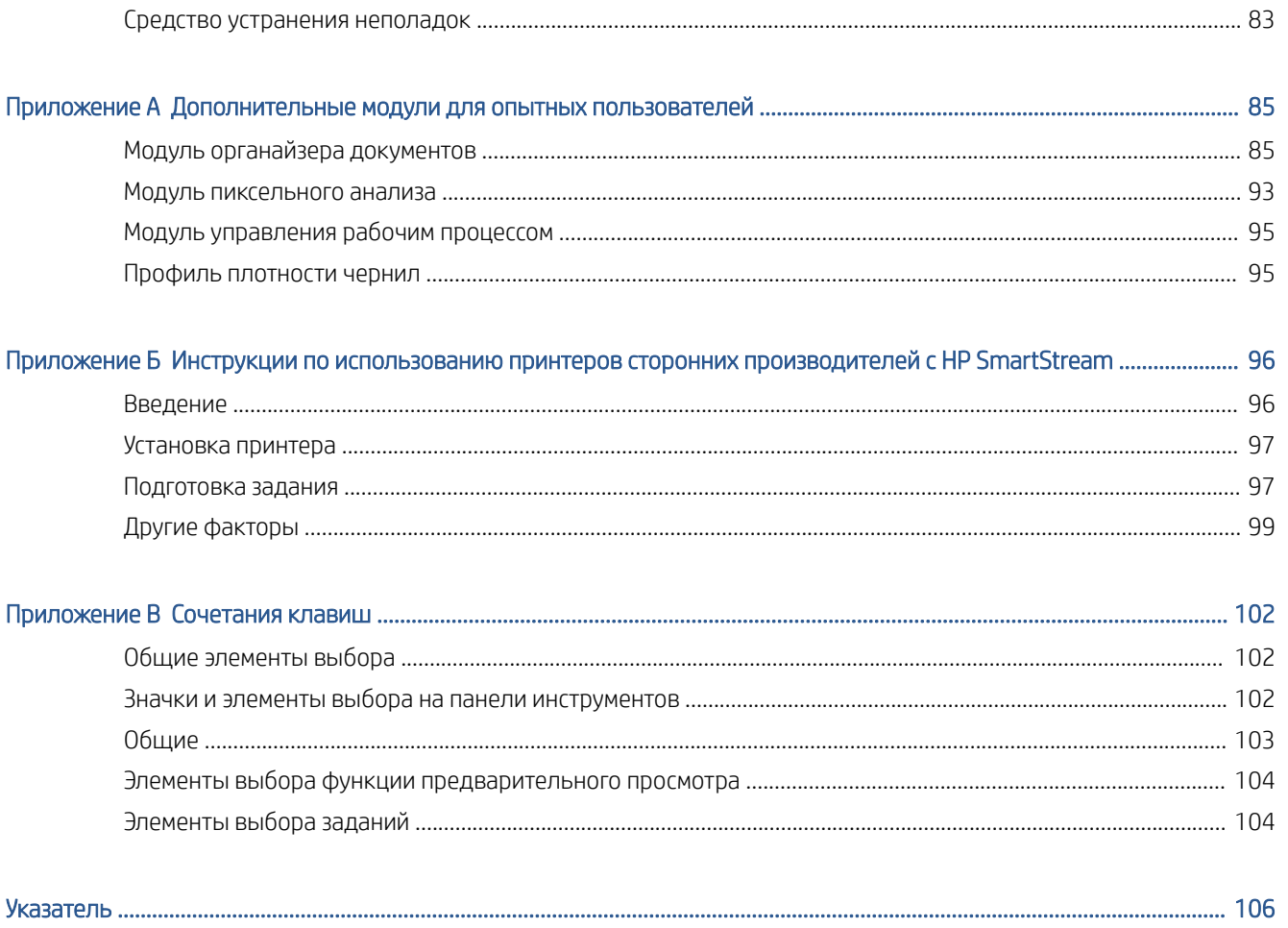

# <span id="page-6-0"></span>Введение

# Что это за устройство?

Приложение HP SmartStream для принтеров HP PageWide XL и HP DesignJet Production - это профессиональное программное решение, позволяющее повысить производительность предприятия и эффективность труда оператора, расширив при этом ассортимент цветной продукции. Теперь выпуск широкоформатной продукции (как монохромной, так и цветной) будет осуществляться как минимум вдвое быстрее без внесения изменений в рабочий процесс.

#### СКОРОСТЬ - выполняйте задания вдвое быстрее

- Технология сверхбыстрой обработки HP SmartStream Preflight Manager позволяет вовремя анализировать и выполнять самые срочные задания.
- Уменьшение количества перепечаток за счет использования при работе с файлами PDF технологии Adobe PDF Print Engine 4.
- Не меняйте значения параметров принтера по одному создайте профили, содержащие все нужные значения, и используйте их по мере необходимости.
- Упростите выполнение больших заданий отображайте кластеры страниц, сгруппированных по размеру и содержимому.
- Простой и удобный пользовательский интерфейс способствует повышению производительности.

#### ЭФФЕКТИВНОСТЬ — упрошение производственного процесса

- Простая передача конфигурации HP SmartStream на разные рабочие станции предустановки, папки быстрого доступа, принтеры.
- Обеспечение высокого качества печати файлов благодаря функции автоматического выявления возможных проблем.
- Используйте в работе HP PageWide XL и HP DesignJet дополнительные устройства: например фальцовщик, укладчик высокой емкости или встроенный укладчик, благодаря функции поддержки оригинального оборудования.
- Используйте имеющиеся у вас широкоформатные светодиодные принтеры сторонних производителей с помощью стандартных драйверов\*.
- Управляйте всеми имеющимися у вас принтерами HP PageWide XL и HP DesignJet.

#### РОСТ - Расширение цветной печати

- Принтеры HP PageWide XL эффективны в производстве карт ГИС и плакатов для торговых точек. Ä
- Функция "предварительный просмотр" позволяет увидеть цвет, который будет выведен на печать. Настройки можно скорректировать с помощью интерактивной технологии HP Crystal Preview.
- <span id="page-7-0"></span>Максимально эффективно используйте бумагу с помощью функции размещения - она разработана специально, чтобы свести к минимуму лишний расход бумаги.
- Получайте точные данные для формирования счетов-фактур сводная информация о задании включает в себя даже площадь изображения в пикселях.

Улучшите основные показатели эффективности вашей компании за счет внедрения мощного решения для повышения производительности рабочего процесса. Теперь можно превратить эффективность работы onepaтopa в текущий доход с помощью приложения HP SmartStream для принтеров HP PageWide XL и HP DesignJet Production.

\* Поддержка предоставляется для ограниченного количества производителей и моделей. Дополнительную информацию см. в разделах http://www.hp.com/go/smartstreampagewidexl и http://www.hp.com/go/smartstreamdesignjet.

## Приступая к работе

- $1<sup>1</sup>$ Установите программное обеспечение и лицензии на него См. Руководство по установке.
- $2.$ Создайте задание на панели подготовки задания, где предоставлено множество инструментов для обработки и настройки каждого задания перед распечаткой. Для создания первого задания выберите принтер, который планируете использовать, и перетащите один или несколько файлов на панель подготовки задания (или щелкните значок • для просмотра файлов). После этого диспетчер Preflight Мападег проверит каждый файл и сообщит обо всех ошибках, которые могут повлиять на процесс печати. В области предварительного просмотра можно просматривать страницы перед печатью. См. Подготовка задания на стр. 21.
	- TPИМЕЧАНИЕ. Поддерживаемые форматы файлов: PDF, JPEG, TIFF, HP-GL/2, DWF, SMJ, а также ZIPархивы, содержащие файлы любых из перечисленных здесь форматов.
- $3.$ Отправьте задание в очередь печати (с помощью кнопки Задание печати), в которой можно отслеживать его выполнение. См. раздел Печать на стр. 59.
- F примечание. При печати на принтере семейства HP DesignJet не завершайте работу приложения и не выключайте компьютер, пока задание не будет напечатано. См. раздел Во время печати выйдите из приложения на стр. 62.
- С вкладки журнала в данном приложении удобно распечатывать предыдущие задания. См. раздел  $4.$ Журнал на стр. 65.
- 7 ПРИМЕЧАНИЕ. При выходе новой версии приложение оповестит вас об этом и выполнит обновление, если вы подтвердите это действие.

# <span id="page-8-0"></span>Что я вижу на экране?

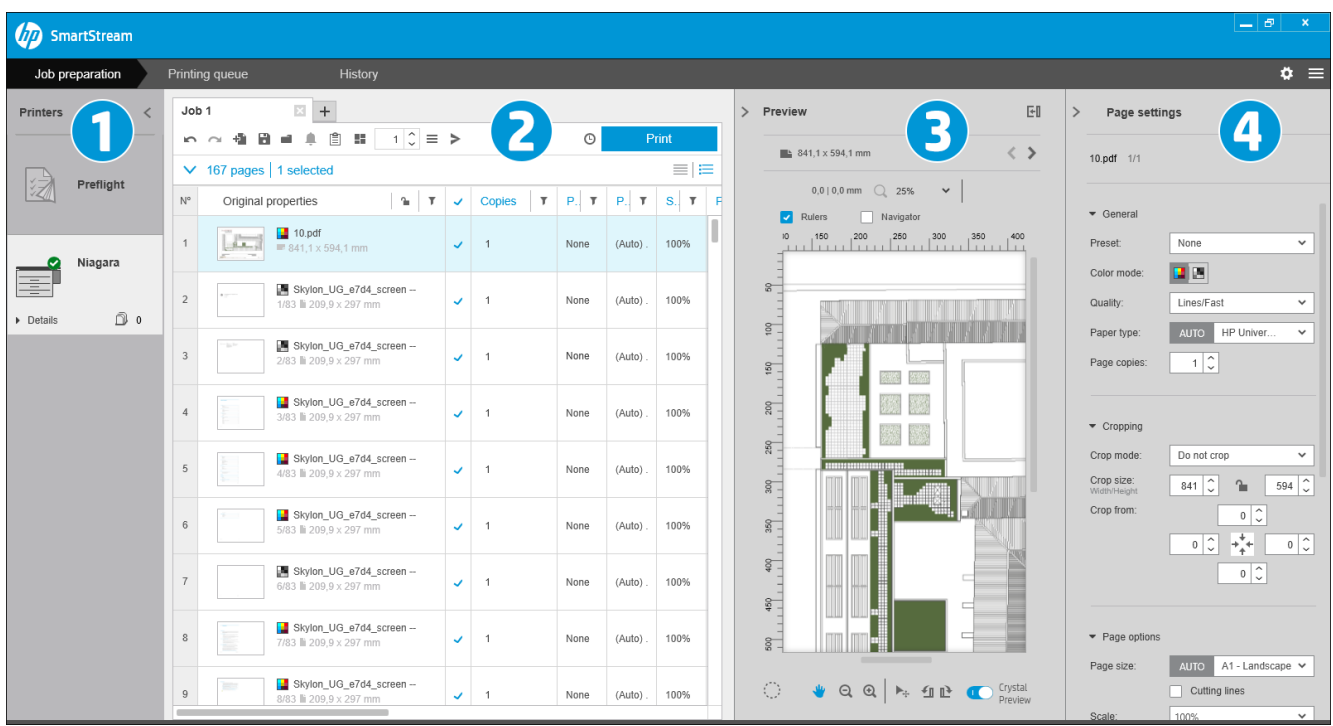

В приложении HP SmartStream имеются три вкладки, но их можно выводить на экран только по одной.

- Вкладка подготовки заданий, в которой выполняется подготовка каждого задания. В нее входят:
	- 1. Панель принтеров, на которой отображаются принтеры, доступные для приложения, и их состояния

Здесь вместо принтера можно выбрать окно Preflight, чтобы подготовить задания без привязки к конкретному принтеру.

- 2. Панель подготовки задания, на которой показаны страницы задания
- 3. Панель предварительного просмотра для просмотра выбранной страницы
- 4. Панель настроек, на которой показаны настройки печати для выбранной страницы

Можно сворачивать панель принтеров, панель предварительного просмотра и панель настроек.

- Вкладка очереди печати, на которой можно отслеживать выполнение каждого задания
	- Панель принтеров
	- Панель очереди печати, на которой показаны задания, помещенные в очередь печати, и их состояния
	- Панель предварительного просмотра
- Вкладка журнала заданий, с которой можно повторно распечатывать любые предыдущие задания
	- Панель принтеров
	- Панель журнала заданий, на которой показаны ранее выполненные задания

### Как настроить окно HP SmartStream?

Можно менять ширину каждой области в соответствии с вашими требованиями.

- Панель принтеров (с панелью Preflight) по умолчанию свернута, но ее можно развернуть щелчком по активному принтеру. Также см. раздел [Панель принтеров на стр. 10.](#page-15-0)
- Панель предпросмотра можно свернуть, щелкнув значок > или заголовок ПРЕДПРОСМОТР; развернуть панель можно, перетащив ее левую границу влево или щелкнув значок Е в правом верхнем углу панели предпросмотра.
- Панель настроек по умолчанию свернута. Развернуть ее можно, щелкнув значок ; панель сворачивается выбором значка .
- На панели подготовки задания предусмотрена горизонтальная полоса прокрутки для обеспечения при необходимости доступа ко всем столбцам.

Можно изменять порядок расположения столбцов, перетягивая их заголовки.

Можно отобразить или скрыть столбцы, щелкнув правой кнопкой мыши в любом месте ряда заголовка столбца, и затем поставить/убрать галочки напротив имен столбцов в меню.

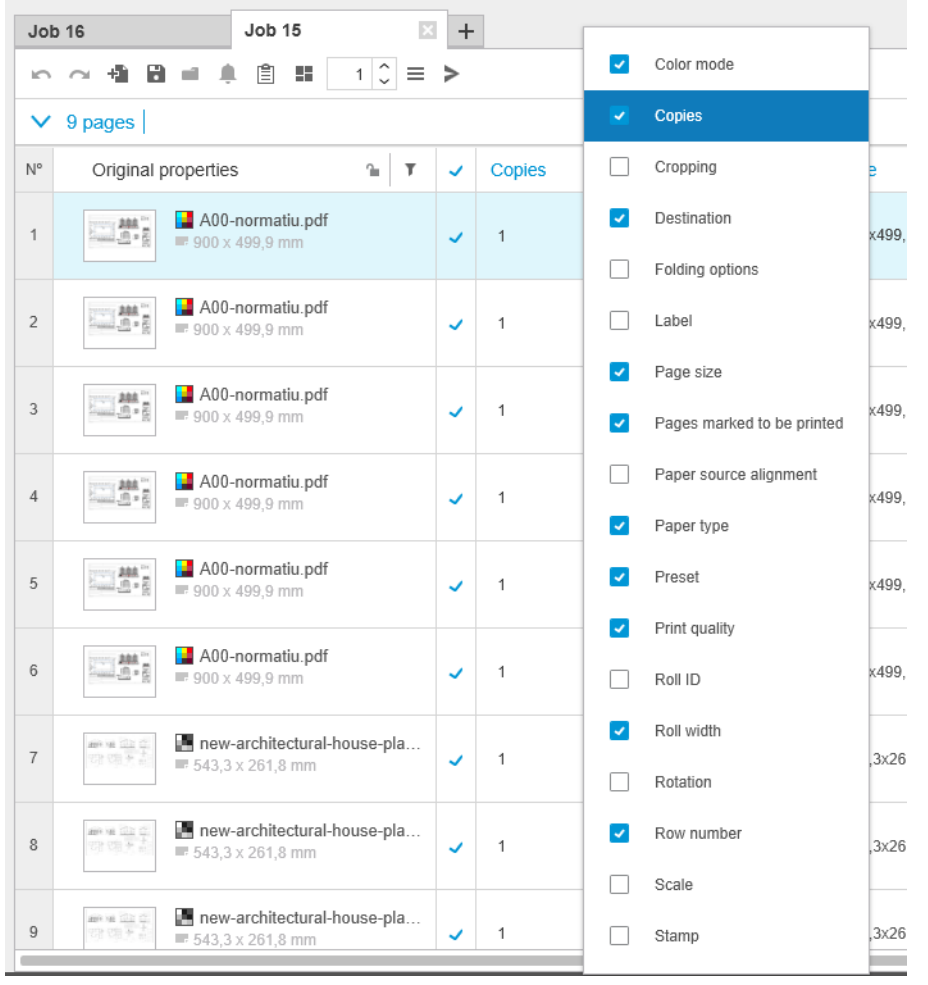

Можно закрепить первый столбец, щелкнув на значке • (Закрепить) в заголовке столбца.

### <span id="page-10-0"></span>Уведомления

Уведомление временно отображается на экране, если происходят определенные события, например:

- Задание перемещается из панели подготовки задания в очередь печати.
- Задание из очереди печати перемещается в журнал заданий (после того, как оно будет напечатано).
- Укладчик или фальцовщик были установлены или удалены.

Обычно уведомление появляется, остается видимым в течение 5 секунд, а затем исчезает. Можно остановить постепенное исчезновение уведомления, наведя на него курсор, или увидеть его снова, наведя курсор на значок уведомления в области уведомления (при условии, что вы ею пользуетесь).

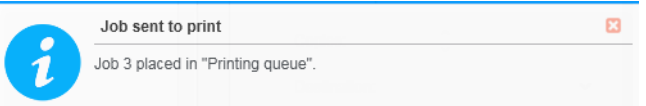

# Рекомендуемые способы настройки программного обеспечения

ПО HP SmartStream может быть настроено различными способами. Наиболее часто используемые из них описаны ниже.

### Непрерывный печатный процесс

Непрерывный печатный процесс - это базовый процесс, разработанный для использования одним оператором, который управляет всем циклом обработки задания, начиная с приема задания, его подготовки к растрированию и заканчивая печатью и, возможно, послепечатной обработкой.

Например, один оператор может управлять всей печатью или только одним своим принтером. В этом случае этот оператор осуществляет полное управление процессом печати и очередью заданий с помощью ПО HP SmartStream.

В случае работы нескольких операторов, каждый из них может отвечать за обработку одного задания целиком, а именно, от получения задания до его сдачи.

Индивидуально установленное ПО HP SmartStream может выполнять все необходимые этапы непрерывного печатного процесса, позволяя оператору подготавливать задания и выполнять печать на одном или нескольких принтерах.

Файлы в приложение можно добавлять с локальных (в том числе и съемных) дисков, из локальной сети или удаленного расположения, при условии, что они доступны из проводника операционной системы.

### Распределенные рабочие процессы

В производственной среде решение HP SmartStream позволяет пользователям (например, архитекторам или конструкторам) отправлять задания в CRD (центральное копировально-множительное бюро), чтобы главный оператор печати мог распечатать их. Эта возможность не предназначена для замены принтеров, находящихся в отделах пользователей и использующихся для печати образцов или ограниченного количества страниц для локальных потребностей. Она, напротив, предназначена для многостраничных или очень срочных заданий, требующих для печати и возможной послепечатной обработки профессиональных операторов.

Для упрощения отправки задания и последующей его обработки оператором печати установленное в CRD ПО HP SmartStream должно иметь одну или несколько настроенных папок быстрого доступа, которые будут указывать на папку, доступную всем пользователям предприятия. См. раздел [Папки быстрого](#page-24-0) [доступа на стр. 19.](#page-24-0)

Аналогично, каждая пользовательская установка драйвера HP SmartStream Submission Driver должна указывать на папку быстрого доступа, подключенную к ПО HP SmartStream в CRD.

При подобной настройке типичный рабочий процесс на предприятии с CRD может происходить следующим образом:

1. Отправка задания с компьютера пользователя

Пользователи могут выполнять следующее:

- Отправлять готовый к печати файл из специализированного приложения (например, САПР), выбрав в меню печати драйвер HP SmartStream Submission Driver. См. раздел [Драйвер отправки](#page-84-0) [на стр. 79](#page-84-0).
- Выбирать необходимый режим цвета, тип бумаги, параметры страницы, количество копий и варианты послепечатной обработки. См. раздел [Подготовка задания на стр. 21.](#page-26-0)
- Присваивать заданию идентификатор проекта и/или отдела для отслеживания и/или ведения учета. См. раздел [Статистика на стр. 76.](#page-81-0)
- Добавлять любые дополнительные указания в виде комментариев. См. раздел [Статистика](#page-81-0) [на стр. 76](#page-81-0).
- Отправлять файл в CRD с техническим описанием задания.
- 2. Прием и печать задания в CRD

Оператор может выполнять следующее:

- Обслуживать прием задания при получении уведомления о поступлении задания в папку быстрого доступа путем открытия его на панели подготовки. См. раздел [Подготовка задания](#page-26-0) [на стр. 21](#page-26-0).
- Проверяйте указания в техническом описании задания, открывая подробную сводную информацию. См. раздел [Статистика на стр. 76](#page-81-0).
- Проверять, что в принтер загружен подходящий рулон, и что обработчик находится в состоянии готовности.
- Изменять параметры страницы в соответствии с указаниями, там, где они не были применены автоматически при добавлении задания из папки быстрого доступа.
- Проверять допустимость всех обнаруженных ошибок (например, выход содержимого за границу полей страницы), консультируясь с Центром решений. См. раздел [Центр решений на стр. 24](#page-29-0).
- Печатать задание и подготавливать результат к выдаче или отправке. См. раздел [Печать](#page-64-0) [на стр. 59](#page-64-0).

ПРИМЕЧАНИЕ. Настройка папки быстрого доступа для автоматической печати позволяет без участия пользователя обрабатывать и печатать входящие задания. См. раздел [Папки быстрого доступа](#page-24-0)  [на стр. 19](#page-24-0).

# <span id="page-12-0"></span>2 Принтеры

# Панель Preflight

В списке принтеров имеется пункт Preflight (Предварительная проверка), с помощью которого можно открыть диспетчер Preflight Manager и проверить свои файлы, не печатая их. Этот диспетчер работает только с теми параметрами, которые не привязаны к конкретному принтеру. Кроме того, он не поддерживает очередь и журнал печати.

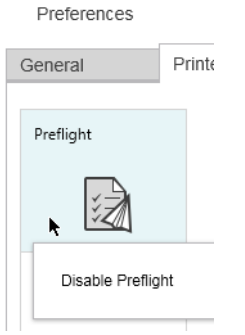

Можно отключить панель Preflight в настройках принтера, щелкнув правой кнопкой мыши значок и выбрав Отключить панель Preflight. После этого панель Preflight больше не будет отображаться на панели принтеров, но ее нельзя удалить и можно снова вывести на экран с помощью настроек принтера. См. раздел [Параметры определенного принтера на стр. 15.](#page-20-0)

# Добавление принтера

Чтобы добавить принтер стороннего производителя, см. раздел [Инструкции по использованию принтеров](#page-101-0)  [сторонних производителей с HP SmartStream](#page-101-0) на стр. 96.

- 1. Чтобы получить возможность добавлять принтеры, необходимо получить лицензию на использование программного обеспечения. См. Руководство по установке.
- 2. Убедитесь, что добавляемый принтер включен, находится в режиме бодрствования и доступен с вашего компьютера.
- З. Щелкните значок в правой верхней части окна.

Перейдите на вкладку Принтеры.  $\overline{4}$ .

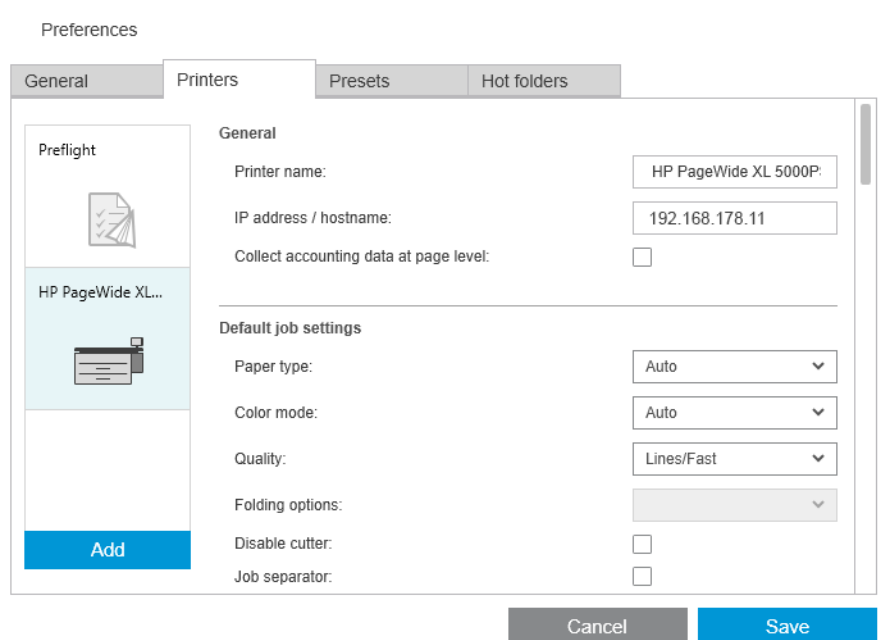

#### $5<sub>1</sub>$ Щелкните кнопку Добавить принтер.

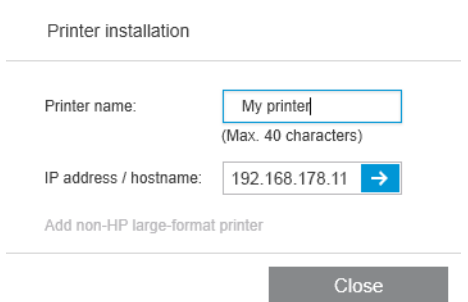

- 6. Задайте имя принтера (это не является обязательным) и введите его IP-адрес или имя узла (обязательно), а затем щелкните кнопку Продолжить. Можно присвоить любое имя, оно будет использоваться только на панели «принтеры». Если вы не знаете IP-адрес принтера, в документации по этому принтеру содержатся сведения, как его найти. Обычно адрес доступен в меню возможности подключения на передней панели принтера.
	- тримечание. Можно впоследствии изменить IP-адрес или имя узла в настройках принтера. См. раздел Параметры определенного принтера на стр. 15.
	- TPИМЕЧАНИЕ. Приложение определяет только поддерживаемые принтеры (см. Руководство по установке), добавлять к приложению можно только принтеры с лицензией; все попытки добавить принтер без лицензии завершатся неудачей, за исключением случая, когда используется пробная версия программного обеспечения (см. Руководство по установке).
- $7.$ Приложение загрузит набор цветовых профилей для нового принтера.

Присвоенное новому принтеру имя должно появиться на панели «принтеры».

Можно добавить несколько принтеров, и в этом случае все их имена будут отображаться на панели «принтеры».

# <span id="page-14-0"></span>Изменение IP-адреса или имени узла принтера

При изменении IP-адреса принтера он удаляется из приложения HP SmartStream. Сведения о том, как повторно добавить принтер с новым IP-адресом, см. в разделе [Добавление принтера на стр. 7](#page-12-0).

При добавлении принтера с новым IP-адресом приложение HP SmartStream определяет, что это тот же самый принтер с новым IP-адресом, и спрашивает, хотите ли вы объединить два принтера.

- Щелкните Объединить для объединения двух принтеров: для нового принтера будет сохранен журнал использования старого принтера.
- Щелкните Дублировать, чтобы не объединять принтеры: журнал нового принтера начнется заново.

### Удаление принтера

- 1. Щелкните значок в правой верхней части окна.
- 2. Выберите в выпадающем списке вариант Параметры.
- 3. Правой кнопкой мыши щелкните по принтеру, который вы хотите удалить, и во всплывающем окне выберите Удалить принтер.

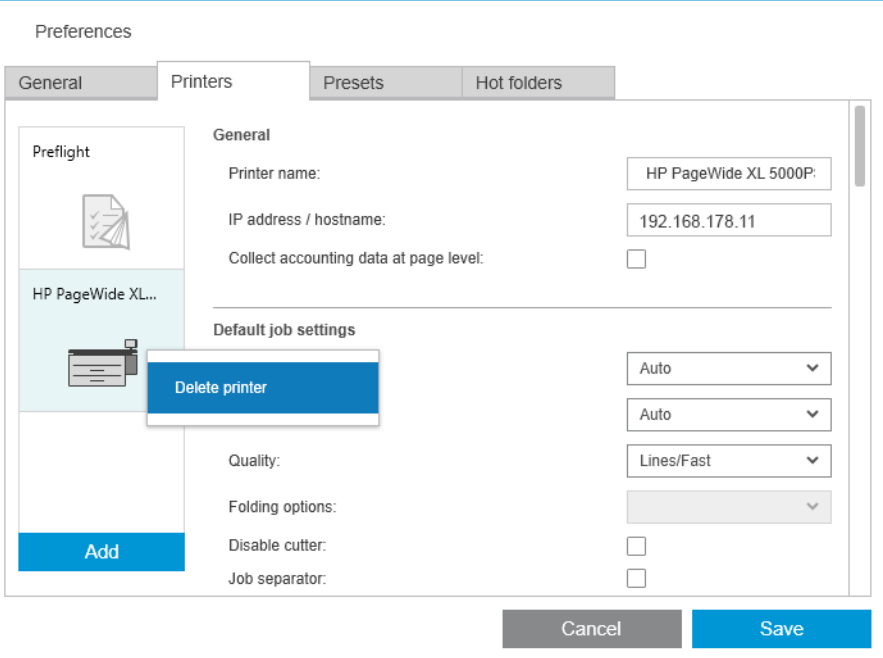

4. В другом окне появляется предупреждение о последствиях удаления принтера, а также выбор между вариантами Отмена или Удалить принтер.

## <span id="page-15-0"></span>Панель принтеров

Панель принтеров находится в левой части окна. По умолчанию на ней отображаются только добавленные вами принтеры.

Щелкните имя принтера для выбора активного принтера; в оставшейся части окна всегда показываются задания для активного принтера в любой из трех вкладок.

Активный принтер будет показан с более светлым цветным фоном, чем остальные.

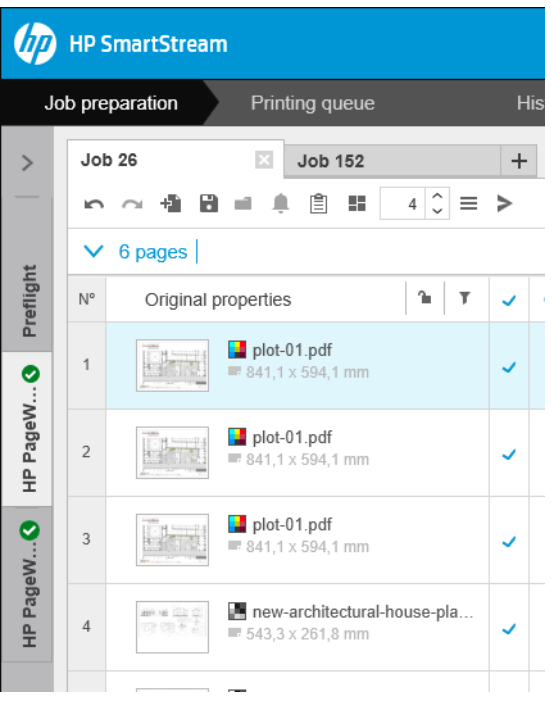

Чтобы развернуть панель и увидеть больше информации о каждом принтере, щелкните активный принтер или двойным щелчком выберите неактивный принтер (для его активации). Теперь можно просмотреть сведения о текущем состоянии принтера и его дополнительных устройств.

ПРИМЕЧАНИЕ. Возможна кратковременная задержка, пока приложение не получит информацию о состоянии принтера.

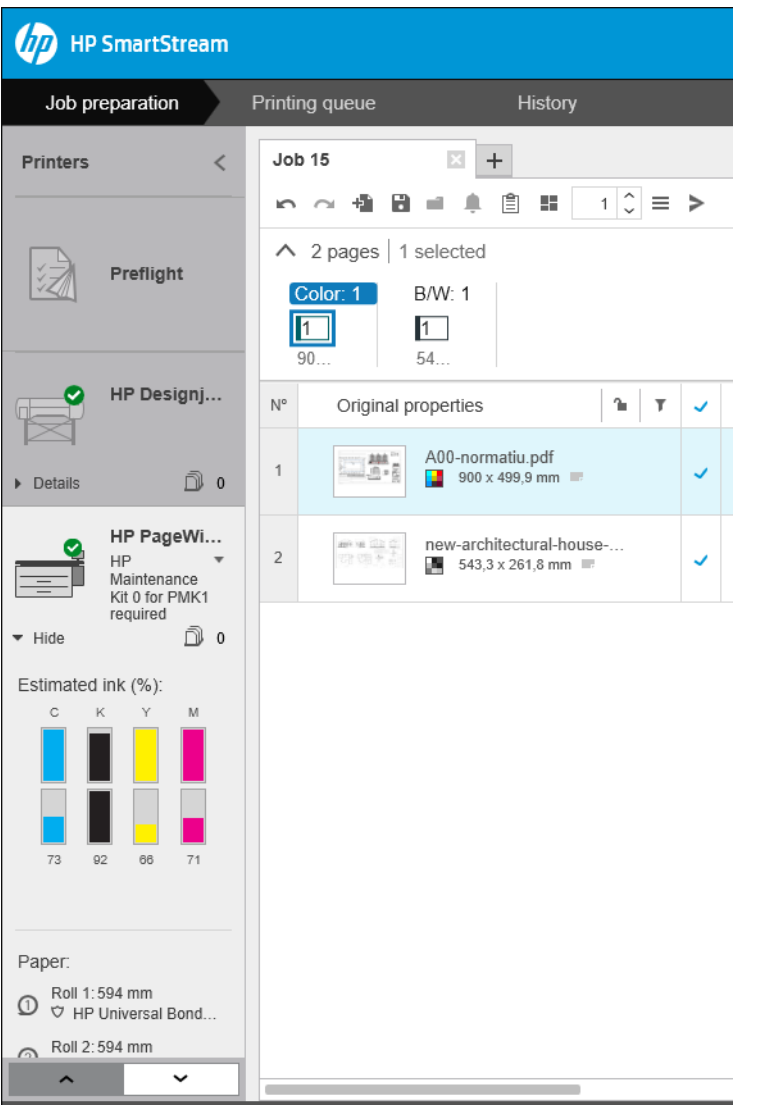

Для возвращения панели к свернутому виду по умолчанию щелкните значок < в верхнем правом углу.

Чтобы просмотреть подробную информацию об активном принтере, щелкните Подробно.

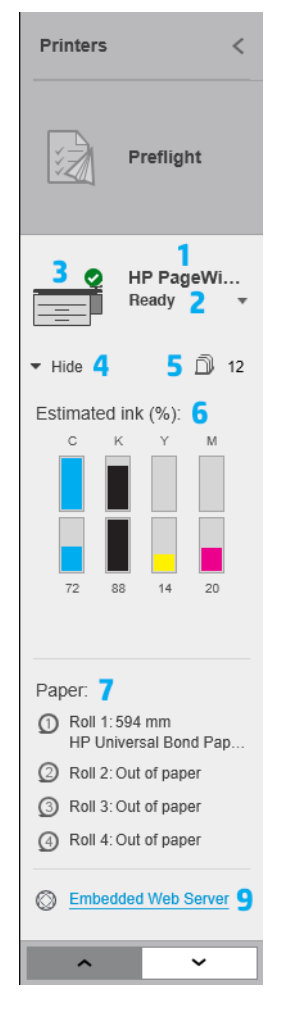

Полностью развернутая панель принтеров содержит:

- 1. имя принтера
- 2. общие сведения о состоянии принтера
- 3. изображение принтера
- 4. кнопка развертывания, чтобы увеличить или уменьшить количество показываемых подробностей
- 5. общее количество страниц в очереди для данного принтера.
- 6. уровень чернил в каждом картридже
- 7. размер и тип бумаги в каждом источнике бумаги и, при необходимости, предупреждающее сообщение или сообщение об ошибке
- 8. состояние фальцовщика и укладчика, если имеются
- 9. По ссылке откроется встроенный веб-сервер принтера.

Панель принтеров в свернутом виде (до выбора кнопки Подробно) содержит только элементы 1–4, указанные выше.

Если панель слишком мала и на ней не умещаются все принтеры, можно перемещаться вверх и вниз по списку кнопками  $\begin{array}{ccc} \sim & |{\bf u}| & \sim & \text{B} \end{array}$ нижней части панели.

### Состояние дополнительного устройства

#### Состояние фальцовщика

При наличии установленного фальцовщика его состояние можно описать следующими способами. Однако значения состояния зависят от того, какой фальцовщик вы используете: для получения дополнительных сведений см. документацию, входящую в комплект поставки фальцовщика.

- Инициализация: выполняется инициализация фальцовщика; он скоро будет готов к работе.
- Готов к работе: фальцовщик готов к работе или выполняет фальцовку.
- Полный: фальцовщик заполнен, и необходимо удалить фальцованную бумагу для продолжения печати.
- Замятие: В фальцовщике произошло замятие бумаги, ее необходимо удалить для продолжения печати.
- Открыта: Крышка фальцовщика открыта; для продолжения печати необходимо ее закрыть.
- Отсоединено: Фальцовщик отсоединен от принтера; для продолжения печати необходимо повторно его подключить.
- Запрещено: Фальцовщик отключен; для продолжения печати необходимо подключить его заново.
- Ошибка связи: Принтер не может установить соединение с фальцовщиком; существует несколько возможных причин этого (открыта крышка, фальцовщик выключен, отсоединен кабель связи).
- Внутр. ошибка: Сбои в работе фальцовщика; существует несколько возможных причин этого (открыта крышка, произошло замятие бумаги или фальцовщик не в сети). На передней панели отобразится код ошибки; объяснение можно найти в служебной документации.

#### Состояние укладчика

При наличии установленного укладчика его состояние можно описать следующими способами. Однако значения состояния зависят от того, какой укладчик вы используете: для получения дополнительных сведений см. документацию, входящую в комплект поставки укладчика.

- Инициализация: выполняется инициализация укладчика, и скоро начнется его прогрев.
- Подготовка к работе: укладчик прогревается и скоро будет готов к работе.
- Готов к работе: укладчик готов к работе или выполняется укладка.
- **М**: Принтер находится в ручном режиме: открыта крышка укладчика.
- Полный: Укладчик заполнен, и необходимо удалить накопившуюся бумагу для продолжения печати.
- Занят: Выполняется очистка укладчика, и вы должны дождаться ее завершения.
- Обновление микропрограммы: Выполняется обновление микропрограммы укладчика, и вы должны дождаться ее завершения.
- Замятие: В укладчике произошло замятие бумаги, которую необходимо удалить для продолжения печати.
- Открыта: Крышка укладчика открыта, и необходимо закрыть ее для продолжения печати.
- Отсоединено: Укладчик отсоединен от принтера; для продолжения печати необходимо повторно его подключить.
- Запрещено: Укладчик отключен; печать будет продолжена без использования укладчика.
- Ошибка связи: Принтер не может установить соединение с укладчиком; укладчик может быть выключен либо отсоединен от принтера.
- Внутр. ошибка: Происходят сбои в работе укладчика по неизвестной причине. На передней панели отобразится код ошибки; Следуйте инструкциям.

# <span id="page-19-0"></span>3 Настройка параметров

Диалоговое окно «Настройки» позволяет вам настроить HP SmartStream.

### Общие параметры

Общие параметры применяются ко всем принтерам на панели принтеров. Для их задания щелкните значок (Параметры) в правой верхней части окна.

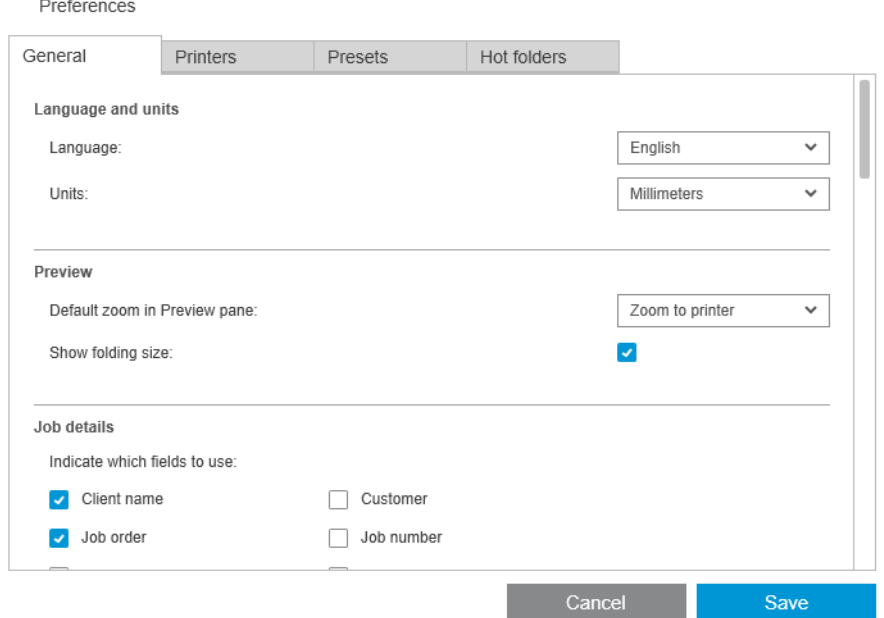

Вы можете задать:

- Язык и единицы измерения: Язык текста и единицы измерения, выводимые приложением
- Предварительный просмотр
	- Стандартный масштаб на панели предварительного просмотра: Стандартный масштаб, используемый при предварительном просмотре печати
	- Показывать размер фальцовки: Показывать ли размер фальцовки при предварительном просмотре
- Журнал: время хранения заданий в журнале
- Размер страницы: Какие стандартные форматы страницы должны отображаться в списках форматов страницы, и нужно ли проецировать размеры страниц на ближайший стандартный размер
- Параметры сохранения: необходимость внедрения документов при сохранении задания (приводит к увеличению размера файла задания)
- <span id="page-20-0"></span>Центр решений: Необходимо ли Preflight Manager опускать предупреждения определенных видов
- Проверки перед печатью: Необходимо ли Preflight Manager выполнять обычные проверки, перед печатью
- Папка сохранения переименованного пакета: Папка, в которую сохраняются переименованные страницы.

## Настройка статистики

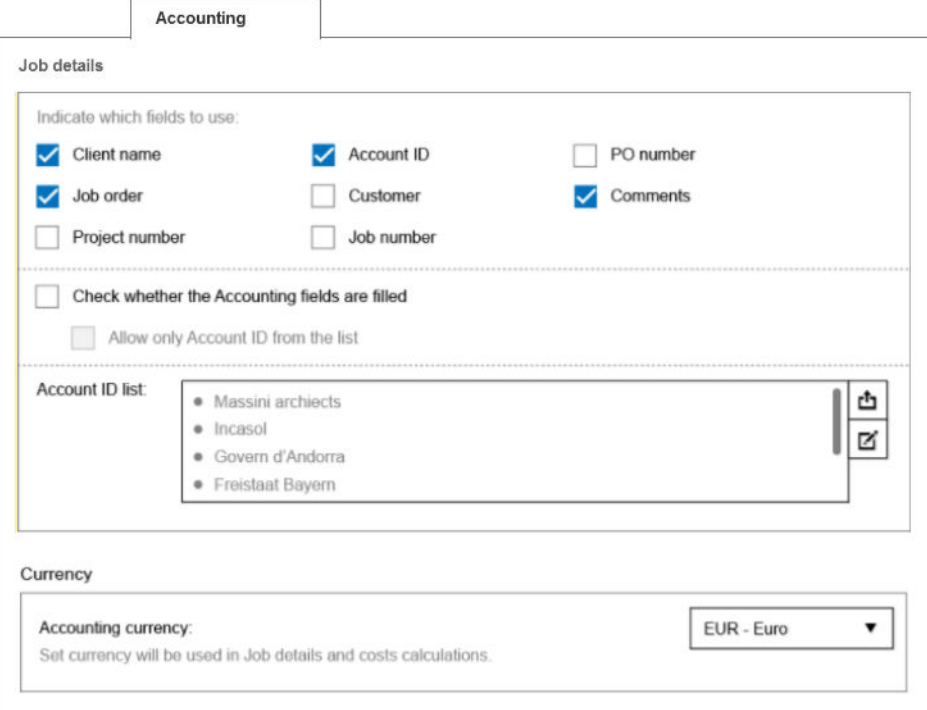

Вы можете задать:

- Сведения о задании: Выберите, какие поля следует использовать в сведениях о задании, и управляйте идентификаторами учетных записей.
	- Если установить флажок Проверить, заполнены ли поля статистики, HP SmartStream потребует заполнить все поля в окне «Сведения о задании» перед отправкой задания на печать.
	- Кнопка Экспорт создает файл CSV, содержащий идентификаторы учетных записей, известные приложению HP SmartStream
- Валюта: Выберите валюту, которая будет использоваться в полях «Сведений о задании» и для расчета стоимости. Вы можете начать ввод названия валюты вручную, чтобы несоответствующие введенным буквам валюты были удалены из списка.

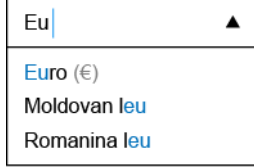

### Параметры определенного принтера

Предусмотрен перечень параметров, которые можно задавать отдельно для каждого принтера. Щелкните значок **в п**равом верхнем углу окна, а затем перейдите на вкладку **Принтеры** в окне «Параметры». В

левой части вкладки **Принтеры** можно просмотреть список принтеров: щелкните на принтер, настройки которого вы хотите задать.

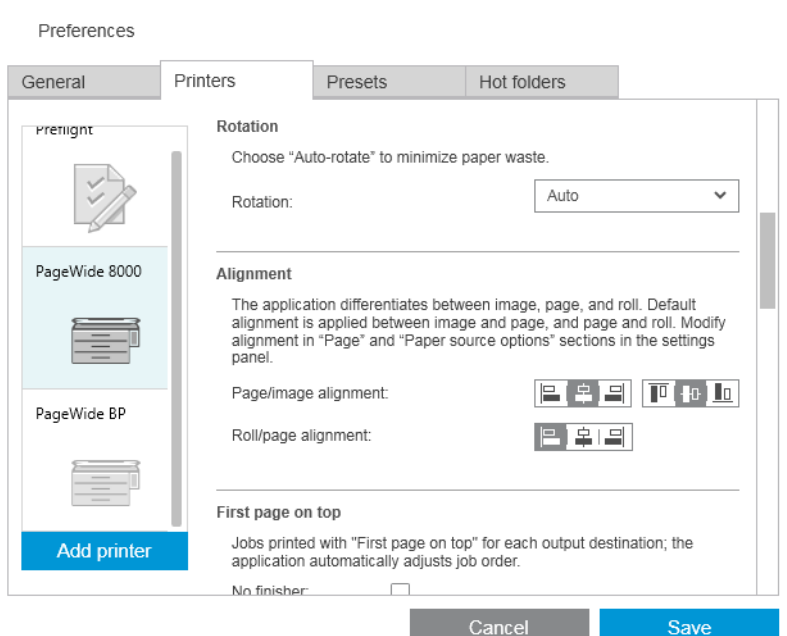

Можно задать следующие параметры, хотя их перечень может меняться в зависимости от типа принтера и вспомогательных устройств:

- Имя принтера: Имя, выбранное пользователем для конкретного принтера, в данном приложении.
- **IP-адрес / имя узла: IP-**адрес принтера или имя узла.
- Собрать статистику на уровне страницы: Собирать ли статистические данные о страницах с принтера (только для принтеров HP PageWide XL). См. раздел [Статистика на стр. 76.](#page-81-0)
- Тип бумаги: выберите тип используемой бумаги по умолчанию.
- Режим цвета: выберите режим цвета по умолчанию.
- Качество: Выберите качество печати по умолчанию.
- Параметры фальцовки: Выберите стиль фальцовки по умолчанию.
- Отключить резак: отключать или не отключать автоматический резак.
- Разделитель заданий: печатать или не печатать страницу разделения заданий после последней страницы каждого задания. См. раздел [Разделители заданий \(только для HP PageWide XL\)](#page-64-0) [на стр. 59](#page-64-0).
- Идентификатор рулона разделителя заданий: номер рулона или Любой.
- Название оборудования не HP: присвоение имени устройствам сторонних производителей, подключенных к принтеру.

Анализ Preflight Manager: По умолчанию эскиз каждой страницы задания создается и отображается в левом столбце на панели подготовки задания. Можно выбрать частичный анализ, чтобы увеличить скорость работы Preflight Manager, сняв флажок Всегда создавать эскизы; в этом случае вместо каждого эскиза отображается изображение-местозаполнитель. Однако отключение эскизов также приводит к отключению некоторых функций HP SmartStream, таких как выявление режима цвета исходных документов, определение обрезки, быстрый предварительный просмотр страницы и автоматическое удаление пустых областей.

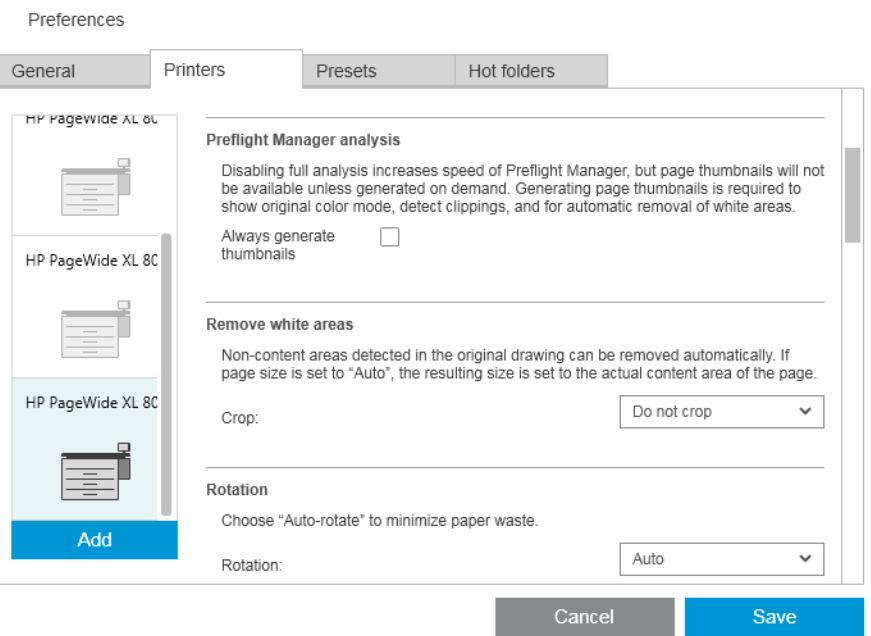

Если создание эскизов отключено, можно в любое время использовать значок  $\Box$  в заголовке задания для создания эскизов всех страниц в текущем задании:

- Удалить пустые области: При выборе Удалить пустые области или Интеллектуальная обрезка страницы будут автоматически обрезаться с удалением пустых областей по краям. Можно также выбрать пункт Пользовательская обрезка. См. раздел [Обрезка на стр. 46.](#page-51-0)
- Поворот: Выберите режим поворота страницы для применения по умолчанию (Исходный размер, Автоматический, Альбомная ориентация или Книжная ориентация).
- Выравнивание
	- Выравнивание изображения относительно страницы: Выберите способ выравнивания изображения относительно страницы.
	- Выравнивание страницы относительно источника бумаги: Выберите способ выравнивания страницы относительно источника бумаги.
- Первая страница сверху: Можно задать печать в режиме «первая страница сверху» (по умолчанию используется обратный порядок), когда используется укладчик, фальцовщик или не используется ни то, ни другое устройство.
- Содержимое за пределами области печати: Обычно поля принтера составляют по 5 мм, но в некоторых случаях можно задать поле принтера 3 мм, в зависимости от принтера, его микропрограммы и типа бумаги.
	- Можно выбрать, должен ли принтер пытаться определить содержимое за пределами области печати (варианты: никогда, умеренный анализ или расширенный анализ).

<span id="page-23-0"></span>ПРИМЕЧАНИЕ. Умеренный анализ может не обнаружить все области, требующие обрезки; расширенный анализ обнаруживает все области, требующие обрезки, но иногда может обрезать область, которая не требует обрезки (ложноположительный результат).

- При обнаружении содержимого за пределами области печати приложение может попытаться автоматически устранить эту проблему, изменив поля источника бумаги.
- При добавлении полей можно выбрать значение от минимального расстояния, которое необходимо, чтобы избежать обрезания, до всей ширины поля принтера.
- Предупреждения о чернилах и бумаге: сводить ли к минимуму уведомления о бумаге и чернилах.
- Параметры переключения рулонов При выборе Безостановочная печать (см. [Параметры задания](#page-34-0) [на стр. 29](#page-34-0)) приложение попытается выполнить печать, даже если во время печати израсходуется рулон бумаги и отсутствует загруженный рулон аналогичного типа бумаги и ширины. В этом случае будет выполнен поиск более широкого источника аналогичного типа бумаги. Будет выбран наиболее узкий источник бумаги подходящего типа. При наличии нескольких узких источников бумаги подходящего типа приложение сделает выбор одного из них в соответствии со следующими правилами:
	- сведение к минимуму переключений между источниками бумаги
	- использование источника с меньшим количеством бумаги
- Параметры цвета: Можно выбрать Относительное колориметрическое, значение по умолчанию или Перцептуальное, что имитирует способ вывода изображений привода PostScript. См. раздел [Управление цветом на стр. 64.](#page-69-0)
- Размещение: см. раздел [Размещение на стр. 36.](#page-41-0)

## Предустановки

Профиль представляет собой группу настроек, сохраненных вместе под одним именем. Можно создавать, изменять или удалять профили на вкладке Профили.

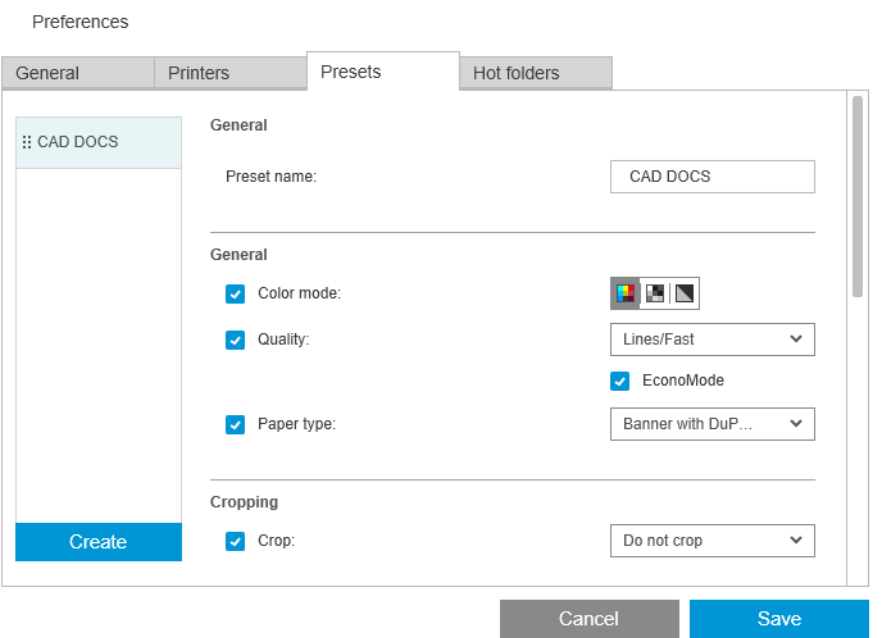

Слева можно выбрать один из профилей в списке созданных вами профилей. Они отображаются в том же порядке в раскрывающемся меню профилей на панели подготовки задания. Можно удалить профиль, щелкнув на его имени в списке правой кнопкой мыши.

<span id="page-24-0"></span>Справа можно увидеть параметры выбранного профиля. Параметр является частью профиля только в том случае, если слева от него установлен флажок.

Можно использовать столбец Профили на панели подготовки задания, чтобы применить профиль к одной или нескольким страницам, а также ко всему заданию.

### Папки быстрого доступа

Эта вкладка позволяет задать папки быстрого доступа для входящих и исходящих файлов. После задания из папки быстрого доступа можно легко импортировать файлы в приложение (или экспортировать файлы из приложения в эту папку). См. раздел [Использование МФУ с функцией сканера на стр. 70](#page-75-0).

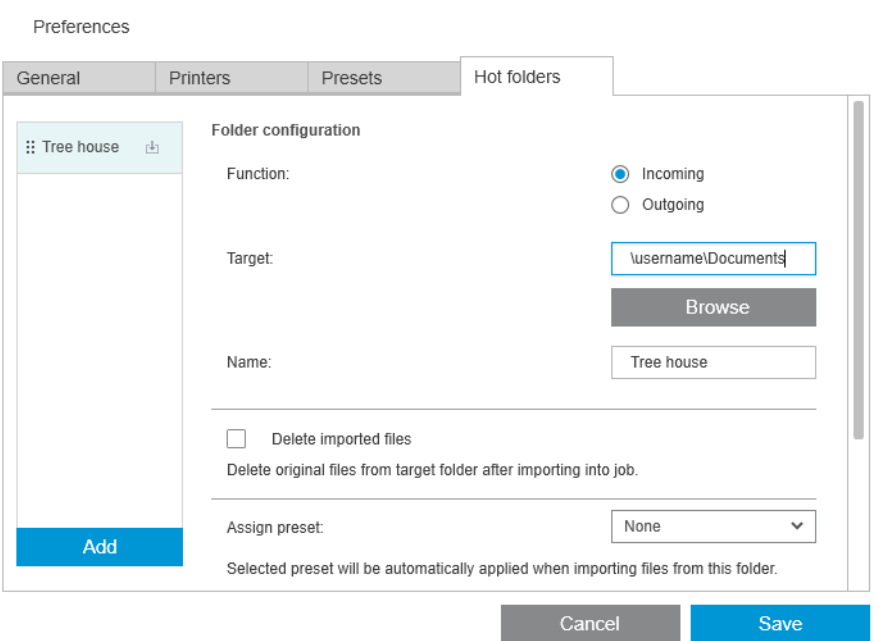

Вы можете задать:

- Назначение: Тип файлов, для которых предназначена данная папка быстрого доступа: входящие или исходящие
- Цель: папка в вашем компьютере или в сети, в которой будет храниться папка быстрого доступа.
- Название. Имя папки быстрого доступа
- Удалить импортированные файлы: Следует ли удалять импортированные документы после их импорта
- ПРИМЕЧАНИЕ. В случае удаления импортированных файлов рекомендуется прикреплять эти файлы при сохранения задания, в противном случае приложению не удастся найти эти файлы, если придется снова открыть данное задание. См. Параметры сохранения в разд. [Общие параметры на стр. 14.](#page-19-0)
- Назначить профиль: Дополнительный профиль, который может быть применен автоматически при добавлении файлов или их перетаскивании из этой папки.
- ПРИМЕЧАНИЕ. Чтобы выбрать имя профиля из данного списка, необходимо создать этот профиль заранее.

● Принтер для автопечати: Принтер, который будет автоматически печатать все файлы, добавленные в эту папку быстрого доступа. При выборе Нет файлы, содержащиеся в папке быстрого доступа, не будут печататься автоматически. Здесь можно указать количество копий для печати.

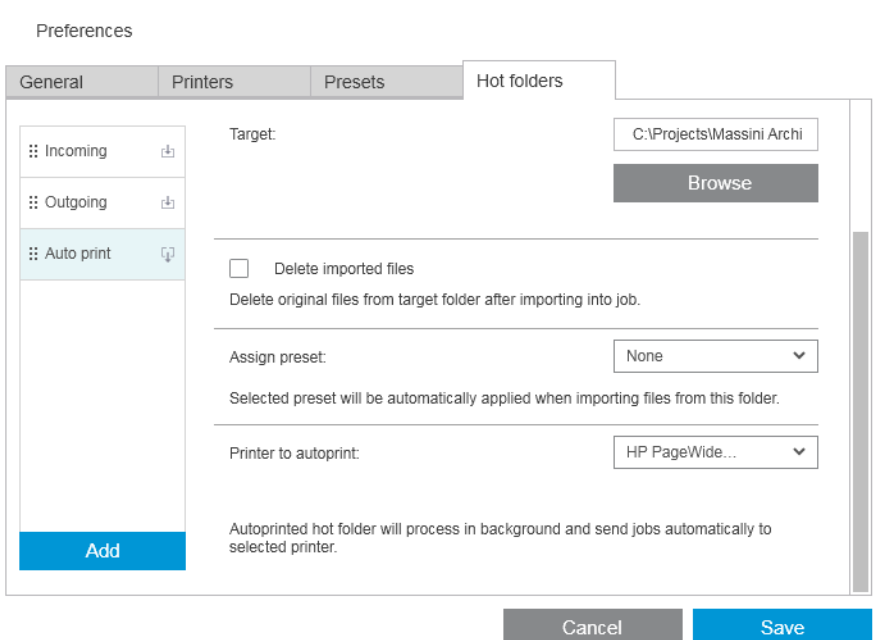

Если в принтере возникнет какая-либо проблема, автоматическая печать приостанавливается, пока принтер не будет снова готов к работе, и на панели подготовки задания к значку папки быстрого доступа добавляется предупреждение.

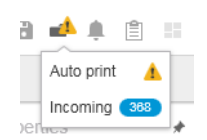

Файлы журнала для операций автопечати находятся в папке My Documents\HP SmartStream\Autoprint Logs. Файл журнала содержит сведения об успешно выполненных или невыполненных операциях автопечати. Любой документ, добавленный в папку быстрого доступа, который приложение не сможет правильно обработать, будет скопирован в подпапку папки журнала.

ПРИМЕЧАНИЕ. Документы, добавленные в папку быстрого доступа, при включенной функции автопечати будут напечатаны «как есть» на рулоне наиболее подходящего типа в назначенном принтере. Если в принтере отсутствует рулон достаточной ширины для данного документа, при печати данный документ будет обрезан.

# <span id="page-26-0"></span>4 Подготовка задания

#### Можно создавать и редактировать задания на панели подготовки заданий.

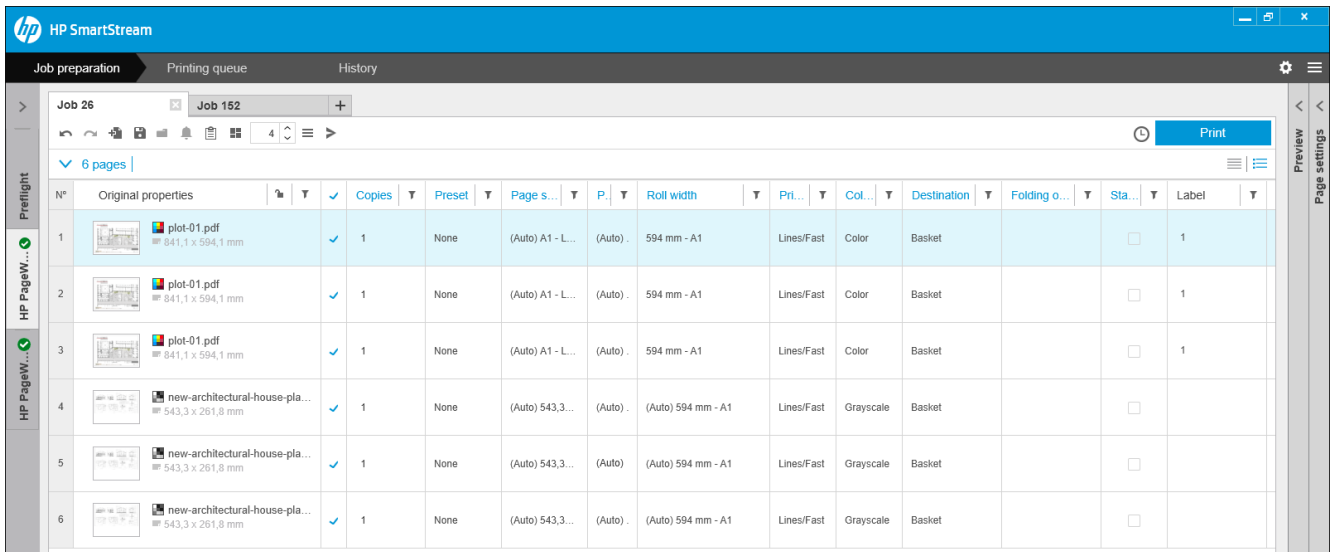

Приложение HP SmartStream позволяет работать двумя различными способами:

- Можно выбрать конкретный принтер и подготовить задание в расчете именно на этот принтер.
- Можно выбрать панель Preflight для подготовки задания без привязки к конкретному принтеру. Это позволяет проверить размер страницы и выравнивание. Принтер для задания можно назначить позже, щелкнув значок или перетащив задание на нужный принтер на панели принтеров.

#### Процедура подготовки задания

- 1. Выберите принтер для печати вашего задания или выберите панель Preflight.
- 2. Создайте задание, щелкнув кнопку + в левой верхней части панели подготовки задания или перетащив файлы или папки непосредственно на пустую панель подготовки задания.

ПРИМЕЧАНИЕ. При добавлении нового принтера пустое задание создается автоматически.

3. Чтобы добавить файлы или папки к заданию, можно щелкнуть значок либо перетащить файлы или папки на панель подготовки задания.

Также см. раздел [Отслеживание файлов, добавленных к заданию на стр. 85](#page-90-0).

ПРИМЕЧАНИЕ. Вы можете перетащить файлы, нажав и удерживая их клавишей мыши, напрямую из Microsoft Outlook в HP SmartStream.

<span id="page-27-0"></span>4. Во время проверки приложением каждого файла на наличие ошибок отображается окно Preflight Manager. Это окно исчезает, когда задание подготовлено. См. раздел Поиск ошибок при работе с файлами на стр. 22.

Если возникли неполадки, препятствующие добавлению файлов, откроется окно с отчетом об обнаруженных неполадках. Окно остается открытым до нажатия кнопки Позже. Дополнительные сведения см. в Центре решений. См. раздел [Центр решений на стр. 24.](#page-29-0)

Если возникли неполадки, не препятствующие добавлению файлов, Preflight Manager не формирует отчет, но подробные сведения можно просмотреть в Центре решений.

- 5. После проверки файлов приложение автоматически предлагает тип бумаги (если в параметрах не указан определенный тип бумаги), размер страницы, ориентацию страницы на источнике бумаги и ширину источника. См. раздел [Автоматическое определение атрибута и назначение задания](#page-30-0)  [на стр. 25](#page-30-0).
- 6. Можно просматривать и изменять параметры с помощью панели подготовки заданий и/или панели настроек. См. раздел [Редактирование задания на стр. 27](#page-32-0).

Также можно сортировать и/или фильтровать содержимое страницы. См. разделы [Сортировка](#page-46-0)  [страниц на стр. 41](#page-46-0) и [Фильтр страниц на стр. 41](#page-46-0).

Сведения о кластерах и значке сведений о задании см. в разд. [Статистика на стр. 76](#page-81-0).

- $\hat{X}$  СОВЕТ: Изменение представления со стандартного  $\equiv$  на компактное  $\equiv$  приведет к выключению отображения эскизов, благодаря чему вы сможете видеть больше рядов на экране.
- 7. Используйте предварительный просмотр, чтобы видеть, как будет выглядеть напечатанная страница, как она будет расположена на источнике печати и будет ли страница обрезана в соответствии с текущими настройками. См. раздел [Предварительный просмотр на стр. 51.](#page-56-0)
- 8. При готовности к печати щелкните кнопку Задание печати. См. [Печать на стр. 59](#page-64-0).

Если вы решите напечатать задание не на том принтере, который был выбран изначально, можно перетащить вкладку задания на вкладку другого принтера.

# HP SmartStream Preflight Manager

Preflight Manager анализирует каждый файл на наличие ошибок, предупреждений об ошибках и автоматически предлагает различные параметры страниц.

TPИМЕЧАНИЕ. Можно выполнить только ограниченный анализ Preflight Manager. См. Ускоренный анализ Preflight Manager в разделе [Параметры определенного принтера на стр. 15.](#page-20-0)

### Поиск ошибок при работе с файлами

При добавлении файлов в задание Preflight Manager проверяет их на наличие возможных ошибок. Если ошибка означает, что страница не может быть напечатана, она не добавляется на панель подготовки задания и не включается в задание.

Проверяются все поддерживаемые файлы. Adobe Libraries используется для быстрой и точной проверки PDF-файлов.

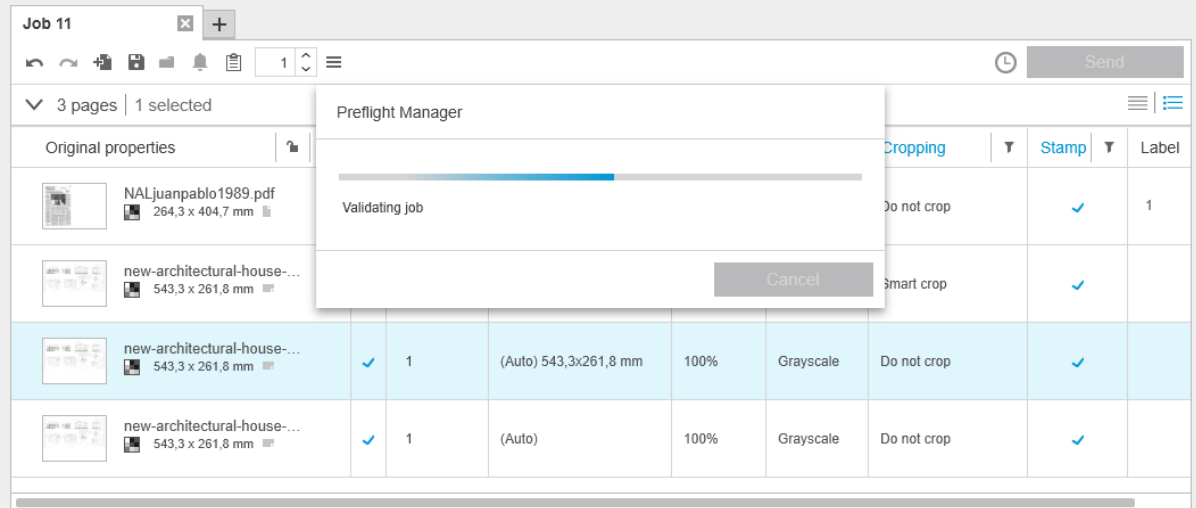

#### Ошибки, препятствующие добавлению файлов

В следующих случаях файл в задание не добавляется.

- Приложение HP SmartStream не поддерживает формат файла.
- Файл поврежден.
- Для открытия файла необходим сертификат.
- Недостаточно свободной памяти или места на жестком диске для обработки файла.

Автор PDF-файла может указать защитный пароль для открытия файлов и/или пароль для изменения разрешений, который необходимо ввести для распечатки файла. При попытке добавить в задание PDFфайл, защищенный паролем, отобразится окно, требующее действий, в котором вы можете ввести необходимые пароли. Если вы не можете указать нужный пароль, файл не будет добавлен в задание.

PDF-файл с паролем для изменения разрешений, но без пароля для открытия будет считаться ошибочным и не будет добавлен в задание.

#### Ошибки, не препятствующие добавлению файлов

В этих случаях добавляется объяснение для справки к Центру решений, но страница добавляется в задание и может быть распечатана, если вы не решите ее исключить.

- Страница и/или изображение могут быть обрезаны. Можно запросить у приложения автоматическое исправление ошибки или попытаться исправить ее вручную после предварительного просмотра областей и способа обрезки.
- ПРИМЕЧАНИЕ. Можно выбрать вариант не получать уведомления об обрезании, возникающем в пределах полей принтера. См. раздел [Параметры определенного принтера на стр. 15.](#page-20-0)
- Невозможна печать некоторых слоев. В окне предварительного просмотра можно увидеть, что будет напечатано.
- Некоторые слои невидимы, но их распечатка возможна. В окне предварительного просмотра можно увидеть, что будет напечатано.
- Следующие ошибки обнаруживаются только в PDF-файлах:
- <span id="page-29-0"></span>– Отсутствуют шрифты. Приложение может автоматически заменить отсутствующие шрифты другими шрифтами. Кроме этого, можно заново создать PDF-файл со встроенными правильными шрифтами.
- Присутствуют ссылки на внешние элементы, которые не будут напечатаны. Если требуется напечатать эти элементы, необходимо включить их в файл.
- Файл содержит один или несколько внедренных объектов PostScript, которые не будут напечатаны.

Если на странице имеется ошибка, ее эскиз выделяется желтым цветом. При его выборе цвет фона меняется на синий.

### Центр решений

На панели инструментов имеется значок Центр решений . Если задание не содержит ошибок (все в порядке), этот значок исчезает.

При наличии любых ошибок в задании вы можете щелкнуть кнопку для их просмотра. Кроме этого, отображается значок предупреждения возле эскиза страницы. Дважды щелкните значок предупреждения, чтобы открыть Центр решений на той странице, где выявлена ошибка.

Ошибки могут быть следующих типов:

- Сведения: Предоставляются сведения, но действия не требуются.
- Предупреждения Предупреждения о возможных ошибках, которые могут потребовать действий. Приводится описание действия.

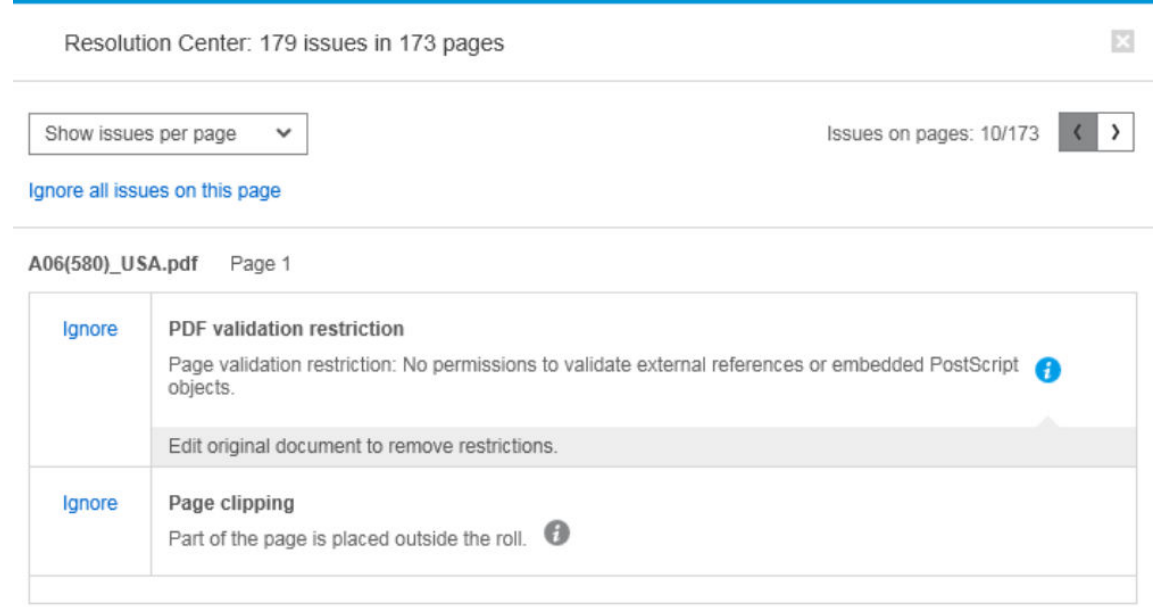

● Действия: Объяснение ситуации и предложение вариантов для ее разрешения.

В центре решений можно выбрать для просмотра все ошибки на странице, или можно выбрать определенный тип ошибок и просмотреть страницы, на которых такие ошибки присутствуют.

Ошибки отображаются для каждой страницы; переход между страницами осуществляется с помощью кнопок в правой верхней части окна.

Можно настроить игнорирование определенных ошибок, всех ошибок определенного вида (в «Общих настройках») либо отключить проверки перед печатью. См. раздел [Общие параметры на стр. 14](#page-19-0).

<span id="page-30-0"></span>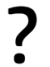

#### Что делать, если получено предупреждение, что изображение будет обрезано?

Можно щелкнуть кнопку Исправить все; в этом случае приложение HP SmartStream постарается исправить ошибку автоматически.

Кроме этого, с помощью функции предварительного просмотра можно точно узнать тип ошибки и исправить ее вручную. Подробнее см. [Предварительный просмотр на стр. 51.](#page-56-0)

### Автоматическое определение атрибута и назначение задания

Следующие атрибуты определяются автоматически для каждой страницы, добавленной к заданию:

- имя документа и количество страниц, которые он содержит
- оригинальный размер изображения на странице
- страница представлена в цвете или оттенках серого

Для каждой страницы автоматически назначаются следующие параметры:

- размер страницы
- ориентация страницы, при необходимости

ПРИМЕЧАНИЕ. В параметрах источника бумаги можно включить или выключить автоматический поворот, установив соответствующий флажок. См. раздел [Параметры источника бумаги на стр. 49.](#page-54-0)

тип бумаги, ограниченный текущими типами бумаги, загруженной в принтер

 $\mathbb{B}^*$  примечание. В окне «Параметры» можно выбрать определенный тип бумаги для использования по умолчанию при добавлении страниц вместо использования типа бумаги, предлагаемого приложением. См. раздел [Параметры определенного принтера на стр. 15.](#page-20-0)

- Ширина рулона, которая зависит от размера страницы
- Код источника бумаги, который может зависеть от ширины рулона
- **Э ПРИМЕЧАНИЕ.** Код источника бумаги назначается автоматически, только если вы задали **Любой** в настройках источника бумаги. См. раздел [Параметры источника бумаги на стр. 49](#page-54-0).
- ПРИМЕЧАНИЕ. Принтер может давать возможность назначения состояния *защищенный* для источника бумаги. В этом случае невозможно назначить ID источника бумаги автоматически; распечатку на таком источнике можно выполнять при непосредственном обращении к нему.

Можно изменить эти предложенные настройки. Если вы изменили настройку и хотите восстановить автоматическое значение, щелкните кнопку AUTO (Авто).

## Обзор задания

### Визуальный обзор задания

Preflight Manager создает визуальный обзор каждого задания, который называют кластер; он может отображаться в верхней части области подготовки задания. Он разделяет страницы задания по категориям, сначала разделяя их на цветные или монохромные страницы, а затем разделяя их по размеру страниц; при этом указывается количество страниц в каждой категории.

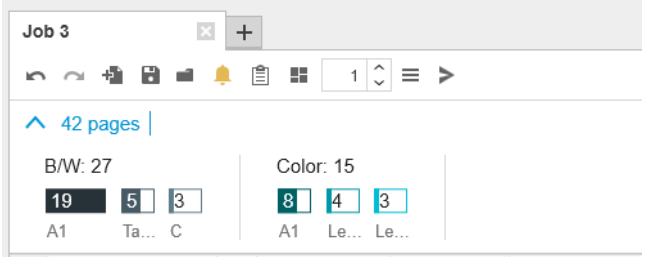

Кластеры страниц представляют собой новую функцию, которая упрощает выполнение больших заданий, быстро и четко с самого начала уведомляя пользователя о составе задания и числе страниц в каждом задании, соответствующем каждому формату и содержимому. Кроме того, можно легко выбрать все страницы в одной или нескольких категориях, щелкнув эти категории. Таким образом можно применять и изменять настройки на уровне категории.

При этом всегда указывается общее число страниц; можно показывать или скрывать категории.

Если применяется фильтр, страницы, скрытые на панели подготовки задания, также исключаются из кластера.

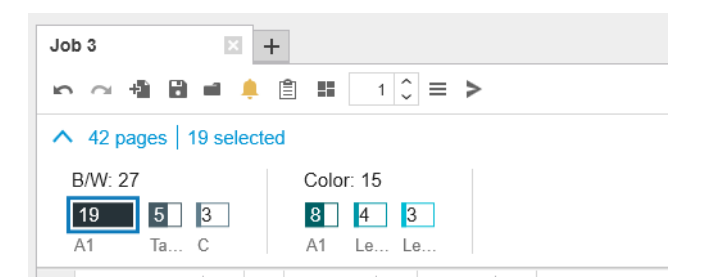

#### Сведения о задании

Значок на панели инструментов открывает сведения о задании, которые могут использоваться для целей статистики (см. раздел [Статистика на стр. 76](#page-81-0)). Этот значок отображается на панели подготовки задания и на панели журнала.

# <span id="page-32-0"></span>Редактирование задания

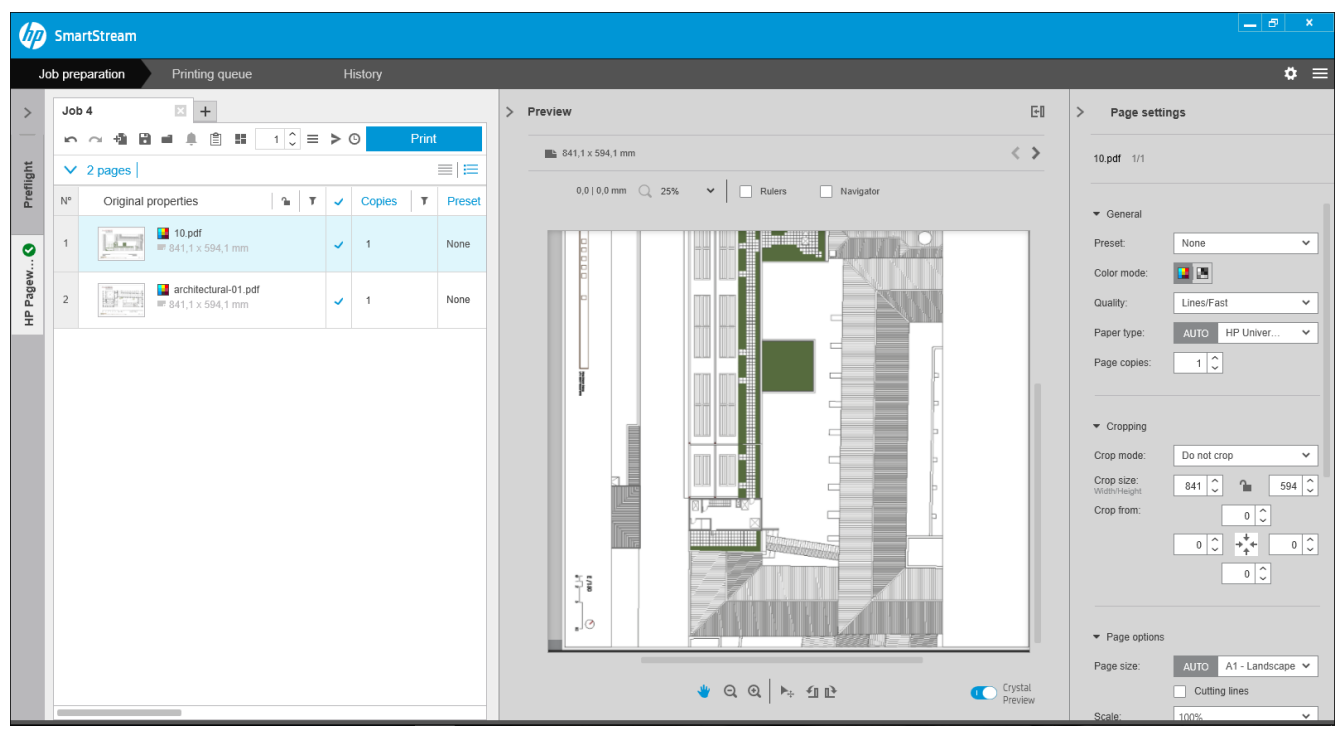

Можно редактировать задание различными способами для распечатки нужных вам страниц, в нужном порядке и с необходимыми вам настройками.

Выбором одной или нескольких страниц и изменением параметров печати

Можно изменить параметры печати на панели подготовки задания или панели настроек; результат тот же самый. Отличие в том, что можно настраивать отображение параметров на панели подготовки задания: можно изменить порядок расположения столбцов и удалить столбцы, которые обычно не используются. На панели настроек отображены все доступные параметры в определенном порядке: его невозможно изменить.

Для отображения списка всех возможных столбцов, которые можно показать или скрыть, щелкните правой кнопкой мыши любой заголовок столбца.

- Щелкните заголовок столбца, чтобы изменить настройки всего задания.
- Сортировкой страниц в различной последовательности (см. [Сортировка страниц на стр. 41\)](#page-46-0)
- Применением фильтра к одному или нескольким столбцам на панели подготовки задания и, следовательно, сокрытием некоторых страниц (см. [Фильтр страниц на стр. 41](#page-46-0))
- Выбором одной или нескольких страниц и перетаскиванием их вручную вверх или вниз в разные места: это изменит последовательности печати этих страниц
- Переименуйте страницы (см. [переименовать страницы на стр. 86](#page-91-0)),

Это не полный перечень возможностей. Дополнительные параметры см. в последующих разделах данной главы.

 $\hat{\mathcal{F}}$ : СОВЕТ: Если вы при редактировании задания ошибетесь или передумаете, можно использовать значок  $\Box$  (Отменить) и значок  $\sim$  (Повторить) (или соответствующие им комбинации клавиш Ctrl-Z и Ctrl-Shift-Z), чтобы отменить или повторить отдельную операцию. Все прочие действия, не относящиеся к редактированию задания, отменить нельзя.

### Панель инструментов

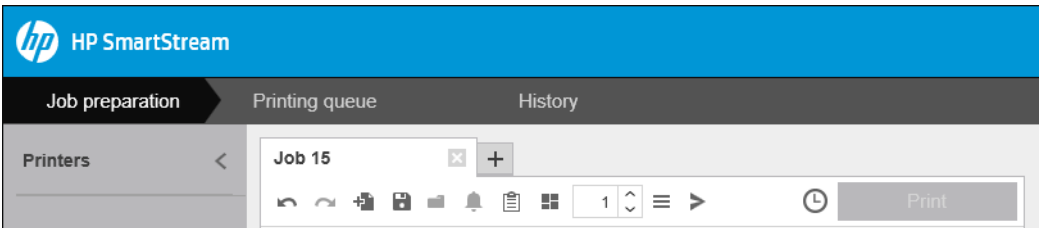

На панели инструментов имеются следующие значки и кнопки:

- – отмена последней операции редактирования задания
- – повторное выполнение последней операции, которая была отменена
- – добавление документов к заданию или открытие сохраненного задания
- **–** сохранение задания
- – отображение сведений о состоянии папок быстрого доступа
- – отображение сведений о состоянии центра решений
- **图 отображение подробных сведений о задании**
- **–** включение или выключение функции размещения
- $\boxed{1}$  изменение числа копий задания, которое должно быть напечатано
- $\equiv$  выбор параметров задания
- отправка (в контексте принтера)
- чтобы отправить задание, но отложить его в очереди печати.
- Print — печать задания

### Метки

На панели подготовки задания имеется столбец «Метка», который по умолчанию скрыт, но его можно показать (щелкните правой кнопкой мыши любой заголовок столбца, чтобы показать или скрыть столбцы).

Если вы решили показывать этот столбец, он изначально содержит тег, привязанный к каждой странице в PDF-файле. Однако можно изменить эти теги в столбце «Метка», заменив их любым текстом по желанию. Новый введенный вами текст сохраняется как часть задания, но не сохраняется в PDF-файле.

<span id="page-34-0"></span>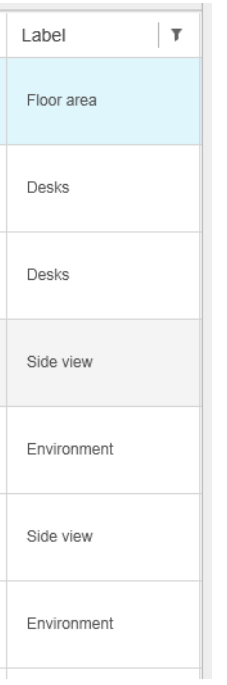

Наличие этого столбца позволяет сортировать и фильтровать страницы в соответствии с тегами, которые можно выбирать самостоятельно.

### Предметная область

На панели подготовки задания имеется столбец «Предметная область»; он скрыт по умолчанию, но может быть отображен (щелкните правой кнопкой мыши по любому заголовку столбца, чтобы отобразить или скрыть столбцы).

Если вы выберете отображение данного столбца, в нем отобразятся предустановленные категории. Эти категории можно изменить непосредственно в столбце «Предметная область», заменив их любыми категориями по желанию.

Наличие этого столбца позволяет сортировать и фильтровать страницы в соответствии с тегами, которые можно выбирать самостоятельно.

### Параметры задания

Просмотреть параметры задания для любого задания можно щелчком по значку  $\equiv$  на панели инструментов панели подготовки.

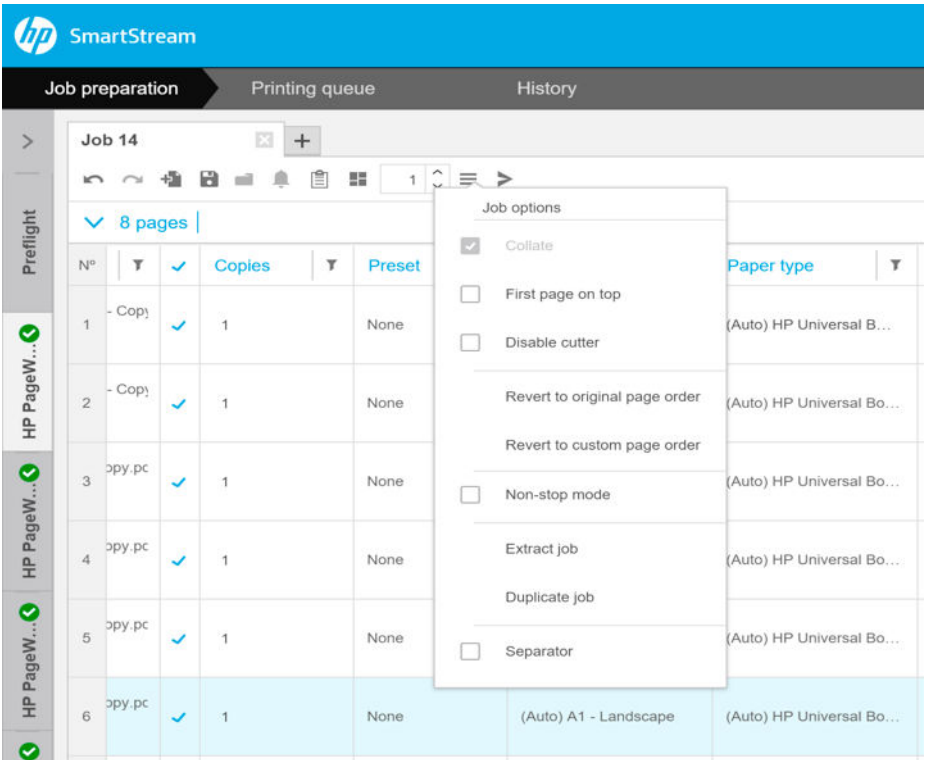

- Разбор копий: При выборе распечатки более одной копии задания нужно выбрать разбор копий; в противном случае принтер распечатает несколько копий первой страницы, несколько копий второй страницы и т. д.
- Первая страница сверху: Можно выбрать печать задания в режиме «первая страница сверху», начиная с первой страницы, что может быть удобным, если вы укладываете страницы лицевой стороной вверх по мере их готовности.

 $\mathbb{R}$  примечание. В окне «Параметры» можно по умолчанию включить или выключить этот параметр печати. См. раздел [Параметры определенного принтера на стр. 15.](#page-20-0)

- Отключить резак: Если бумага подлежит нарезке и резак включен на передней панели принтера, можно выключить его здесь. Если бумага не подлежит нарезке или резак отключен с передней панели, невозможно включить его из приложения HP SmartStream.
- Возврат к изначальному порядку страниц: Восстановите исходную последовательность страниц задания, установленную при его создании. Это может быть полезным, если вы отсортировали страницы или изменили их порядок вручную.
- Возврат к пользовательскому порядку страниц: Восстановите последнюю последовательность страниц задания, заданную на момент последнего изменения последовательности страниц вручную.
- Режим без остановки: Приложение проверяет ID выбранного источника бумаги, его ширину и тип бумаги для каждой страницы в соответствии с загруженными источниками бумаги в принтере. Если источник бумаги с правильными характеристиками не загружен, откроется окно с запросом на продолжение работы. Однако непосредственно перед распечаткой страницы, если обнаружен источник бумаги нужного типа, но шире указанного, печать продолжится.

ПРИМЕЧАНИЕ. Этот параметр позволяет выполнять печать с минимальными перерывами, при этом учитывается тип бумаги, указанный в задании, и удается избежать обрезки. Задание может печататься на более широкой бумаге, если источник бумаги заданной ширины отсутствует.

Извлечь задание: Можно извлечь и сохранить задание целиком; аналогичным способом можно извлечь отдельные страницы. См. раздел [Извлечь страницы на стр. 40.](#page-45-0)
- Дублирование заданий: можно дублировать все задание, включая параметры задания и настройки страниц.
- <sup>2</sup> ПРИМЕЧАНИЕ. Также можно дублировать задание путем перетаскивания его на вкладку + в верхней части панели подготовки задания.
- Разделитель: печатать или не печатать страницу разделения заданий для данного конкретного задания. См. раздел [Разделители заданий \(только для HP PageWide XL\)](#page-64-0) на стр. 59.

### Усилитель глянца

Усилитель глянца представляет собой слой покрытия, который можно наносить на отпечатки для создания специального эффекта. Включение/выключение данной функции доступно в параметрах задания (см. [Параметры задания на стр. 29\)](#page-34-0), при этом усилитель глянца применяется ко всему заданию.

ПРИМЕЧАНИЕ. Усилитель глянца можно применить не ко всем типам бумаги.

**ЭМ ПРИМЕЧАНИЕ.** Для принтеров, поддерживающих эту возможность.

### Маркировки

На панели подготовки в столбце Штамп можно выбрать штамп для страницы или создать новый. Это позволит наложить на содержимое страницы текст, графический штамп или водяной знак. Вы можете использовать штамп для всех страниц задания, или назначить различные штампы для различных страниц.

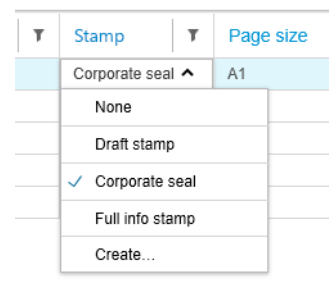

Можно задать положение штампа и формат текстового штампа: его шрифт, размер, цвет, угол, степень прозрачности и офсет. Можно добавить различные динамические поля, которые будут отображаться как часть текста.

Для создания графического штампа можно импортировать файлы TIFF, PNG и JPEG. Также можно импортировать эти файлы из архива ZIP. Если архив ZIP защищен паролем, для успешного импорта изображения необходимо предоставить пароль.

**Э ПРИМЕЧАНИЕ.** ZIP-файл, содержащийся в другом архиве ZIP, не поддерживается.

Штамп может состоять не более чем из пяти слоев.

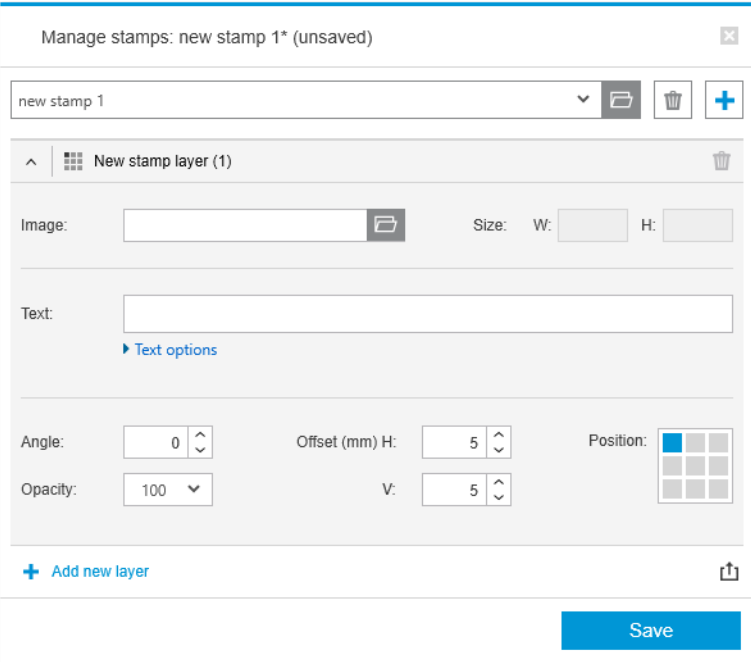

Экспортировать шаблон штампа  $\mathbf{f}$ т: пользователь может экспортировать дизайн штампа как шаблон. Шаблоны сохраняются в папке Мои документы\HP SmartStream\Штампы с расширением .smst (файл шаблона штампа HP SmartStream).

Открыть шаблон штампа : вы можете открыть дизайн штампа, сохраненный в файле шаблона. Все поля будут заполнены данными из шаблона либо станут пустыми, если соответствующие поля в шаблоне являются пустыми.

#### Предварительный просмотр штампов

Штамп можно увидеть при предварительном просмотре страницы. При выборе инструмента перемещения каждый слой штампа обозначается красным прямоугольником. Для выбора слоя штампа, изображения или страницы просто нажмите на то, что необходимо выбрать.

При выборе слоя штампа можно разделить его на следующие составляющие:

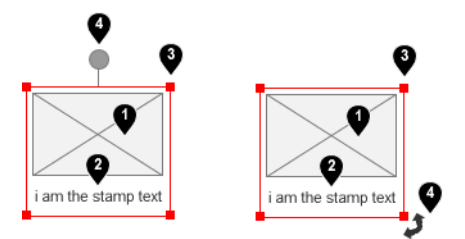

- 1. изображение штампа;
- 2. текст штампа;
- 3. элементы управления изменением штампа;
- 4. инструмент поворота штампа.

После выбора инструмента перемещения можно настроить штамп различными способами.

- Можно изменить размер штампа, потянув за один из углов красного прямоугольника. При этом пропорции не изменяются.
- Можно повернуть штамп, перетаскивая инструмент поворота серый круг, расположенный над центром штампа. Если при перетаскивании вы будете удерживать клавишу Shift, поворот будет ограничен шагом в 15°.

Можно изменить положение штампа, перетащив его в любое положение на предварительно определенной сетке.

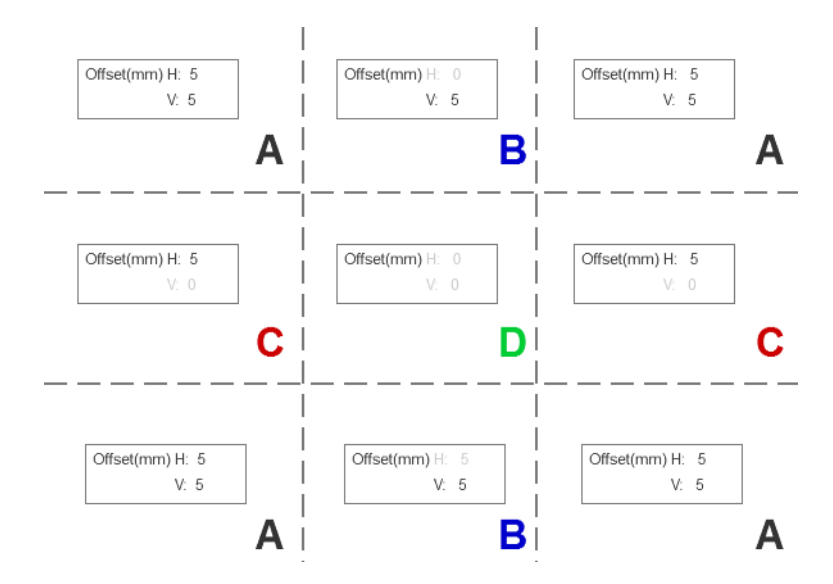

Если дважды щелкнуть слой штампа, слой откроется в диалоговом окне штампа.

Учтите, что штамп располагается только на одной странице. После редактирования при необходимости вы сможете скопировать штамп на все остальные страницы задания.

### QR-коды

Можно создать QR-код и добавить его на изображение.

На панели подготовки в столбце QR и штамп можно выбрать QR-код для страницы или создать новый. Можно использовать один и тот же код для всех страниц задания, или назначить свои коды для определенных страниц.

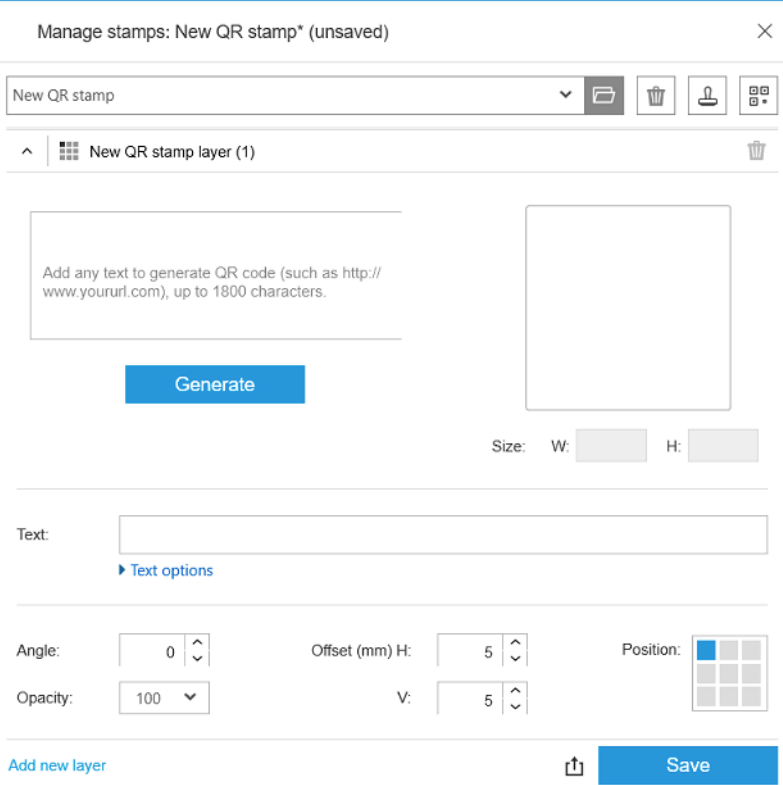

Введите текст, URL-адрес, электронную визитную карточку и т. д., затем щелкните кнопку Создать, чтобы создать QR-код и разместить его на странице.

Можно указать положение и формат QR-кода: его шрифт, размер, цвет, угол, прозрачность и смещение. Можно добавить различные динамические поля, которые будут отображаться как часть текста.

Для создания графического QR-кода можно импортировать файлы TIFF, PNG и JPEG. Также можно импортировать эти файлы из архива ZIP. Если архив ZIP защищен паролем, для успешного импорта изображения необходимо предоставить пароль.

**Э ПРИМЕЧАНИЕ.** ZIP-файл, содержащийся в другом архиве ZIP, не поддерживается.

QR-код может состоять не более чем из пяти слоев.

Экспорт шаблона штампа  $\uparrow\uparrow$ : можно экспортировать QR-код как шаблон. Шаблоны сохраняются в папке Мои документы\HP SmartStream\Штампы с расширением .smst (файл шаблона штампа HP SmartStream).

Открыть шаблон штампа - : можно открыть QR-код, сохраненный в файле шаблона. Все поля будут заполнены данными из шаблона либо станут пустыми, если соответствующие поля в шаблоне являются пустыми.

ПРИМЕЧАНИЕ. Для принтеров, поддерживающих эту возможность.

### Печать на листах

Можно печатать на листовой бумаге с фиксированными размерами.

Для переключения с просмотра рулона на просмотр листа щелкните значок листа  $\bigcap$  на панели инструментов. После этого в таблице подготовки отображаются различные поля, такие как размер и толщина листа.

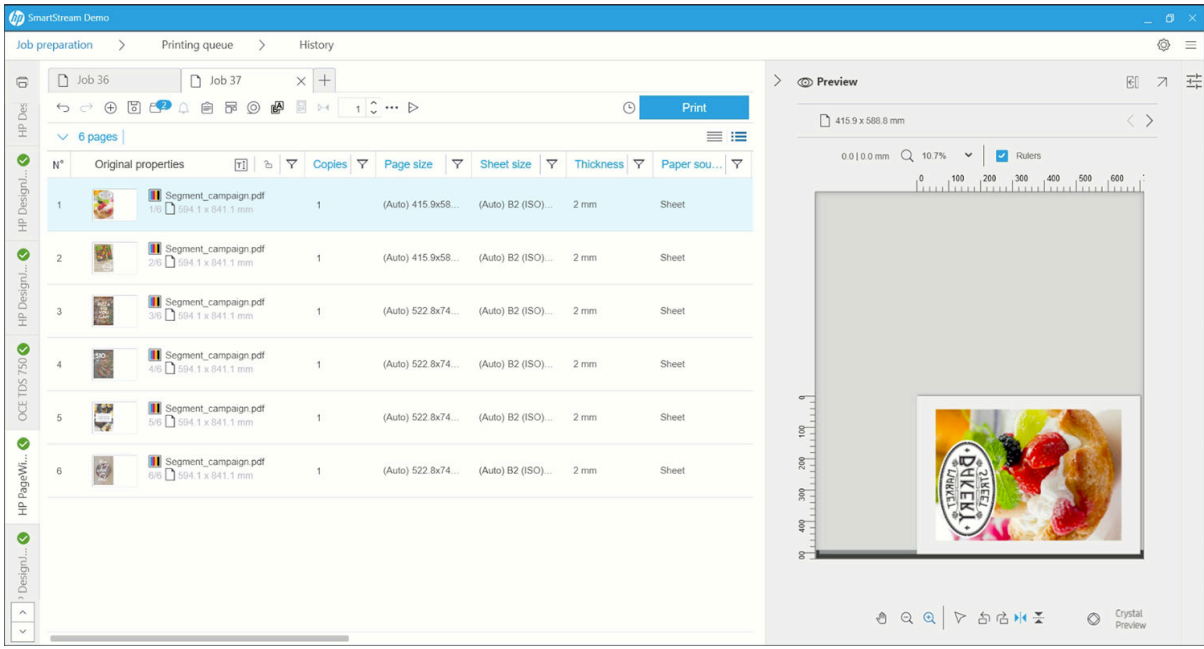

#### Печать с двух сторон

Печать с двух сторон позволяет печатать на обеих сторонах листа бумаги.

Чтобы включить печать с двух сторон, щелкните значок печати с двух сторон на панели инструментов.

После включения этой функции документы на странице помечаются как сторона A или сторона B.

Документы группируются по сторонам A и B. Свойства или действия, применяемые к стороне A, повторяются на стороне B.

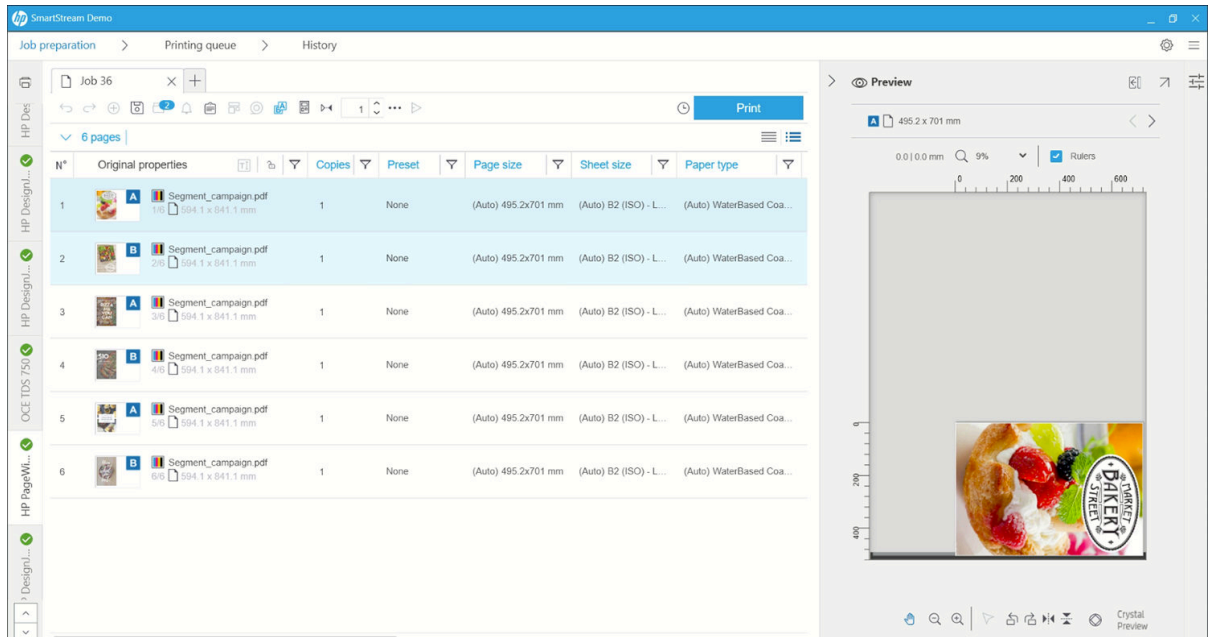

#### Порядок печати с двух сторон

Выберите порядок печати A|B, A|B, A|B или AAA|BBB в разделе Параметры задания.

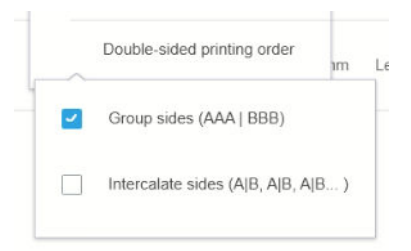

#### Автоматическое выравнивание

При выравнивании документа на стороне A приложение применяет автоматическое выравнивание для стороны B.

#### Выравнивание сторон печати

Включение этой функции с помощью значка регистрации позволяет выполнять предпросмотр двусторонних документов с ползунком, позволяющим изменить прозрачность стороны A, чтобы увидеть сторону B.

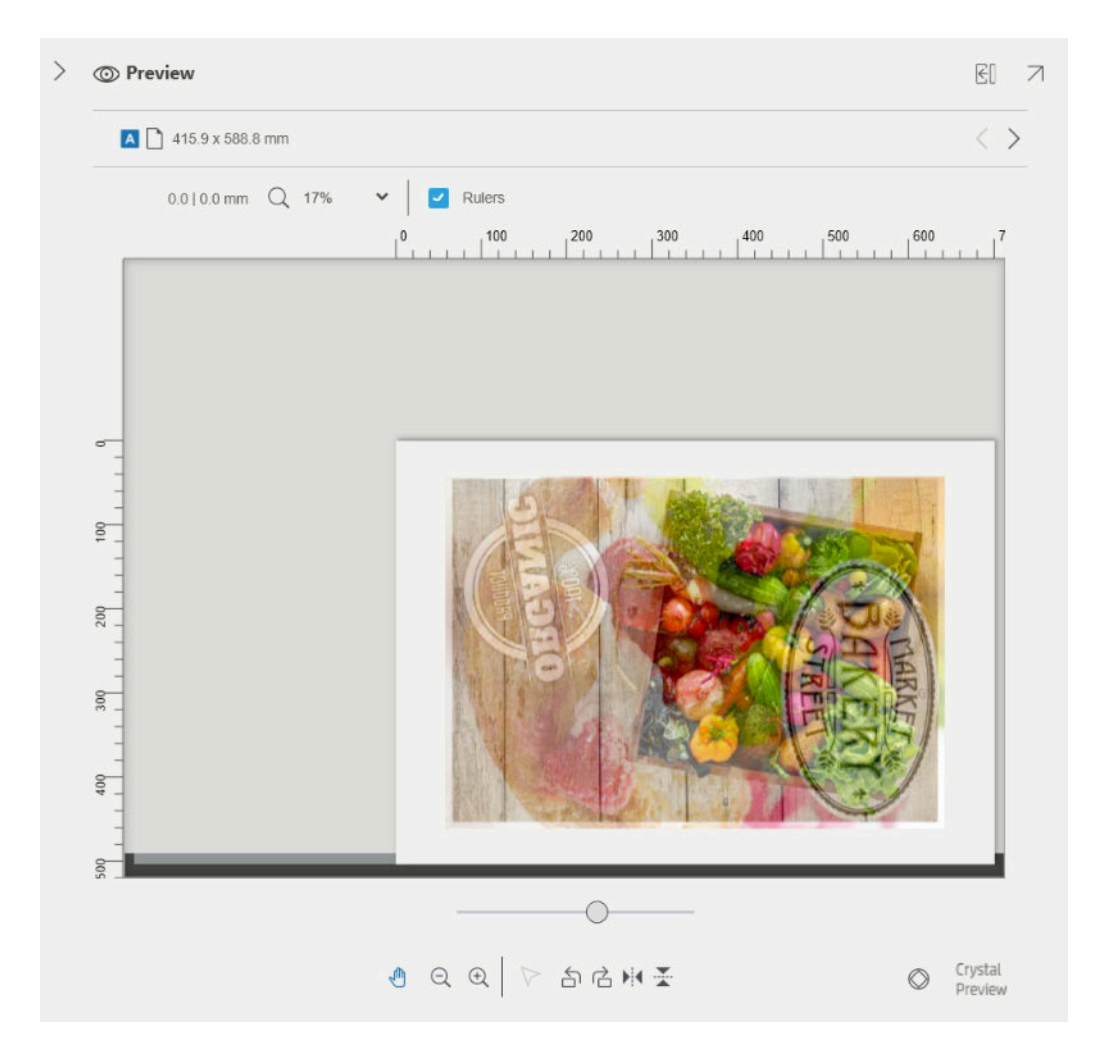

### Размещение

Размещение позволяет экономить бумагу и время. Она позволяет печатать на бумаге две или более страницы рядом друг с другом (если используется бумага достаточной ширины). Таким образом можно быстрее напечатать документа и избежать непроизводительного расхода бумаги.

ПРИМЕЧАНИЕ. При размещения задания тип бумаги и качество печати должны быть одинаковыми для всех страниц в задании.

FA ПРИМЕЧАНИЕ. размещения недоступна, когда выбрана панель Preflight.

Можно задать параметры размещения для каждого принтера в настройках принтеров (см. раздел [Параметры определенного принтера на стр. 15](#page-20-0)) и включить и выключить функцию размещения для каждого задания с помощью значка : (Размещение) на панели инструментов.

В окне предварительного просмотра (см. раздел [Предварительный просмотр на стр. 51\)](#page-56-0) можно посмотреть, как будут размещены страницы, и при желании переместить отдельные страницы. Порядок и расположение страниц, заданные в окне предварительного просмотра, будут соблюдены при окончательной печати.

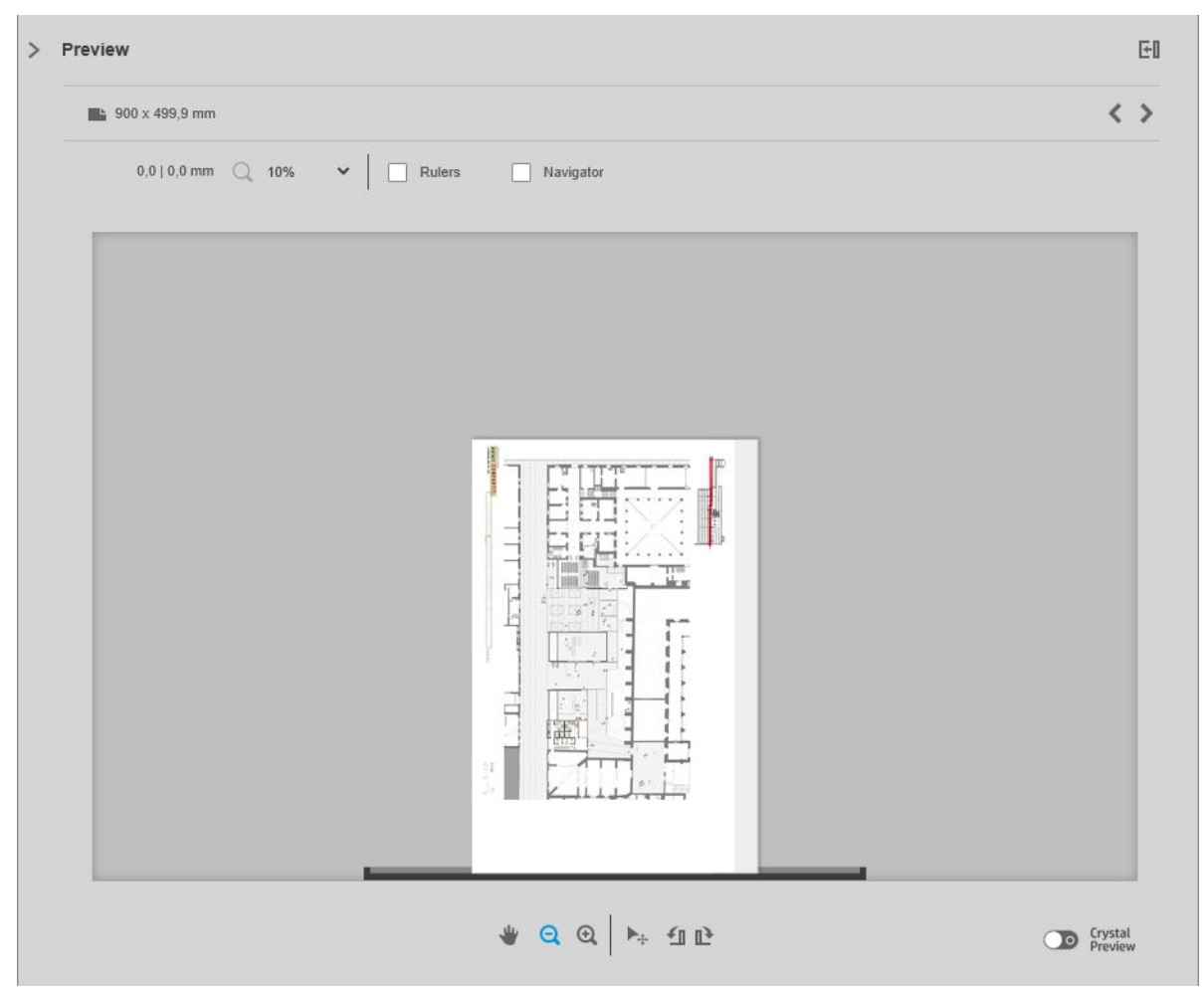

Если нужно получить несколько копий какой-либо страницы, можно разместить несколько копий этой страницы, эта процедура называется «Печать N изображений на странице».

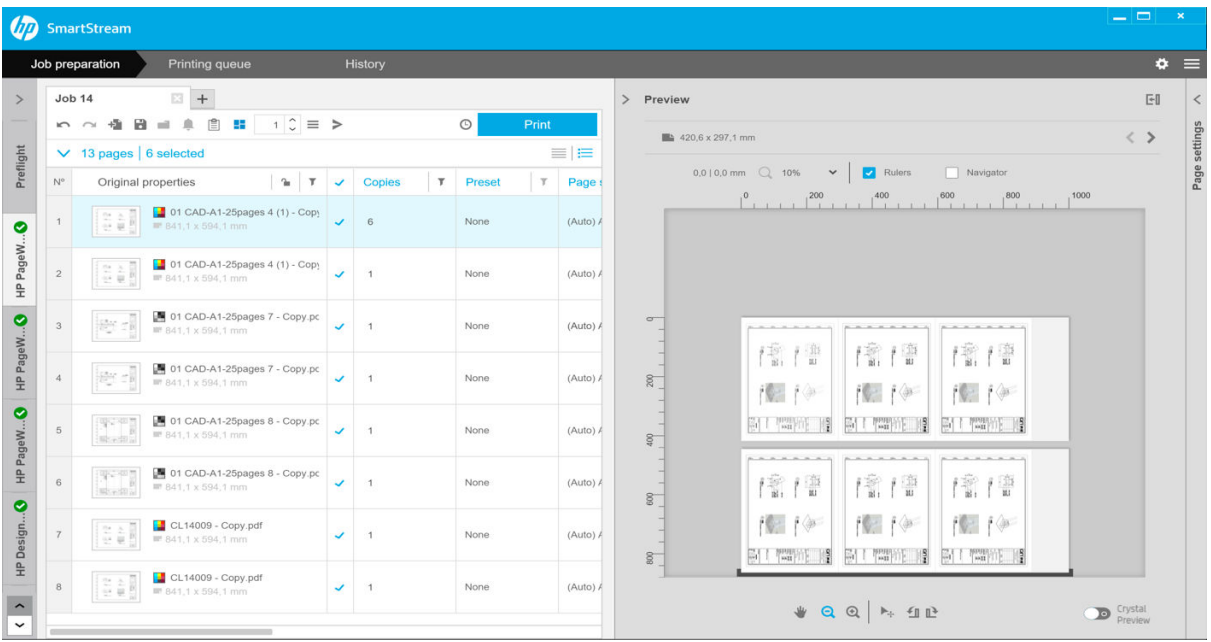

### <span id="page-43-0"></span>Настройки 3D-размещения на рулонной бумаге

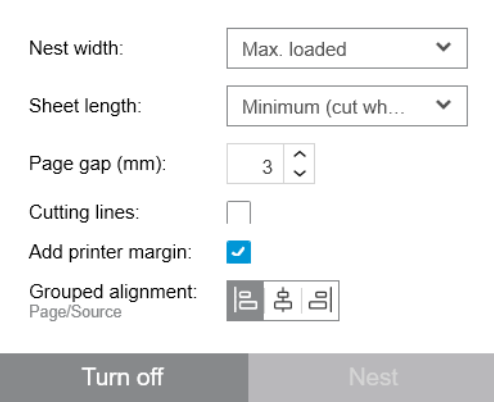

- Ширина размещения: Максимальная суммарная ширина размещаемых страниц. По умолчанию задан параметр Ширина рулона (авто), которая использует ширину самого широкого рулона, загруженного в принтер.
- ПРИМЕЧАНИЕ. Если ширина какой-либо страницы из вашего документа превышает ширину области размещения, в качестве ширины области размещения используется ширина этой страницы.
- Длина листа: Принтер позволяет разрезать бумагу на листы с указанной длиной или длиннее. По умолчанию задан параметр Минимальная, это означает, что принтеру разрешено разрезать бумагу на листы любой длины. Или можно выбрать настройку Отключить резак.
- Зазор между страницами: Расстояние между страницами, от 0 до 100 мм (по умолчанию 3 мм).
- Линии обрезки: Если этот флажок установлен, приложение добавит линии обрезки на все страницы (по умолчанию этот флажок не установлен).
- Добавить поля принтера: Если этот флажок установлен, приложение избегает попыток печати на полях принтера (по умолчанию этот флажок установлен).
- Групповое выравнивание: выравнивание всех размещенных документов как группы по горизонтали — по левому краю, по центру или по правому краю; а также вертикально по верхнему краю, по центру или по нижнему краю.

#### Настройки 3D-размещения на листовой бумаге

Можно печатать несколько страниц рядом на одном листе бумаги, если принтер поддерживает эту функцию.

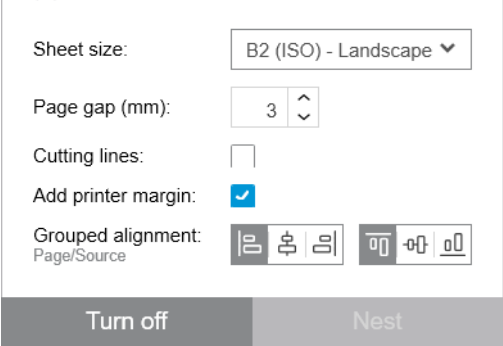

- Размер листа: все листы должны иметь одинаковый размер.
- Зазор между страницами: Расстояние между страницами, от 0 до 100 мм (по умолчанию 3 мм).
- Линии обрезки: Если этот флажок установлен, приложение добавит линии обрезки на все страницы (по умолчанию этот флажок не установлен).
- Добавить поля принтера: Если этот флажок установлен, приложение избегает попыток печати на полях принтера (по умолчанию этот флажок установлен).
- Групповое выравнивание: выравнивание всех размещенных документов как группы по горизонтали — по левому краю, по центру или по правому краю; а также вертикально по верхнему краю, по центру или по нижнему краю.

#### Двустороннее 3D-размещение

Двустороннее 3D-размещение на листах позволяет печатать несколько страниц рядом на обеих сторонах листа бумаги, если принтер поддерживает эту функцию.

Чтобы включить двустороннее 3D-размещение, щелкните значок двустороннего 3D-размещения на панели инструментов.

Можно задать параметры 3D-размещения для каждого принтера в настройках принтера, и для каждого задания можно включать и выключать 3D-размещение на листах (см. [Настройки 3D-размещения на](#page-43-0)  [листовой бумаге на стр. 38](#page-43-0)).

### Вертикальный триммер

Вертикальный триммер позволяет принтеру обрезать бумагу по оси Y.

Принтер оснащен двумя резаками: один из них зафиксирован на левой стороне принтера, а другой находится справа и может перемещаться вдоль оси X. Существует определенное ограничение на минимальное расстояние между резаками.

#### Порядок использования

Для включения вертикального триммера нажмите на панели инструментов значок  $\mathscr{L}.$  При активации в режиме предварительного просмотра отображаются две вертикальные линии, указывающие место обрезки страницы.

ПРИМЕЧАНИЕ. Для принтеров, поддерживающих эту возможность.

### Печать без полей

Печать без полей позволяет печатать на всей бумаге, не оставляя поля.

#### Порядок использования

Для включения функции печати без полей нажмите на панели инструментов значок ..... При активации данной функции в режиме предварительного просмотра отображается страница без полей.

ПРИМЕЧАНИЕ. Для принтеров, поддерживающих эту возможность.

### Отправка или копирование задания или страниц на другой принтер

Чтобы переместить задание на другой принтер, щелкните на вкладке задания (содержит имя задания) и перетащите его на другой принтер на панели принтеров.

Кроме того, можно использовать кнопку Отправить.

Можно выбрать одну или несколько страниц и перетащить их на принтер, в этом случае создается новое задание для выбранного принтера с этими страницами.

Чтобы скопировать, а не переместить задание, удерживайте нажатой клавишу Ctrl во время операции.

### Удаление задания

Для удаления задания щелкните значок с справа от имени задания на панели задания.

Кроме этого, можно выбрать Удалить задание в меню параметров задания в заголовке задания.

### Параметры страницы

Щелкните правой кнопкой мыши по любым выбранным страницам для просмотра меню параметров для этих страниц. Параметры страницы позволяют извлечь или удалить выбранные страницы или игнорировать ошибки, влияющие на эту страницу.

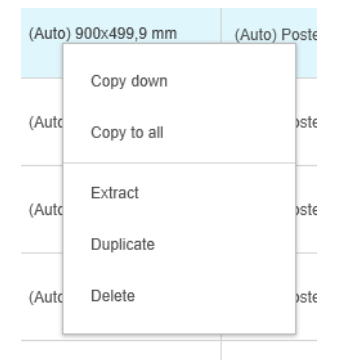

Если щелкнуть правой кнопкой мыши на ячейке таблицы, содержащей параметры печати, можно скопировать эти параметры на другие страницы.

- Скопировать вниз копирует параметры текущей ячейки на все страницы, расположенные в таблице ниже нее.
- Скопировать во все копирует параметры текущей ячейки на все страницы, расположенные в таблице выше и ниже нее.

Если фильтр активен, параметр не копируется на скрытые страницы.

#### Извлечь страницы

Можно извлекать страницы из задания и хранить их в любом месте, чтобы распечатать позже на другом принтере. Это может быть полезно при работе со страницами малого формата или черно-белыми страницами.

Сначала выберите страницы для извлечения, щелкните правой кнопкой мыши по выбранным страницам и нажмите Извлечь. Выберите папку для хранения извлеченных страниц.

学 примечание. Извлекать страницы из PDF-файлов можно только в том случае, если извлечение не запрещено.

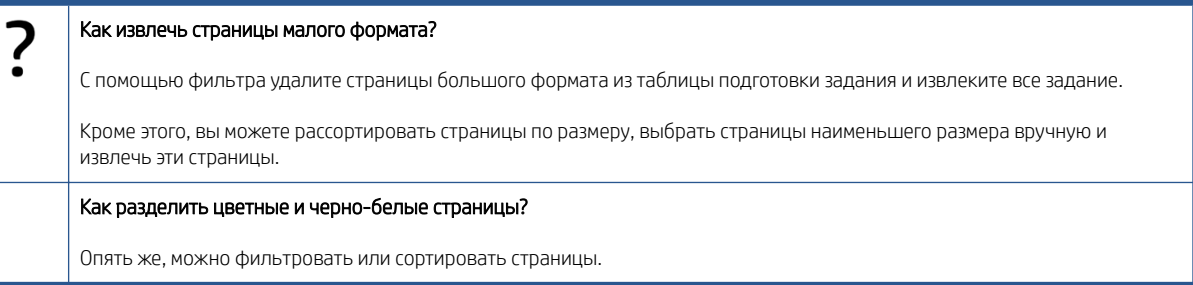

#### <span id="page-46-0"></span>Удаление страниц

Чтобы окончательно удалить одну или несколько страниц из задания, выберите страницы, щелкните по ним правой кнопкой мыши и выберите Удалить.

ПРИМЕЧАНИЕ. Страницы удалены только из задания: они не удалены из исходного документа

### Фильтр страниц

Можно скрыть определенную категорию документов или страниц, щелкнув по одному из значков т в заголовках столбцов, сняв флажок с одного или более пунктов меню и щелкнув кнопку Применить. Все категории, не отмеченные флажками, становятся скрытыми и не появляются на экране. Таким образом, можно скрывать элементы определенного размера страницы и типа бумаги, качества печати и т. д.

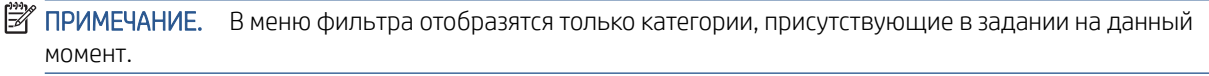

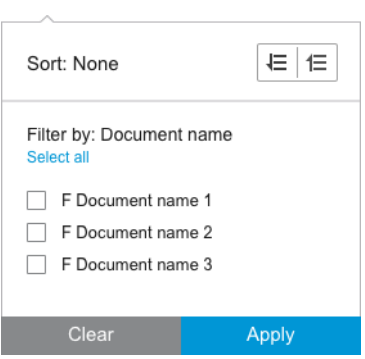

Например, если вы хотите видеть только страницы, заданные на печать на глянцевой бумаге, можно использовать фильтр, чтобы легко и быстро задать высокое качество печати.

Несколько фильтров можно одновременно применять к различным столбцам.

Щелкните значок (Фильтр) в заголовке столбца, чтобы увидеть, какой фильтр активен для какого столбца. Если все флажки сняты, фильтры не используются. Если используется определенный фильтр, его значок меняется, чтобы указать на это.

ВАЖНО! Если при выборе кнопки Задание печати активны один или несколько фильтров, в очередь печати передаются только видимые страницы (а не скрытые). См. [Печать на стр. 59](#page-64-0).

### Сортировка страниц

При нажатии значка фильтра можно также фильтровать элементы на панели подготовки задания.

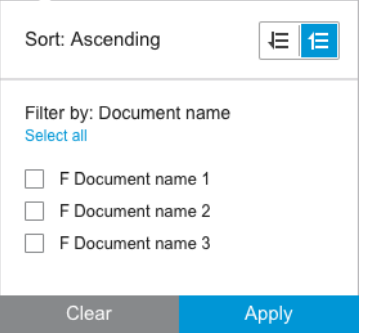

Сортировка по имени файла в алфавитном порядке. Если во всплывающем окне есть перечень элементов, они сортируются в порядке появления в списке. При наличии кнопок-флажков элементы, отмеченные

<span id="page-47-0"></span>флажками, сортируются первыми, а не отмеченные – последними (или в обратном порядке, если вы выбираете обратный порядок).

После сортировки можно использовать параметры задания, чтобы восстановить или исходную последовательность, в которой документы были добавлены в задание (Восстановить исходное положение), или последнюю последовательность, в которой они были расположены вручную (Восстановить положение вручную).

### Параметры печати

Параметры, показанные на этой панели, зависят от характеристик выбранного принтера и его активных принадлежностей.

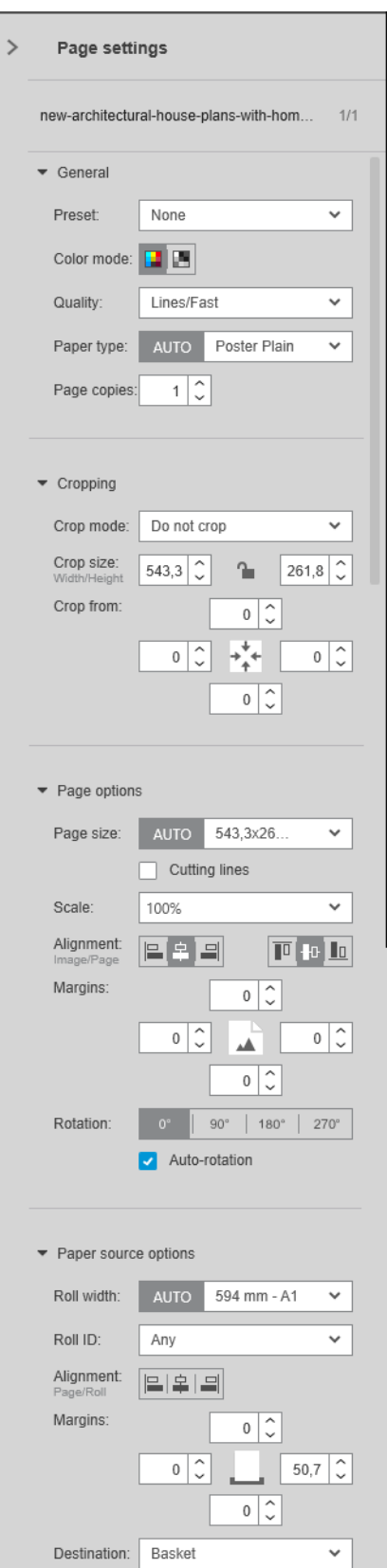

Можно изменить параметры печати на панели подготовки задания или панели настроек. Изменения применяются к текущим выбранным элементам, которыми могут быть одиночная страница или несколько страниц.

ПРИМЕЧАНИЕ. Если приложением были автоматически заданы такие настройки, как номер источника бумаги, тип бумаги, размер или ориентация на листе, перед определением настроек на панели подготовки задания отобразится (Авто).

#### Общие параметры

- Предустановка: выбор подлежащей применению предустановки (см. раздел Предустановки [на стр. 18](#page-23-0)).
- Режим цвета: При использовании поддерживаемых принтеров HP DesignJet серии Т можно выбрать цветной, оттенки серого или только черно-белый (изначально устанавливается автоматически, исходя из режима цвета, определенного на изображении).

При использовании поддерживаемых принтеров HP DesignJet серии Z можно выбрать цветной, оттенки серого только с серыми и черными чернилами или оттенки серого с полным набором чернил (изначально устанавливается автоматически, исходя из режима цвета, определенного на изображении).

При работе с принтерами HP PageWide XL можно выбрать цветной режим или режим оттенков серого.

- Качество печати:
	- Возможные настройки для принтеров HP DesignJet: Быстрая, Обычная и Высококачественная. Значение по умолчанию - Обычное.

Можно также установить флажок для экономного режима на панели настроек, не установленный по умолчанию. На панели подготовки задания не отображается, включен или выключен экономный режим.

– Для принтеров HP PageWide XL и HP PageWide XL Pro (кроме Pro 10000) доступны варианты Линии/Быстро, Равномерная окраска и Высокая детализация.

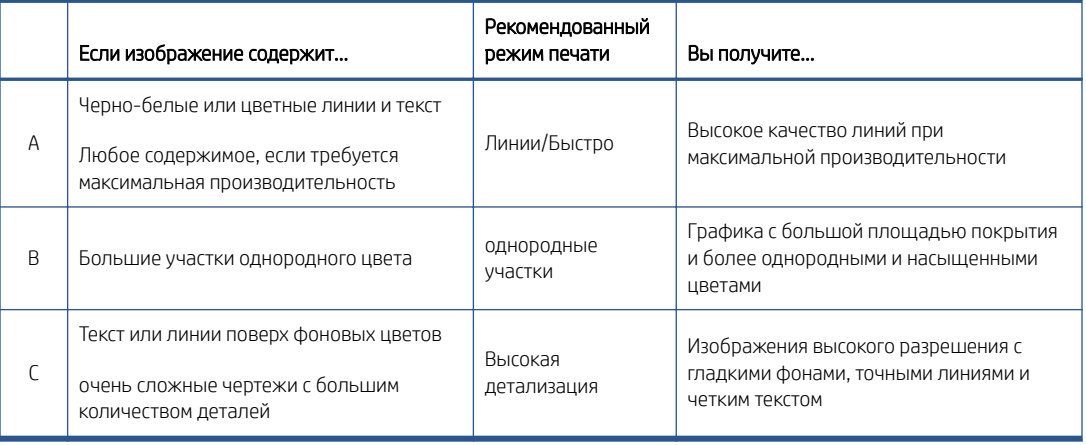

#### Принтеры HP PageWide XL и HP PageWide XL Pro (кроме Pro 10000)

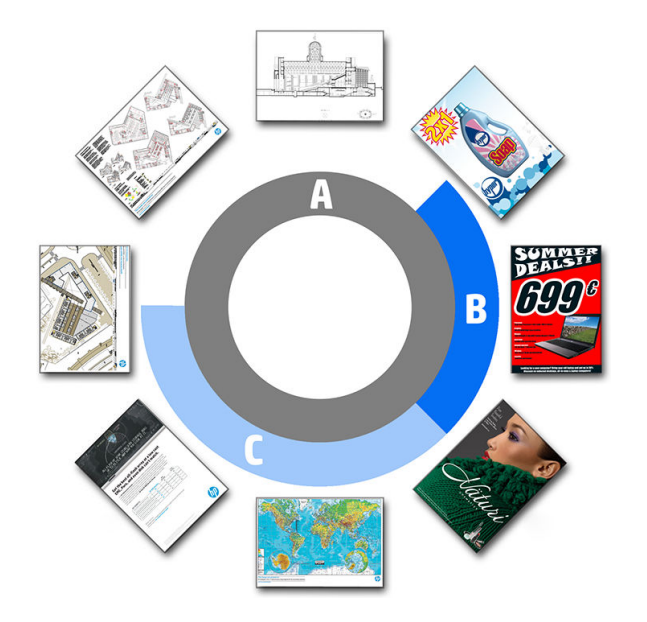

#### При печати синих копий

- Рекомендуется выбирать Линии/Черновое во всех случаях, кроме случаев печати на прозрачной чертежной бумаге, когда необходимо выбирать параметры как показано выше.
- Синие копии печатаются в оттенках синего цвета. Для получения более насыщенного изображения можно изменить тип исходного файла на черно-белый (не с оттенками серого), в этом случае отпечаток будет со 100% синего и белого.
- Для принтера HP PageWide XL Pro 10000 доступны варианты Быстрая, Обычная и Лучшая.

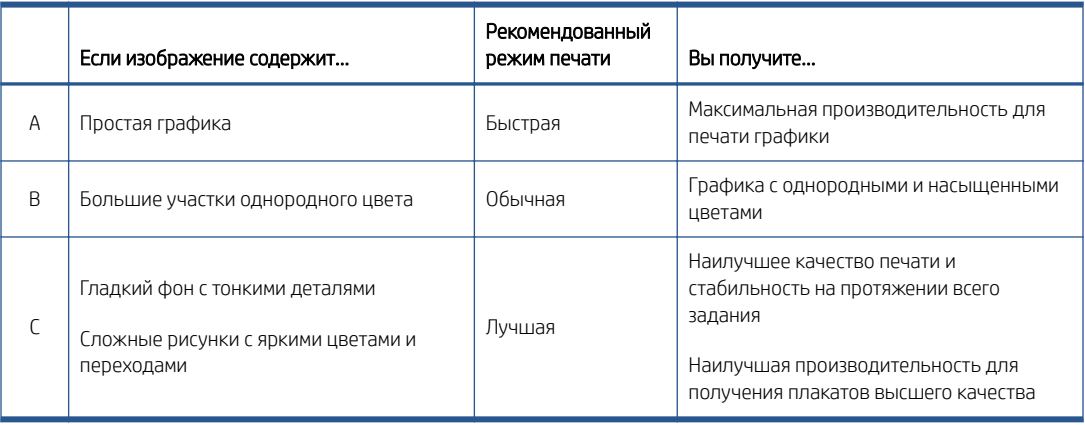

#### Принтер HP PageWide XL Pro 10000

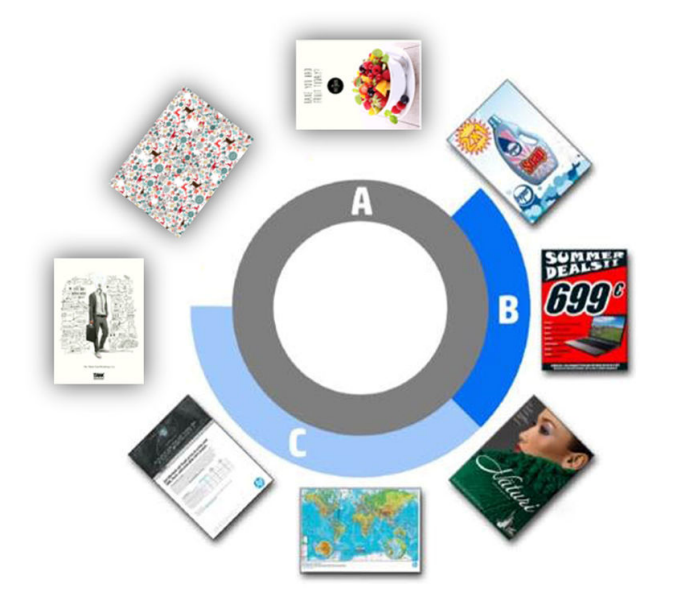

- Тип бумаги: Ваши параметры определяются принтером. Для каждого принтера в диалоговом окне параметров можно выбрать, можно ли задавать тип бумаги автоматически или нет. Если нет, можно выбрать тип бумаги, используемой принтером по умолчанию.
	- Если тип бумаги задан автоматически (настройка по умолчанию), то, аналогично другим автоматическим настройкам, можно по-прежнему вручную выбирать тип бумаги для одной или нескольких страниц.
	- Если тип бумаги не задан автоматически, он остается заданным по умолчанию, если вы не измените его вручную.

**Э ПРИМЕЧАНИЕ.** При печати «синих копий» необходимо выбрать один из типов бумаги в категории «Бумага для синих копий».

Копии страницы: Можно выбрать количество копий, распечатываемых на странице.

#### Как можно изменить и назначить тип бумаги?

В параметрах печати (общие параметры).

#### Обрезка

- Можно выбрать следующие параметры обрезки.
	- Не обрезать: Обрезка не выполняется (параметр по умолчанию).
	- Удалить пустые области: Выполняется обрезка пустых областей по краям изображения.
	- Интеллектуальная обрезка: Выполняется обрезка пустых областей по краям изображения, при этом устраняются какие-либо проблемы, вытекающие из содержимого полей принтера.
	- Пользовательская обрезка: Обрезка изображения по определенной ширине и высоте.
- СОВЕТ: Возможность автоматической обрезки белых полей может избавить вас от множества дополнительных действий по сравнению с тем, если бы вы выполняли аналогичное задание для каждой страницы вручную.

СОВЕТ: Можно зафиксировать ширину и высоту, чтобы сохранить пропорции обрезанного изображения, или отменить эту фиксацию, чтобы изменять ширину и высоту независимо.

Если размер страницы задан автоматически и вы хотите обрезать его под другой размер страницы, тогда он становится новым размером страницы. Однако если размер страницы задан вручную, обрезка его не изменит.

После обрезки можно выбрать режим Не обрезать для восстановления исходного размера изображения.

#### Параметры страницы

- Масштаб: Изменение масштаба изображения: чтобы изменить размер изображения до определенного процента от исходного размера, в соответствии с определенным размером страницы или в соответствии с текущим источником бумаги.
	- Если необходимо изменить размер изображения, изменяется также размер полей.
	- Если размер страницы установлен автоматически, при изменении масштаба изображения изменится и размер страницы.
	- Однако если размер страницы установлен вручную, изменение масштаба изображения не повлияет на размер страницы.

● Формат страницы Изначально установлен автоматически, в зависимости от размеров исходного документа, но его можно изменять. Список форматов страниц позволяет выбирать книжную или альбомную ориентацию. В любой момент можно щелкнуть AUTO (Авто) для возврата к автоматическому размеру страницы.

ПРИМЕЧАНИЕ. Если размеры исходного документа находятся в пределах погрешности 1,5 мм от стандартного размера, размер страницы устанавливается в стандартные значения. Отображение стандартных размеров в настройках параметров можно отключить. См. раздел [Общие параметры](#page-19-0) [на стр. 14](#page-19-0).

Чтобы напечатать документ на странице с размером, ближайшим к стандартному размеру, прокрутите список до пункта **Ближайший стандартный размер** в списке форматов бумаги. Ниже указан список типов размеров бумаги (ANSI, американские, архитектурные и т. п.); выберите желаемый тип. См. также пункт Размер страницы в разделе [Общие параметры на стр. 14](#page-19-0).

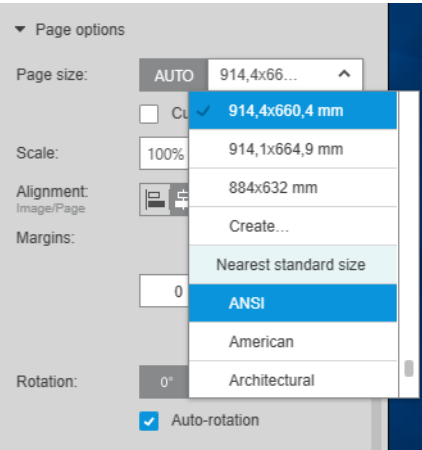

Чтобы создать, изменить и удалить нестандартный размер страницы, выберите Создать в списке размеров страницы. Настраиваемый размер страницы определяется типом принтера: эта функция доступна не для всех принтеров.

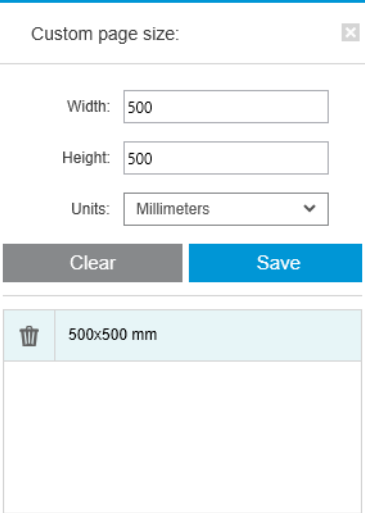

Приложение уведомит вас, если вы попытаетесь создать специальный размер, который уже существует; будет ли он стандартным размером или другим специальным размером.

● Линии обрезки: На панели настроек можно добавлять пунктирные линии, чтобы показывать места обрезки бумаги для получения требуемого размера страницы. Линии обрезки могут быть напечатаны, только если они попадают в область бумаги для печати.

Линии обрезки отключены по умолчанию, но для определенных страниц их можно включить или изменить параметры, чтобы они были включены по умолчанию.

- Выравнивание: Можно выравнивать изображение по левому и правому краю, центру, верху или низу страницы.
- Поля: На панели настроек можно менять поля между распечатываемым изображением и границами страницы.
- Поворот: Можно несколько раз повернуть страницу или изображение на 90°, или же выбрать функцию автоматического поворота (по умолчанию), которая стремится уменьшить количество используемой бумаги.
- ПРИМЕЧАНИЕ. При обрезке или корректировке полей верхнее, нижнее, левое и правое поля всегда учитывают текущее значение вращения страницы (если оно имеется), как отображается в окне предварительного просмотра.

#### Параметры источника бумаги

С помощью этих настроек можно указать, как распечатать страницу на доступных источниках бумаги.

- Источник бумаги: можно выбрать рулон или отдельные листы либо вариант Любой, чтобы HP SmartStream автоматически выбирал источник бумаги.
- Ширина рулона: Можно выбрать необходимую ширину рулона или выбрать Любая, чтобы дать приложению HP SmartStream задание выбрать источник бумаги автоматически.
- Выравнивание: Можно указывать, как выравнивать страницы на источнике бумаги.
- Поля: Можно изменять поля между краями источника бумаги и страницей.
- Место назнач.: Можно выбрать приемник для отпечатанных листов, если такой выбор предоставляется принтером. Например, можно выбирать между лотком и укладчиком. Этот параметр не отображается, если он недоступен.

Может быть предусмотрен флажок Режим печати вручную, если у принтера есть укладчик, предоставляющий такую возможность. Если такой флажок установить перед печатью, появится напоминание о необходимости перевода принтера в ручной режим (автоматически это невозможно).

- Стиль сгиба: Если для принтера предусмотрен фальцовщик, можно задать стиль фальцовки, отобразить стиль фальцовки в предварительном просмотре или создать новый стиль фальцовки (если позволяет фальцовщик). Дополнительные сведения о стилях фальцовки см. в Руководстве пользователя принтера или фальцовщика. Этот параметр не отображается при отсутствии фальцовщика.
- ПРИМЕЧАНИЕ. Если включена функция автоповорота, страницы, идущие на фальцовщик, поворачиваются в зависимости от выбранного стиля фальцовки; см. список правил ниже.

Чтобы помочь пользователям автоматически настраивать поворот для задания, в котором выбран стиль фальцовки, применяется автоматический поворот, если выбран какой-либо из следующих семейств стилей фальцовки: DIN, обратный DIN, только веерообразная фальцовка, почтальон или пользовательский стиль фальцовки.

К автоповороту применяются следующие правила:

- если ширина страницы больше или равна высоте страницы (B  $\geq$  A), поворот составляет 270°;
- если ширина страницы меньше высоты страницы (B < A), поворот составляет 180°;
- если ширина страницы меньше высоты страницы (B < A) и высота страницы меньше или равна 305 мм, а ширина страницы меньше или равна 229 мм (A ≤ 305 мм и B ≤ 229 мм), поворот составляет 270°;
- если ширина страницы больше высоты страницы (B > A) и ширина страницы меньше или равна 305 мм, а высота страницы меньше или равна 229 мм (B ≤ 305 мм и A ≤ 229 мм), поворот составляет 180°.

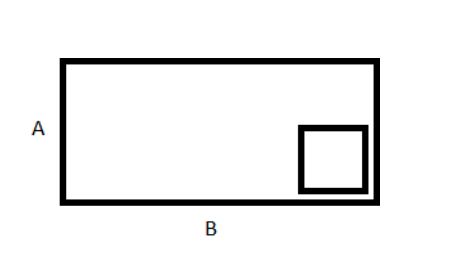

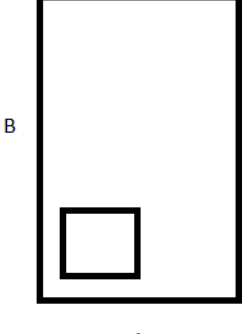

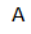

# <span id="page-56-0"></span>5 Предварительный просмотр

На панели предварительного просмотра отображается окончательный вид распечатки, а также добавляется визуальное обозначение полей и линий обрезки (при необходимости).

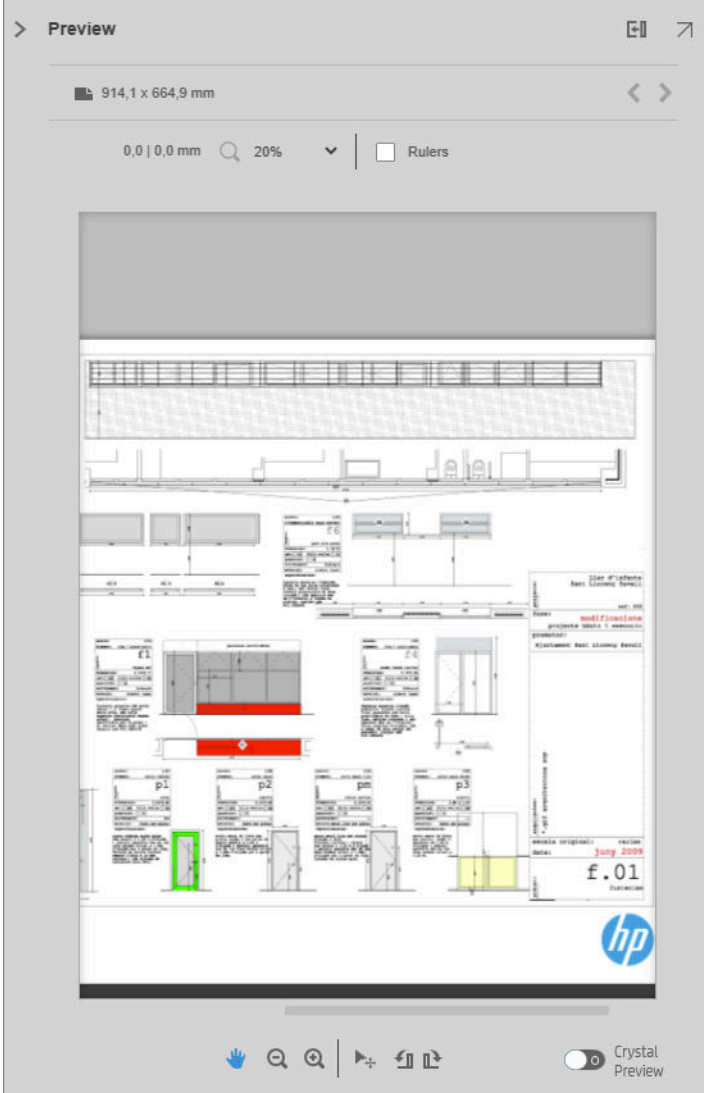

Панель предварительного просмотра можно растянуть, перетянув левую границу панели влево, или развернуть во весь экран нажатием кнопки развертывания окна в правом верхнем углу панели.

Можно увеличивать или уменьшать масштаб изображения с помощью выпадающего меню масштабирования (над предварительным просмотром) или нажатием клавиши Ctrl и движением колесика мыши. Также можно уменьшить масштаб определенной части панели предварительного просмотра щелчком мыши и перетягиванием для образования прямоугольника, охватывающего нужную область.

Если масштаб задан таким образом, что область предварительного просмотра выходит за границы доступного пространства, можно просмотреть изображение по частям, используя полосы прокрутки или нажав клавишу пробел и перетаскивая изображение с помощью мыши (режим панорамирования). Колесико мыши (при его наличии) можно использовать для вертикального перемещения или горизонтального перемещения с помощью клавиши Shift.

Интерактивное средство предварительного просмотра позволяет свободно позиционировать страницу на листе бумаги с помощью инструмента «Перемещение», или поворачивать страницу вправо или влево с помощью инструмента «Поворот».

### Изображение, страница и источник бумаги

Приложение HP SmartStream различает изображение, страницу и источник бумаги.

Документы, которые вы хотите распечатать, состоят из одной или более страниц, называемых исходными страницами. Для каждой исходной страницы можно выбрать печать в полном размере или обрезку для выбора определенной ее части. Часть исходной страницы, выбранная для печати, называется изображением.

Изображения отображаются на страницах назначения, которые в приложении HP SmartStream называются просто страницами. На странице назначения выведено изображение, которое вы хотите распечатать. Если требуются линии обрезки, они будут нарисованы вокруг данной страницы. По умолчанию размер страницы назначения соответствует размеру изображения, но можно определить другой размер страницы, что создаст поля между изображением и страницей. Если размеры изображения и страницы не совпадают, можно задать выравнивание изображения на странице в параметрах страницы на панели настроек: см. раздел [Параметры печати на стр. 42.](#page-47-0)

Печать страниц выполняется на источниках бумаги. Ширина источника бумаги может превышать ширину страницы; в этом случае можно задать выравнивание страницы относительно источника бумаги в параметрах источника бумаги на панели настроек: см. раздел [Параметры печати на стр. 42.](#page-47-0)

### Параметры предварительного просмотра

Предварительный просмотр показывает всю ширину рулона (а не только страницы), а также границы бумаги и изображения, если они отличаются. Все изображения предварительного просмотра различными способами отмечены границами:

- Цвет фона страницы белый; любая часть источника бумаги за пределами страницы подсвечивается светло-серым цветом.
- Поля принтера показаны пунктирными серыми линиями.
- Если размер изображения отличается от размера страницы, границы изображения показаны синими линиями.

Распечатываемое изображение может быть обрезано в силу разных причин: на это указывают предупреждающие значки на панели подготовки задания и визуальная маркировка на панели предварительного просмотра:

- Часть изображения выходит за границы страницы: Изображение будет обрезано, и обрезанный край показан сплошной желтой линией. Кроме этого, параметры страницы на панели настроек включают негативные края.
- Часть страницы выходит за границы источника бумаги: Такие участки будут подсвечены желтым. Кроме этого, параметры источника бумаги на панели настроек включают негативные края.
- Одно изображение наложено на другое.

Если обрезка, показанная при предварительном просмотре, неприемлема, есть несколько способов ее избежать:

- Выберите более широкий источник бумаги.
- Уменьшите ширину полей (по возможности).
- Поверните страницу и/или изображение.
- Измените масштаб страницы и/или изображения.

Если стиль фальцовки предполагает поперечную фальцовку и фальцовку гармошкой, в области предварительного просмотра отображается зеленый прямоугольник в соответствующем углу. Если стиль фальцовки предполагает только фальцовку гармошкой, прямоугольник отображается сверху или снизу по всей ширине источника бумаги.

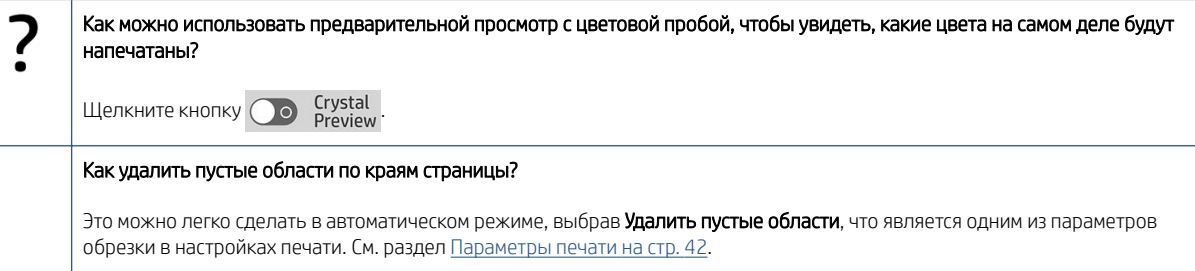

### Инструменты предварительного просмотра

Предварительный просмотр выполняется в интерактивном режиме: он позволяет манипулировать с изображениями с помощью инструментов, предусмотренных на панели предварительного просмотра:

- Инструмент «Поворот» позволяет выполнять поворот изображения.
- Инструмент Перемещение позволяет выбрать изображение (щелчком на изображении) или страницу (щелчком на крае страницы) и перемещать его или ее в новое местоположение на бумаге.

Инструмент Перемещение можно также использовать для изменения размера изображения путем перетаскивания за угол. Чтобы сохранить пропорции изображения (соотношение сторон), при изменении размера удерживайте нажатой клавишу Shift.

ПРИМЕЧАНИЕ. Инструмент Перемещение отключен, если заданию не назначен какой-либо принтер.

### Открепление окна предварительного просмотра

Предварительный просмотр можно открыть в отдельном окне, щелкнув 7 в правом верхнем углу панели «Предварительный просмотр». Таким образом, у вас будет больше места для других панелей в окне SmartStream.

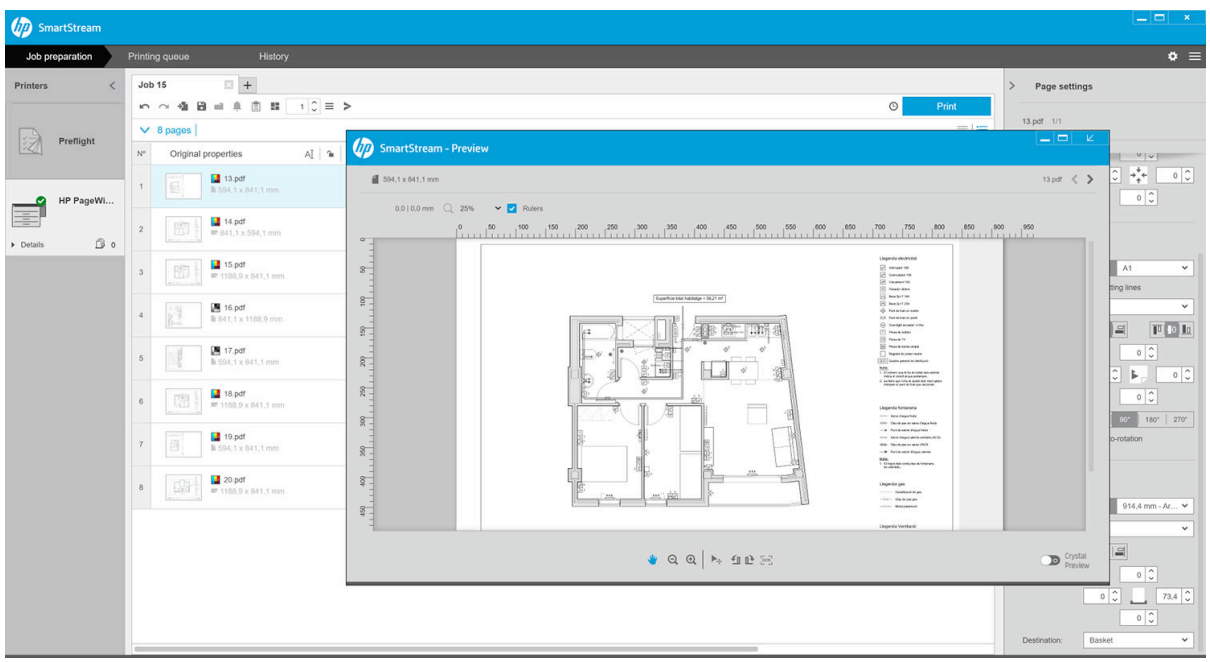

Чтобы вернуть предварительный просмотр в окно SmartStream, щелкните кнопку  $\mathbf{z}$  в правом верхнем углу окна предварительного просмотра.

## Зеркальное отражение

Функция зеркального отражения позволяет отражать изображение по горизонтали или по вертикали.

Для зеркального отражения по горизонтали щелкните значок №, а по вертикали — значок •.

<span id="page-60-0"></span>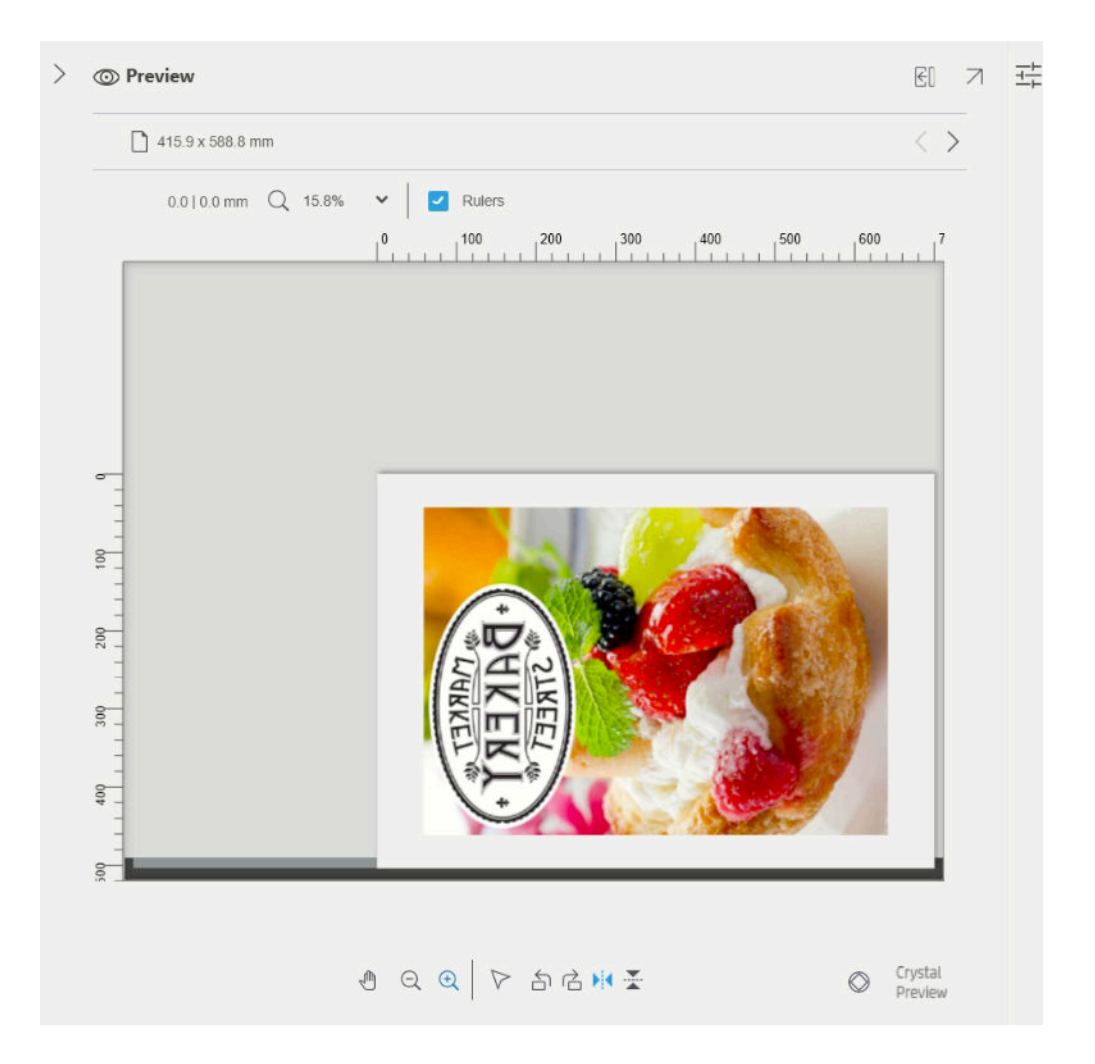

### Crystal Preview

Если у приложения HP SmartStream возникают какие-либо проблемы с PDF-файлом, в некоторых случаях печать файла может продолжаться, однако эскиз и предпросмотр могут некорректно отображать окончательный отпечаток. В таких случаях можно отобразить точный предварительный вид с цветопробой, щелкнув кнопку **OD** Freview в левой нижней части панели предпросмотра. Функция Crystal Preview, использующая Adobe Libraries, требуется в следующих случаях:

- Используемые шрифты не обнаруживаются как в PDF-файле, так и в системе.
- Некоторые слои PDF по-разному активируются или становятся неактивными, в зависимости от того, просматриваются они или распечатываются.
- Существует ссылки на внешние документы или изображения.
- PDF-файл содержит встроенный PostScript (EPS).

Функция Crystal Preview обеспечивает точный предварительный просмотр, независимо от характеристик файла, показывая в точности то, что будет распечатано, что позволяет оценить цвета при печати и влияние ошибок файла на отпечаток. Однако создание образа для предварительного просмотра Crystal Preview может занять больше времени, чем создание образа для предварительного просмотра в режиме по умолчанию. Функция полностью управляет цветом (см. [Управление цветом на стр. 64](#page-69-0)), а также может верно понимать и обрабатывать следующие характеристики PDF:

- способ вывода изображения
- прозрачность
- печать поверх изображения
- передача комбинированных цветов с помощью библиотеки HP Professional PANTONE Emulation Library

Когда компьютер занят созданием пробы Crystal Preview, кнопки панели инструментов на панели Preview (Предварительный просмотр) недоступны.

В примере ниже показан пример использования цветопробы для оценки цветов на печати.

#### Crystal Preview для глянцевой бумаги Crystal Preview для обычной бумаги

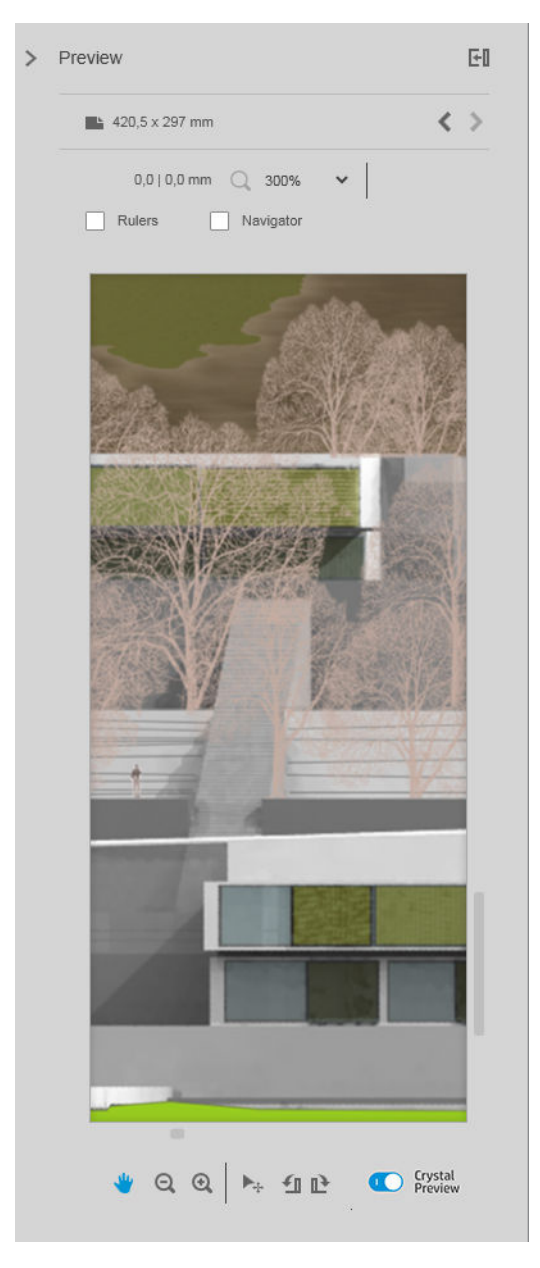

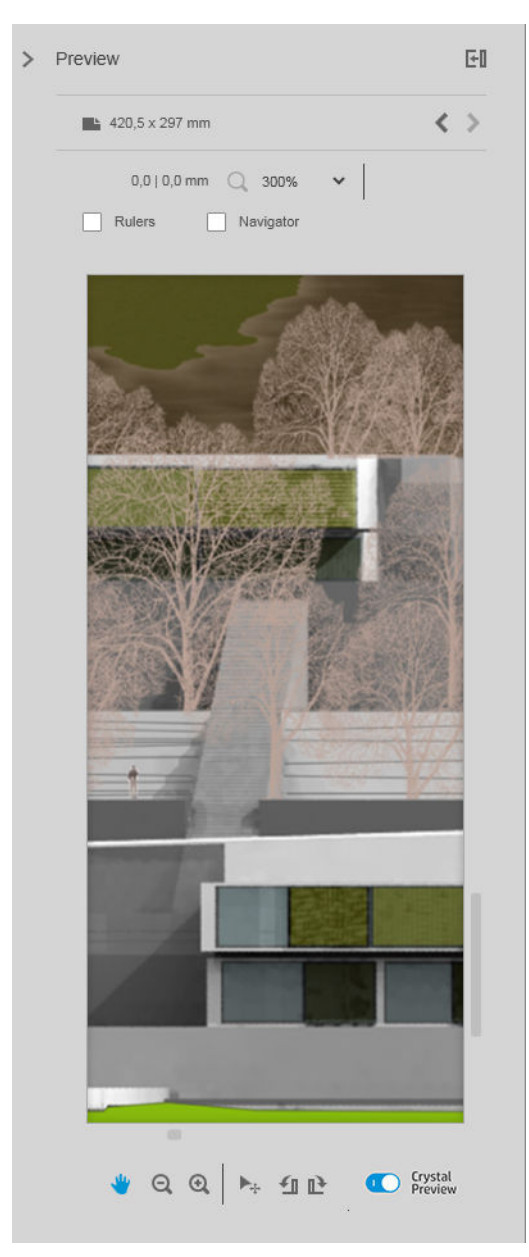

PDF-файл с непечатаемыми слоями<br>[3] Hidden\_Layers2h.pdf - Adobe Reader

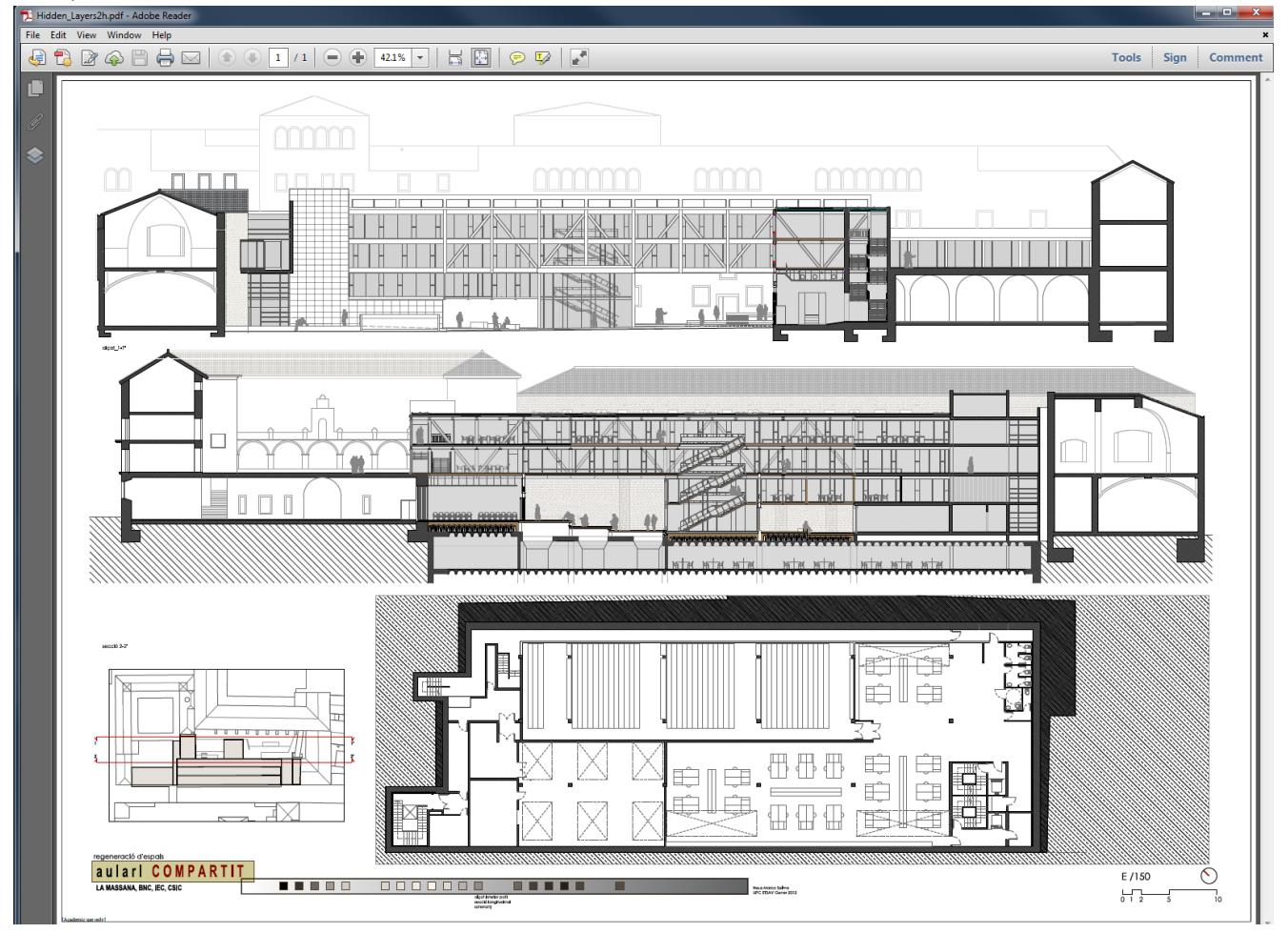

#### Crystal Preview показывает, что будет напечатано

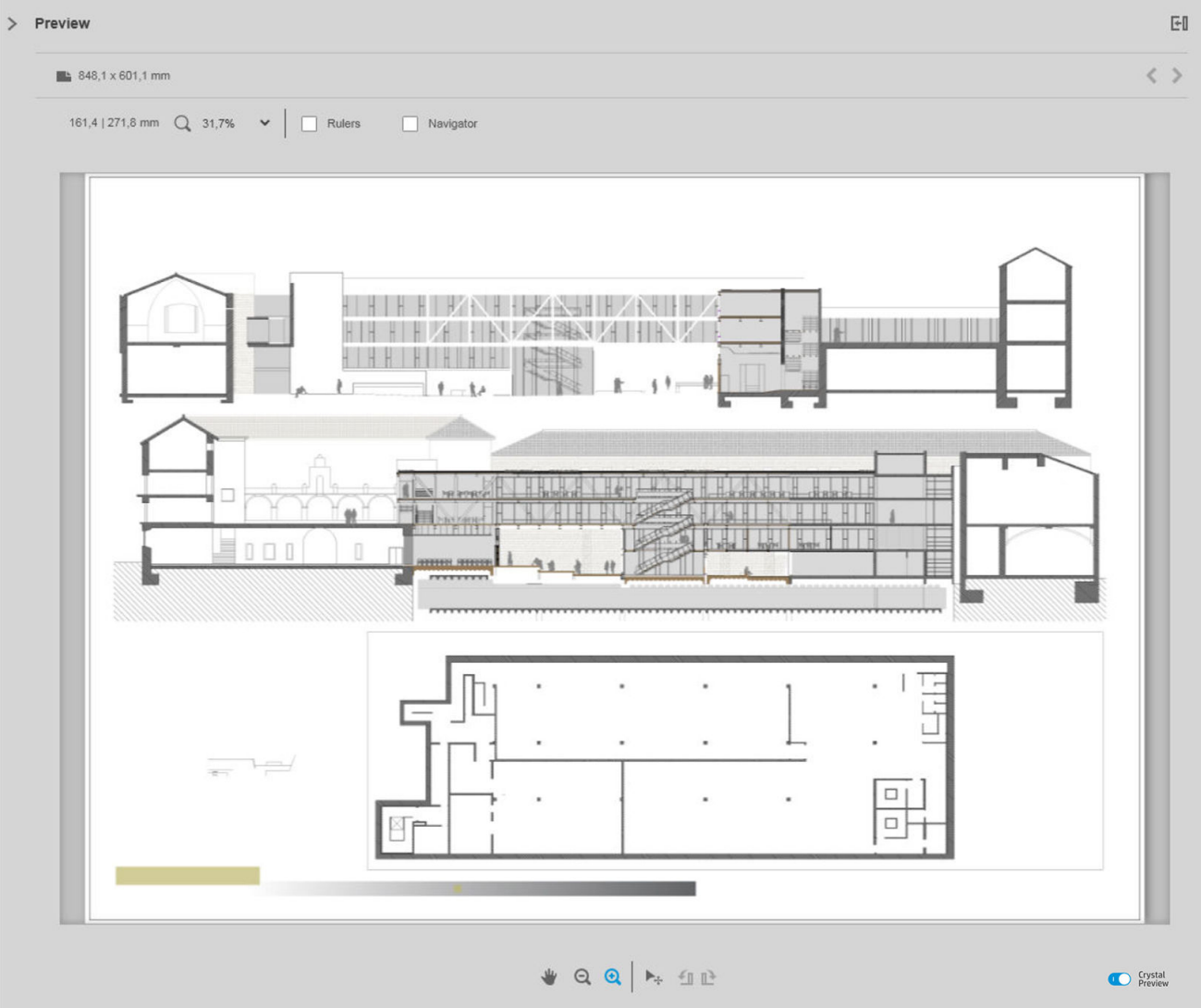

## <span id="page-64-0"></span>6 Печать

### Передача заданий на печать

С панели подготовки заданий можно передать выбранные задания на печать, щелкнув кнопку задание печати в правой верхней части панели.

Перед добавлением в очередь печати задания проверяются для обнаружения возможных ошибок. При обнаружении каких-либо ошибок можно выбрать один из следующих вариантов:

- Изменить параметры: Задание не добавляется в очередь печати, но сохраняется на панели подготовки задания таким образом, чтобы можно было исправить ошибки.
- Продолжить в любом случае: Задание добавляется в очередь печати без изменений. Если проблема заключается в обрезке изображения, изображение будет обрезано. Другие ошибки, например, несоответствие типа бумаги, могут вызвать перерыв в работе и привести к появлению уведомлений во время печати.

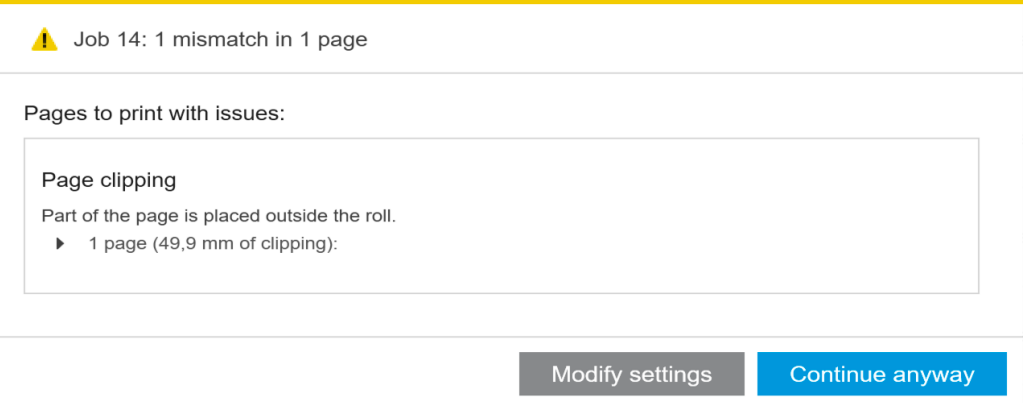

### Отфильтрованные и не отмеченные страницы

Если вы скрыли несколько страниц с помощью фильтра (см. [Фильтр страниц на стр. 41](#page-46-0)), они исчезнут с экрана и не будут распечатаны. Однако если вы удалите фильтр, эти страницы снова появятся на панели подготовки задания.

Если вы исключили несколько страниц, сняв флажки в столбце «Печать», они остаются видимыми на экране. Когда выбирается Задание печати и задание распечатывается, исключенные страницы не будут напечатаны, но они будут добавлены в журнал заданий вместе с напечатанными страницами.

### Разделители заданий (только для HP PageWide XL)

Разделители заданий — это страница с информацией о задании. При выборе функции печати разделителей заданий разделитель печатается после выполнения печати всех страниц задания, независимо от настройки Первая страница сверху. Печать разделителей заданий можно настроить в параметрах принтера (для всех заданий конкретного принтера) или в параметрах задания (для определенного задания). Разделитель заданий не будет считаться частью задания при ведении учета.

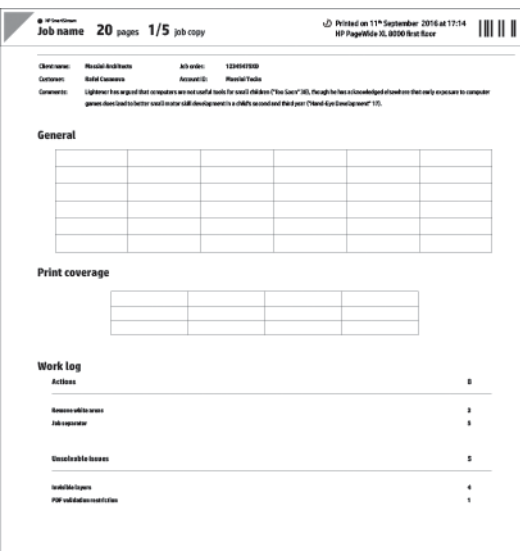

Он отправляется в то же место назначения, что и последняя напечатанная страница, имеет ту же ширину, что и последняя напечатанная страница, и ту же высоту, что и последняя напечатанная страница плюс 5 см. Печатается в оттенках серого (цвета не используются).

В задании с разбором по копиям разделитель печатается для каждой разобранной копии.

Разделитель заданий обозначается в очереди печати и журнале как '(+1) после указанного количества страниц задания. Он не указывается на панели подготовки задания.

### Очередь печати

Можно следить за процессом печати, щелкнув Очередь печати в верхней части окна.

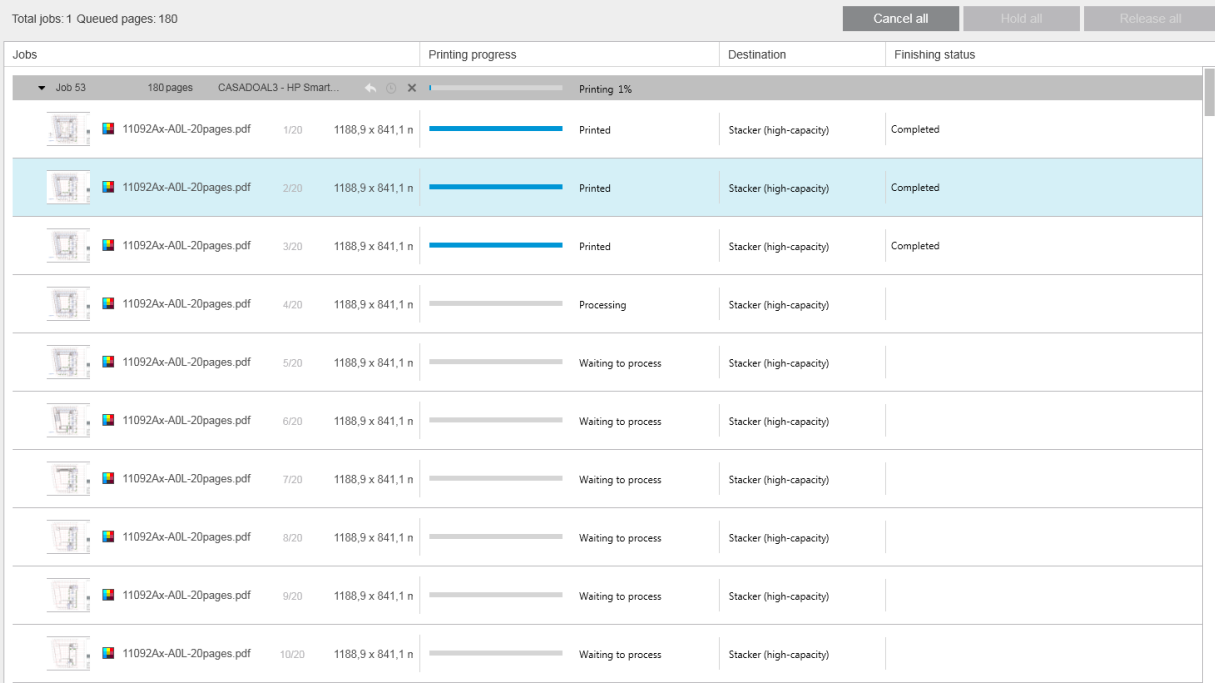

На вкладке «Очередь печати» можно видеть ход выполнения каждого задания и документа в очереди печати активного принтера, включая приемник отпечатков, которым может быть укладчик, фальцовщик или лоток.

В верхней части очереди печати предусмотрены кнопки Отменить все и Приостановить все, выбором которых можно остановить или приостановить печать всех заданий в очереди. Также предусмотрена кнопка Выпустить все, чтобы выпустить все задания, которые были приостановлены.

В столбце «Действия» только на уровне заданий предусмотрена кнопка Отмена для отмены задания. Если не начата печать задания, имеется также кнопка Приостановить для приостановки выполнения печати и кнопка Изменить параметры, которая возвращает задание на панель подготовки заданий для изменения параметров печати.

Печать на принтере HP PageWide XL:

- Из приложения можно отменить только собственные задания. С передней панели принтера можно отменить задания, созданные другими пользователями.
- Можно изменять порядок расположения заданий в очереди.

Первым будет напечатано задание вверху очереди, а все новые задания, добавляемые в очередь, появятся снизу. Порядок заданий в очереди можно изменять путем перетаскивания в другое положение, за исключением заданий, которые в данный момент уже печатаются или отправлены на печать. Нельзя перетаскивать задание на другой принтер.

Перед печатью каждая страница задания проверяется на несоответствие настроек задания и загруженного источника бумаги (например, загружен неправильный источник бумаги). При несовпадении можно решить проблему изменением параметров печати, загрузкой другого источника бумаги или отменой задания.

#### Состояние задания

- Текущее состояние задания отображается под индикатором хода выполнения печати. Нормальное, успешно выполненное задание проходит следующие состояния: Ожидает обработки в принтере\*, Ожидает обработки\*\*, Обрабатывается в принтере\*, Обрабатывается\*\*, Ожидает печати, Печать, Печать выполнена.
- Если задание содержит ошибки, может отобразиться следующее: Работа приостановлена, Сбой.
- При прерывании печати задания определенным способом может отобразиться следующее: Приостановлено в принтере\*, Приостановлено из-за несоответствия, Отменяется, Отменено, Приостановлено, Принтер приостановлен\*, Возобновление.
- В столбце «Завершение» может отобразиться следующее: Обслуживание\*, Укладка, Фальцовка, Завершено.
- \* Только для принтеров HP PageWide
- \*\* Только для принтеров HP DesignJet

### Прерывание печати

Существуют различные ситуации, при которых печать может быть прервана, такие как:

- Замятие бумаги в принтере
- Проблема с резаком, укладчиком или фальцовщиком
- В принтере нет бумаги
- В принтере нет чернил
- Утеряно соединение с принтером
- Визуализация страницы невозможна в силу одной из следующих причин
- Приостановлена работа принтера возможно, из-за открытой крышки

В таких случаях во всплывающем окне содержатся сведения о том, что произошло, а также предлагаются варианты действий в зависимости от ситуации. Например:

- Замятие бумаги: при замятии бумаги необходимо удалить застрявшую бумагу и перезапустить принтер. Это означает, что задание, при печати которого произошло замятие бумаги, осталось незавершенным и при его отображении в журнале страницы, на которых случился сбой, будут отмечены как невыполненные.
- Нет бумаги: Если в источнике бумаги закончилась бумага, существует три возможных последовательности. Это зависит от режима проверки (см. [Параметры определенного принтера](#page-20-0)  [на стр. 15](#page-20-0)) и настроек задания (таких как код источника бумаги), назначенных пользователем. В некоторых случаях, если принтер обнаруживает другой источник бумаги требуемого типа и ширины, печать продолжится автоматически; в таких случаях страница, на которой была прервана печать, будет повторно напечатана на другом источнике бумаги. Такие страницы в журнале отмечаются предупреждением.

В случае отсутствия бумаги можно увидеть следующие элементы управления:

- Отмена: Отмена задания и его перемещение в журнал.
- Изменить параметры: Отмена задания и его возвращение на панель подготовки задания.
- Назначенный рулон/Продолжить: Это позволяет вам выбрать рулон такой же или большей ширины, чтобы продолжить печать текущего задания.
- Приостановить: Это приостанавливает выполнение текущего задания.

При потере связи с принтером или недоступности принтера по другой причине текущее задание отменяется, а задания, оставшиеся в очереди, переводятся в режим приостановки. Можно выбрать печать заданий после решения проблемы принтера.

### Отмена заданий

Существуют три способа отмены заданий печати:

- Для отмены текущего задания в очереди печати щелкните кнопку **Отмена** в столбце «Действия» рядом с именем задания.
- В очереди печати щелкните кнопку Отменить все вверху очереди, чтобы отменить все задания для определенного принтера.
- **ЭМ ПРИМЕЧАНИЕ.** При использовании принтера HP PageWide XL отображаются все задания для этого принтера, при этом кнопка Отменить все отменяет только задания, связанные с приложением HP SmartStream.
- Используйте переднюю панель принтера для отмены печати текущего задания. Все другие задания для данного принтера в очереди приложения HP SmartStream также отменяются.

### Во время печати выйдите из приложения

Если во время печати на принтере HP DesignJet вы попытаетесь закрыть приложение HP SmartStream, когда в очередях печати еще остаются задания, появится предупреждение и предложение изменить решение. Если вы настоите на своем и закроете приложение, все задания в очередях печати будут отменены и перемещены в журнал.

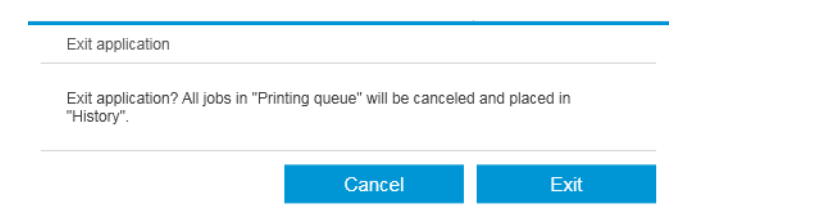

Это не произойдет при печати на принтере HP PageWide XL, поскольку в этом случае очередь хранится в памяти принтера.

## <span id="page-69-0"></span>7 Управление цветом

Приложение HP SmartStream предоставляет широкие возможности для управления цветом и отличается очень простым интерфейсом пользователя. Цветовые профили ICC V4 и V2 полностью поддерживаются для всех поддерживаемых типов файлов, включая механизм компенсации черной точки, способ вывода PDF-изображения, технологию HP Professional PANTONE Emulation и цветовые пробы Crystal Preview (см. [Crystal Preview](#page-60-0) на стр. 55).

HP Professional PANTONE Emulation (HP PPE) – технология, которая заменяет названия цветов системы PANTONE названиями цветов палитр RGB или CMYK, рассчитанных специально для вашего принтера и бумаги во время печати аналогично тому, как профессиональные художники и печатники вручную готовят имитации красок PANTONE. Результатом является имитация цветов PANTONE профессионального качества, которые максимально соответствуют оригиналам при заданном сочетании принтера и бумаги.

Для цветовых проб Crystal Preview используются Adobe Libraries для имитации на экране того, как будет выглядеть распечатка вашего изображения на бумаге с использованием цветовых профилей, предоставляемых вашим принтером с учетом бумаги, чернил и режима печати.

#### Поддерживаемые цветовые пространства

- РDF: Любое цветовое пространство, поддерживаемое PDF 1.7
- JPEG: Оттенки серого, RGB, CMYK, и ITU/Fax CIE L\*a\*b\*
- ТІFF: Черно-белое, индексированный цвет, оттенки серого, RGB, CMYK, и CIE L\*a\*b\*
- HPGL2: Adobe RGB, sRGB, и Device RGB

#### Настройки цвета

Приложение HP SmartStream автоматически применяет функцию управления цветом для обеспечения наилучшей цветопередачи. Однако можно выбрать один из двух методов управления цветом в окне «Параметры» (см. [Параметры определенного принтера на стр. 15\)](#page-20-0):

- Относительное колориметрическое: Это параметр по умолчанию. Обеспечивает более насыщенные цвета и современные стандарты CMYK. Использует относительную колориметрическую визуализацию для вывода изображений и механизм компенсации черной точки, sRGB IEC 61966-2.1 в качестве цветового пространства RGB по умолчанию, а также ISO Coated v2 в качестве цветового пространства CMYK по умолчанию.
- Перцептуальное: Этот параметр обеспечивает насыщенность цвета при печати на принтере с драйвером PostScript. Использует зрительно воспринимаемую визуализацию, RGB IEC 61966-2.1 в качестве цветового пространства RGB по умолчанию и SWOP в качестве цветового пространства CMYK по умолчанию.

# 8 Журнал

В журнале сохраняются напечатанные задания на случай, если вы захотите перепечатать одно из них позднее; возможно, с изменением настроек.

© ПРИМЕЧАНИЕ. Также можно сохранить задания, которые не входят в журнал, с помощью значка ∙а на панели инструментов. См. раздел [Панель инструментов на стр. 28.](#page-33-0)

Журнал содержит вкладку для каждого принтера, на который ведется свой отдельный журнал.

Журнал включает различную информацию об исходном задании, в том числе сведения о его успешном выполнении или сбое.

Для управления размером журнала можно задать ограничение по времени в общих параметрах: задания старше определенной даты удаляются из журнала. См. раздел [Общие параметры на стр. 14](#page-19-0).

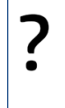

Как повторно напечатать задание из журнала в случае несовпадения?

Щелкните кнопку Повторная печать и исправьте несоответствие, заменив загруженную бумагу или изменив настройки печати на вкладке подготовки задания.

### Поиск в журнале

Предусмотрено поле поиска для поиска прошлых заданий или документов по имени.

### Повторная печать задания

Для повторной печати задания щелкните кнопку Повторная печать в столбце действий задания.

- Если задание было напечатано на принтере HP PageWide XL, отчет выполняется принтером.
- Если используются другие принтеры, задание возвращается на панель подготовки заданий для обнаружения ошибок. Если ошибок нет, задание автоматически перемещается в очередь печати и отправляется на активный принтер. Если вы хотите изменить принтер, щелкните и удерживайте кнопку Подготовка к печати, которая отображает меню всех доступных принтеров; выберите нужный принтер.

ПРИМЕЧАНИЕ. Возможна повторная распечатка только задания целиком; невозможно выбрать часть задания. Можно выбрать количество копий.

ПРИМЕЧАНИЕ. Если для принтера недоступны аналогичные источники бумаги, может возникнуть несоответствие задания и доступных источников печати; в этом случае вам будет предложена возможность изменить настройки задания.

### Изменение параметров задания

Для изменения настроек или перенастройки старого задания щелкните кнопку Подготовка к печати в столбце действий задания. Задание перемещается на панель подготовки задания.

Все параметры, заданные изначально, будут рассчитаны заново, что может изменить настройки в зависимости от загруженных источников бумаги. Параметры, заданные вручную, остаются без изменений. Можно вручную менять любые настройки.

### Удалений задания из журнала

Можно удалить отдельное задание, щелкнув кнопку Удалить в столбце действий задания.
# 9 Фальцовка

Если для принтера предусмотрен фальцовщик, можно выбрать стиль фальцовки как один из параметров печати. См. раздел [Параметры источника бумаги на стр. 49.](#page-54-0) В то же время, можно выбрать печать заданий в обратном порядке во время использования фальцовщика.

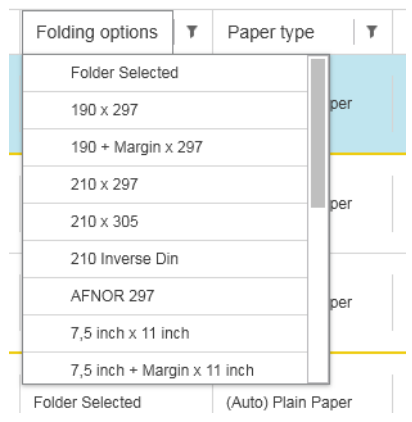

Если фальцовщик допускает настройку индивидуальных стилей, вы можете создавать стили, выбрав Создать в параметрах печати стиля фальцовки и записав параметры вашего стиля фальцовки в технические характеристики.

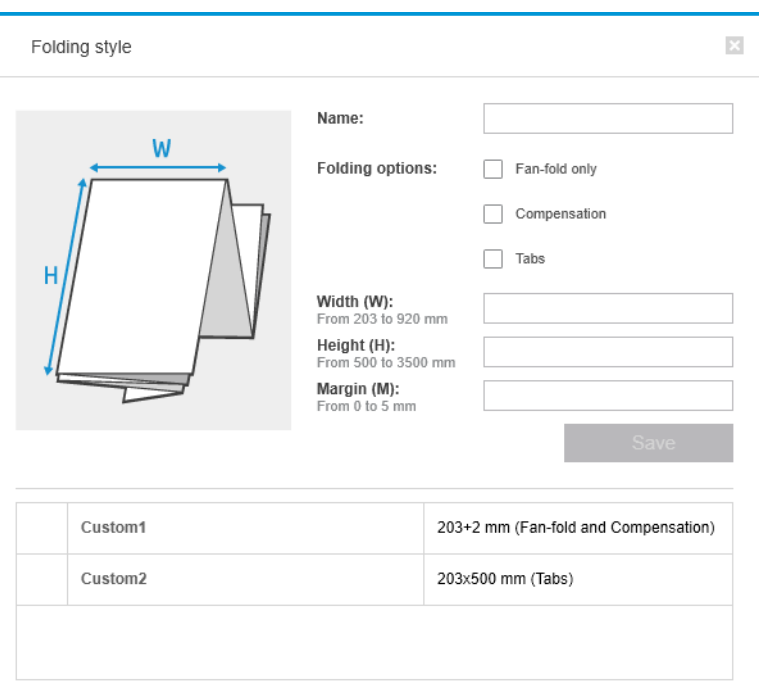

В диалоговом окне можно указать размеры пользовательского стиля фальцовки. Можно также выбрать из следующих параметров:

- Только веерообразная фальцовка: Стиль фальцовки веерообразный, отсутствуют перпендикулярно сложенные части
- Компенсация: Стиль фальцовки при необходимости предусматривает компенсацию.
- Вкладки: Этот стиль фальцовки использует вкладки (этот параметр отображается только в том случае, если папка содержит вкладки).

 $\ddot{\mathbb{B}}$  пРИМЕЧАНИЕ. При использовании принтера HP PageWide все пользовательские стили фальцовки, созданные на панели управления принтера, автоматически синхронизируются с HP SmartStream.

В параметрах приложения можно указать, хотите ли вы видеть размеры фальцованной бумаги, обозначенные зеленым цветом, при предварительном просмотре. См. раздел [Общие параметры на стр. 14.](#page-19-0)

ПРИМЕЧАНИЕ. В некоторых случаях размеры фальцовки могут не указываться, потому что они неизвестны приложению.

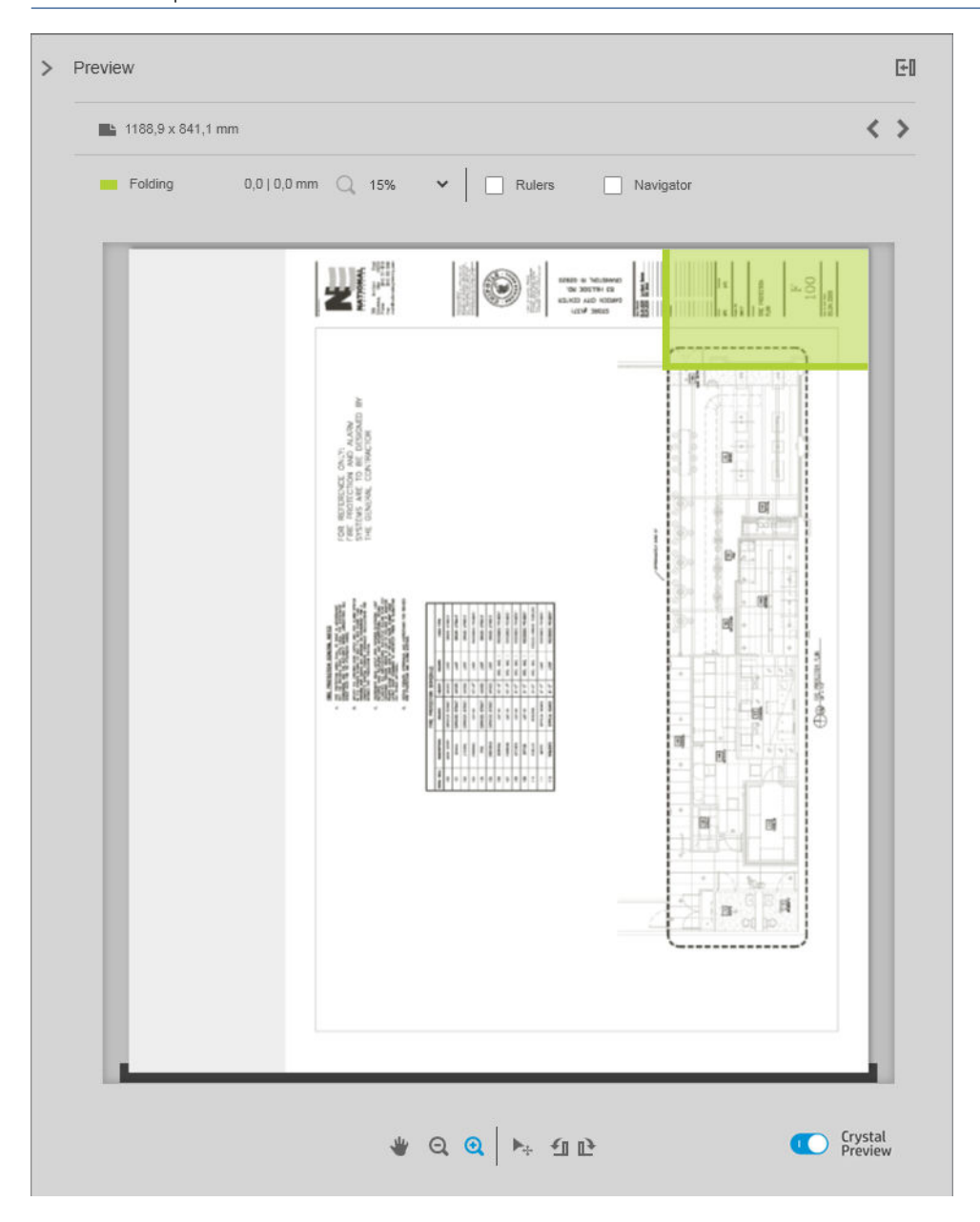

Зеленый прямоугольник в окне предварительного просмотра указывает, какая часть страницы будет сверху после фальцовки. Если страница содержит заголовки или краткое описание ее содержимого, вам может понадобиться проверить, находится ли эта область в зеленом прямоугольнике, чтобы ее легко можно было увидеть на фальцованной странице. Для перемещения содержимого страницы можно использовать параметры поворота, выравнивания и/или настройки полей (в параметрах источника бумаги на панели настроек).

Рекомендуется выполнить следующие шаги, чтобы убедиться, что требуемое содержимое находится в зеленом прямоугольнике, и, при необходимости, перенастроить страницу:

- 1. В разделе «Параметры» задайте выравнивание по умолчанию между страницей и источником бумаги, чтобы страница размещалась на правильной стороне источника бумаги (см. [Параметры](#page-20-0) [определенного принтера на стр. 15\)](#page-20-0). Достаточно проделать это один раз.
- 2. Выберите первую страницу задания для просмотра в окне предварительного просмотра.
- 3. Увеличьте область зеленого прямоугольника. Возможно, вам понадобится развернуть окно предварительного просмотра.
- 4. При необходимости используйте клавишу E на клавиатуре для поворота страницы на 90° против часовой стрелки или клавишу R – для поворота страницы на 90° по часовой стрелке.
- 5. Используйте управляющую клавишу «стрелка вниз» для выбора и предварительного просмотра следующей страницы.

## 10 Сканирование

☆ СОВЕТ: Если сканер не подключен, вы можете продолжать использовать специальные настройки принтера для задания горячей папки для удобного импорта файлов в задание. См. раздел [Параметры](#page-20-0) [определенного принтера на стр. 15.](#page-20-0)

### Использование МФУ с функцией сканера

При наличии многофункционального устройства со сканером на панели принтеров можно выполнять сканирование непосредственно в приложение HP SmartStream.

1. С помощью встроенного веб-сервера многофункционального устройства задайте папку, в которую будут сохраняться сканированные страницы, предназначенные для использования приложением HP SmartStream.

Для каждого принтера, совместимого с приложением HP SmartStream, предусмотрен встроенный веб-сервер, который можно использовать для контроля печати и реализации различных других функций с помощью любого устройства, подключенного к Интернету. Для доступа к встроенному веб-серверу щелкните по ссылке на панели принтеров.

- 2. В параметрах приложения HP SmartStream для многофункциональных устройств задайте ту же самую папку сохранения результатов сканирования, что и в шаге 1 (см. [Параметры определенного](#page-20-0) [принтера на стр. 15](#page-20-0)).
- 3. Используйте переднюю панель вашего многофункционального устройства для отправки сканированной страницы в виде файла в HP SmartStream.
- 4. Приложение автоматически определит входящий файл и отобразит уведомление (см. [Уведомления](#page-10-0)  [на стр. 5\)](#page-10-0).
- ПРИМЕЧАНИЕ. Файлы в папке быстрого доступа обнаруживаются автоматически только в том случае, если они новее файлов, находящихся в этой папке. Старые файлы, скопированные в эту папку, не будут обнаружены.
- 5. Чтобы импортировать файлы в задание, щелкните имя папки быстрого доступа. Будет выполнен импорт файлов, которые не были ранее импортированы в задание. Если щелкнуть ,  $\sigma$ , откроется окно, в котором можно выбрать конкретные файлы для импорта.

**Э ПРИМЕЧАНИЕ.** По числу на значке **до** (Папки быстрого доступа) можно узнать количество файлов, ожидающих импорта. При отсутствии новых файлов значок становится неактивным.

## Подключение сканера HP PageWide XL

При наличии автономного сканера необходимо убедиться, что он подключен к сети.

- 1. Подключение устройства к сети: подсоедините сетевой кабель к сканеру.
- 2. На передней панели сканера щелкните значок  $\sqrt{ }$ , чтобы открыть диспетчер файлов.

3. Щелкните кнопку Сеть.

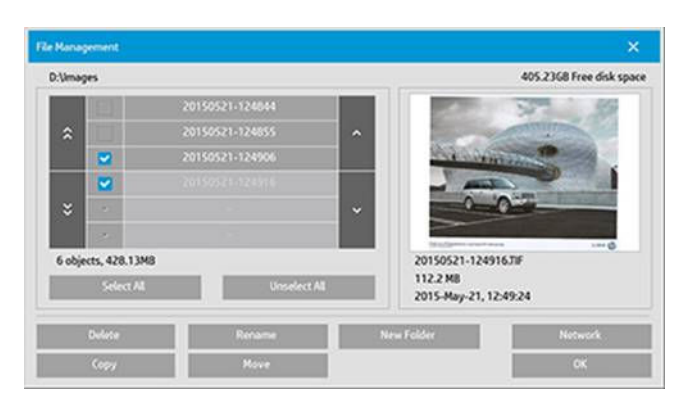

4. Щелкните кнопку Добавить сетевое подключение. После выбора этой кнопки на экране отобразится следующее.

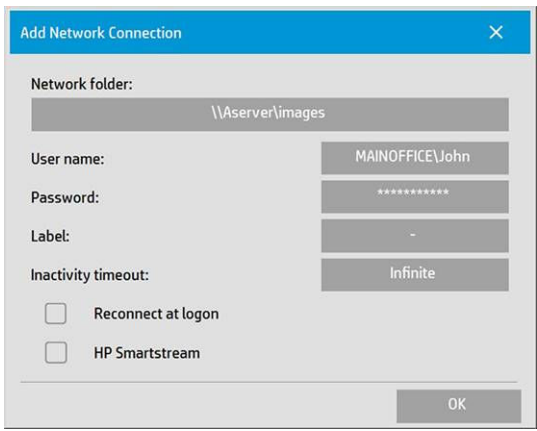

#### Добавить параметры сетевого подключения

Если требуется помощь при задании какого-либо из этих параметров, обратитесь к администратору сети.

- Сетевая папка: Введите полный путь к расположению папки в сети.
- Имя пользователя: Имя входа пользователя для сетевого сервера.
- Пароль: Пароль входа для сетевого сервера.
- Метка: То, что сканер отобразит в окнах обзора.
- Период неактивности: Для большей безопасности можно задать значения отдельных периодов неактивности (в минутах) для каждого сетевого подключения.
- Повторное подключение при входе в систему: Если этот параметр не задан, сетевое подключение будет автоматически удалено при выключении сканера. Установите этот флажок, чтобы сохранить сетевое подключение при перезапусках сканера.
- НР SmartStream: Установите этот флажок для отображения значка в обозревателе файлов, который помогает подключаться к папке быстрого доступа HP SmartStream.
- $\mathbb{B}^n$  ПРИМЕЧАНИЕ. Сканер и HP SmartStream должны быть настроены на использование одной и той же папки.

#### Добавьте папку быстрого доступа в HP SmartStream

- 1. В параметрах настройки сканера в ПО HP SmartStream задайте ту же самую папку для сохранения результатов сканирования, что была задана с передней панели сканера. См. раздел [Параметры](#page-20-0) [определенного принтера на стр. 15.](#page-20-0)
- 2. При сканировании документа приложение автоматически определит входящий файл и отобразит уведомление (см. [Уведомления на стр. 5](#page-10-0)).

## Работа со сканером HP PageWide XL

1. Щелкните значок Сканировать.

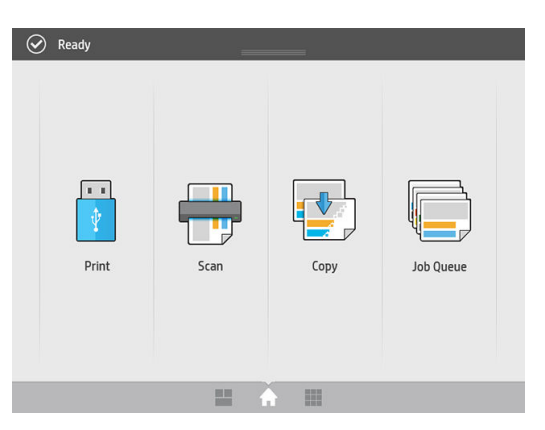

2. Выберите место назначения для сканирования.

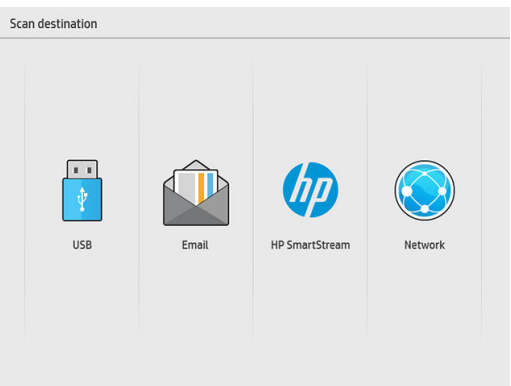

- Сканировать в USB
- Сканирование на адрес электронной почты (адрес электронной почты будет запрошен)
- Сканировать в HP SmartStream
- Сканировать в сеть

3. Выберите быструю настройку для этого сеанса и щелкните Продолжить. Можно сканировать с одним и тем же набором параметров во время всего сеанса.

**Э ПРИМЕЧАНИЕ.** Если щелкнуть Новое сканирование в конце сканирования, сеанс не будет завершен.

ПРИМЕЧАНИЕ. Набор параметров связан с одностраничным или многостраничным сканированием, не забудьте выбрать нужный вид.

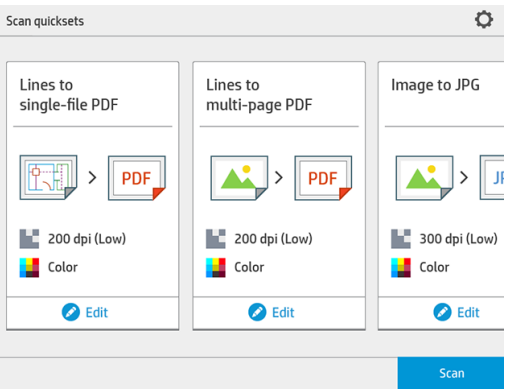

Чтобы временно изменить быструю настройку во время сеанса сканирования, щелкните Изменить под быстрой настройкой.

4. Вставьте исходный документ лицевой стороной вверх.

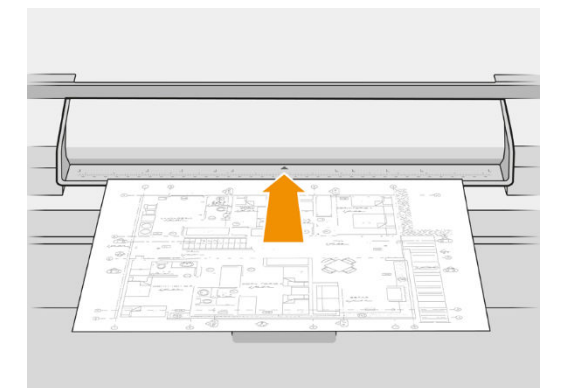

5. Возьмите исходный документ, когда сканер освободит его.

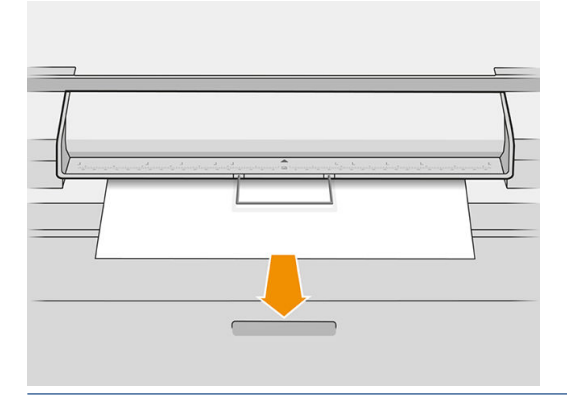

- СОВЕТ: Чтобы освободить страницу, можно выбрать автоматическое освобождение в параметрах быстрой настройки или оставить исходный документ приостановленным, пока не щелкнете Освободить страницу или не вставите новый исходный документ.
- 6. Если в параметрах набора параметров включена возможность предварительного сканирования, сканер выполняет предварительное сканирование документа, и вы можете выбрать область сканирования. При появлении предварительно отсканированного задания переместите или измените

размер выбираемой области, чтобы задать область сканирования. На панели инструментов вы можете увеличивать и уменьшать масштаб документа и с помощью третьей кнопки изменять выбранную область в соответствии с размером экрана.

- 7. Один из самых полезных параметров набора параметров является сканирование многостраничного или одностраничного документа.
	- Многостраничный: результатом будет один документ, содержащий все отсканированные страницы.

При сканировании многостраничного документа, вставьте следующую страницу после появления запроса.

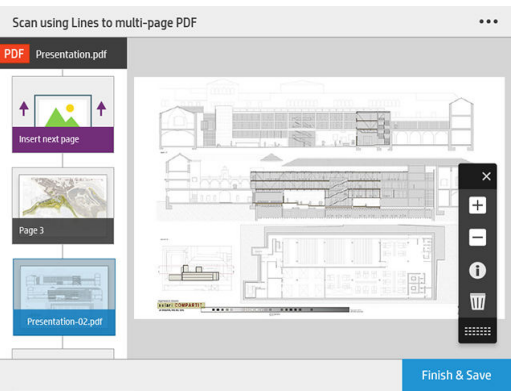

Одностраничный: результат будет одностраничный документ PDF или TIFF.

При сканировании одной страницы документ сохраняется автоматически. Если вставить другую страницу, создается новый документ.

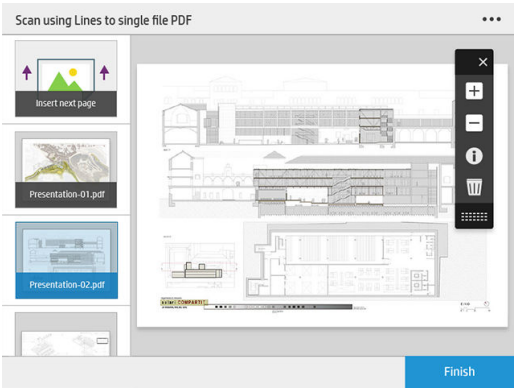

ПРИМЕЧАНИЕ. Щелкнув …, можно изменить настройки сканирования для следующих страниц. Измените настройки, как вам требуется, и щелкните Применить к следующему сканированию.

ПРИМЕЧАНИЕ. Вы можете увеличить масштаб и просмотреть сведения сканера о выбранной странице с помощью кнопок панели инструментов. В многостраничном документе можно удалять страницы.

**Э ПРИМЕЧАНИЕ.** При сканировании на флэш-накопитель USB, отображается свободное пространство, имеющееся на накопителе.

8. Выйдите из диалогового окна сканирования, щелкнув Готово (для одностраничных документов), или сохраните документ и выйдите, щелкнув Отправить/Сохранить (для многостраничных документов).

9. Щелкните Новое сканирование, чтобы отсканировать повторно с теми же самыми настройками. Щелкните Очередь заданий, чтобы просмотреть состояние отсканированных заданий. Используя Просмотрщик USB (только при сканировании на накопитель USB), вы можете зайти на флэшнакопитель USB, чтобы убедиться, что задание сохранено туда, и просмотреть его.

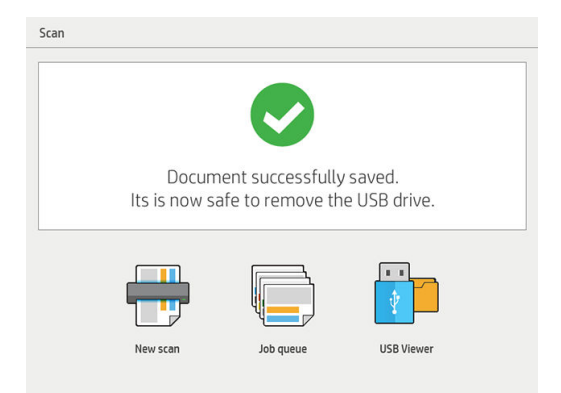

# 11 Статистика

Значок на панели инструментов открывает сведения о задании, которые могут использоваться для целей статистики. Этот значок отображается на панели подготовки задания и на панели журнала, однако некоторая информация становится доступной только на панели журнала после печати задания.

Информацию, которая будет выводиться на экран, можно выбрать в меню «Общие настройки» (см. раздел [Общие параметры на стр. 14](#page-19-0)).

На вкладке Общие обычно выводится следующая информация:

- общее количество страниц; общая площадь бумаги под печать (кроме части бумаги, которая не входит в область страницы); общая длина бумаги под печать.
- Количество страниц для каждой категории и типа бумаги
- Количество страниц для каждого формата бумаги
- Количество страниц для каждого режима цвета
- Количество страниц для каждой длины бумаги
- Область бумаги, используемая для печати изображений каждой категории
- ПРИМЕЧАНИЕ. Модуль анализа заданий позволяет заранее рассчитать площадь печати на страницу, чтобы вы могли запланировать их выполнение.

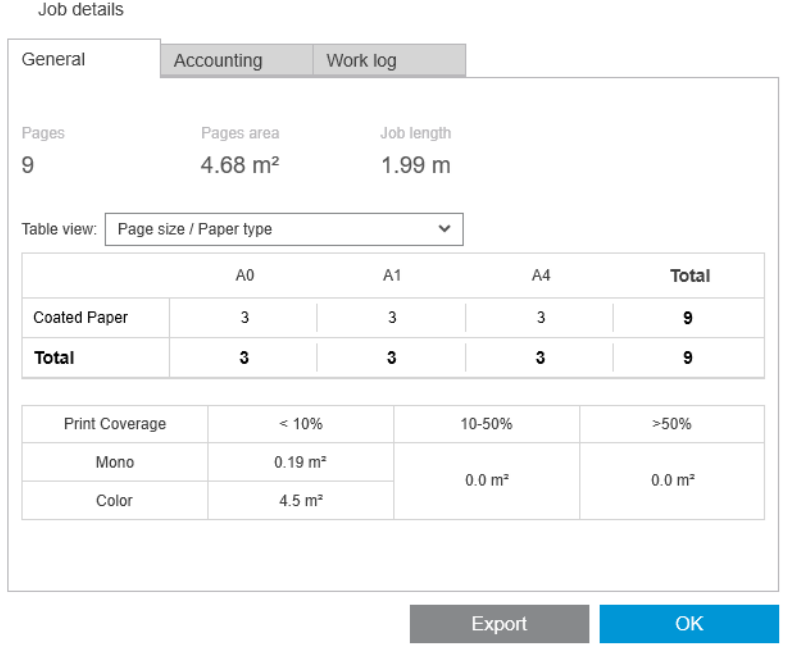

В общих настройках (см. раздел [Общие параметры на стр. 14](#page-19-0)) можно перемещать два ползунка для регулировки категорий площади печати, показанных на этой вкладке.

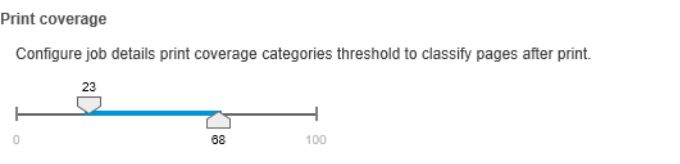

Apply set threshold to past printed jobs

В сведениях о задании используются те же единицы измерения, которые были выбраны для приложения в целом.

При выборе панели Preflight вы увидите только число страниц без указания типов бумаги и области печати.

Можно щелкнуть кнопку Экспорт, чтобы экспортировать сведения о задании в файл в формате PDF или CSV.

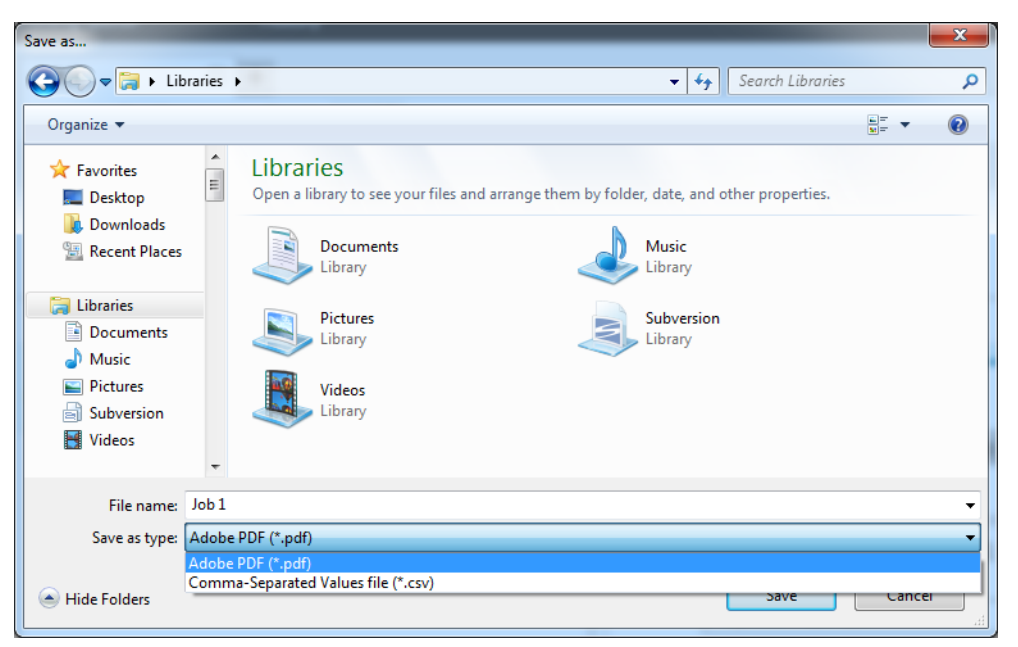

Если вы решили собирать статистические данные о страницах с принтера (см. раздел [Параметры](#page-20-0) [определенного принтера на стр. 15\)](#page-20-0), на панели журнала появится значок для доступа к статистическим данным.

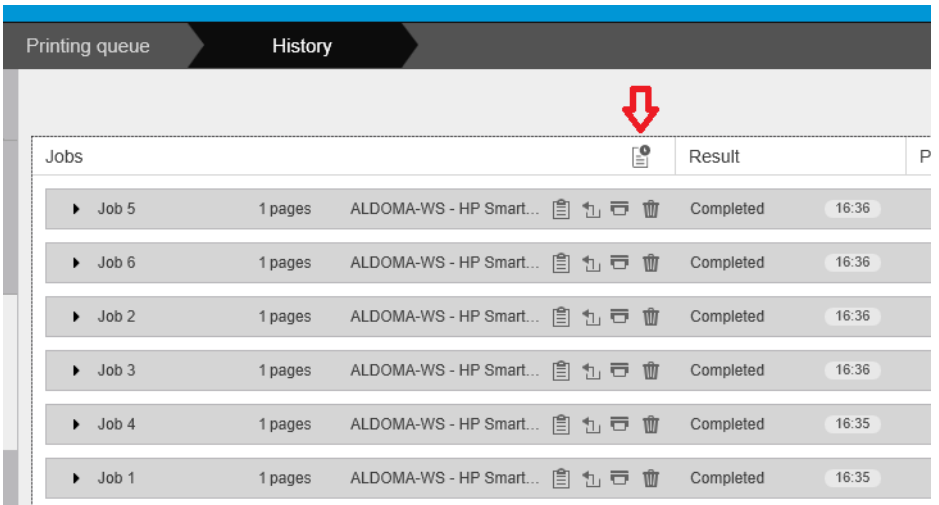

Вкладка Статистика содержит информацию, которую можно присоединить к заданию для статистических целей.

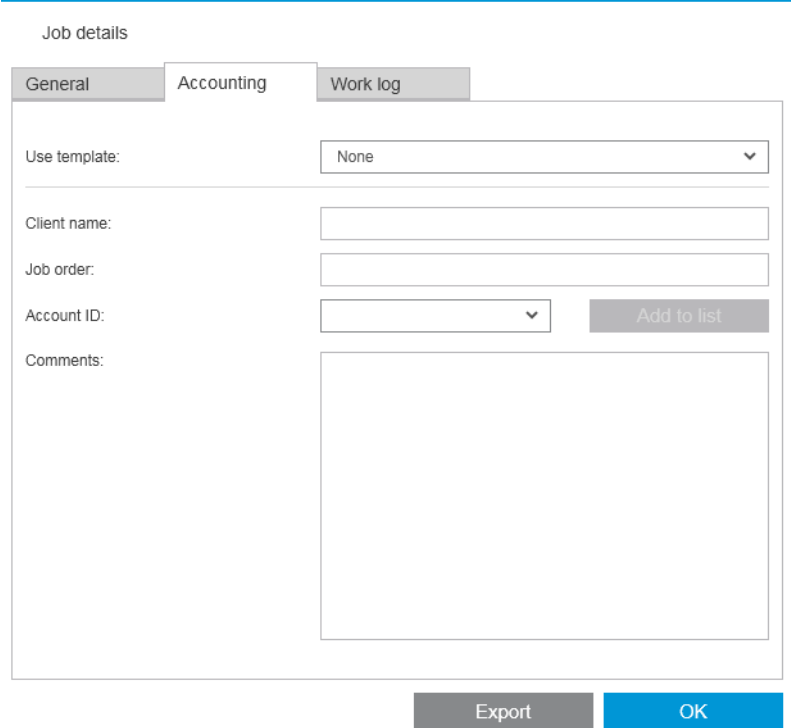

Можно выбрать ранее созданный шаблон из списка Использовать шаблон в качестве альтернативы заполнению полей вручную. Чтобы создать шаблон, щелкните Создать в нижней части списка Использовать шаблон. Шаблоны статистики сохраняются в папке Мои документы\HP SmartStream \Шаблоны статистики с расширением .smat (файл шаблона статистики HP SmartStream).

На вкладке Рабочий журнал содержится сводная информация о параметрах, примененных к напечатанным страницам, и сводная информация о неустраненных проблемах.

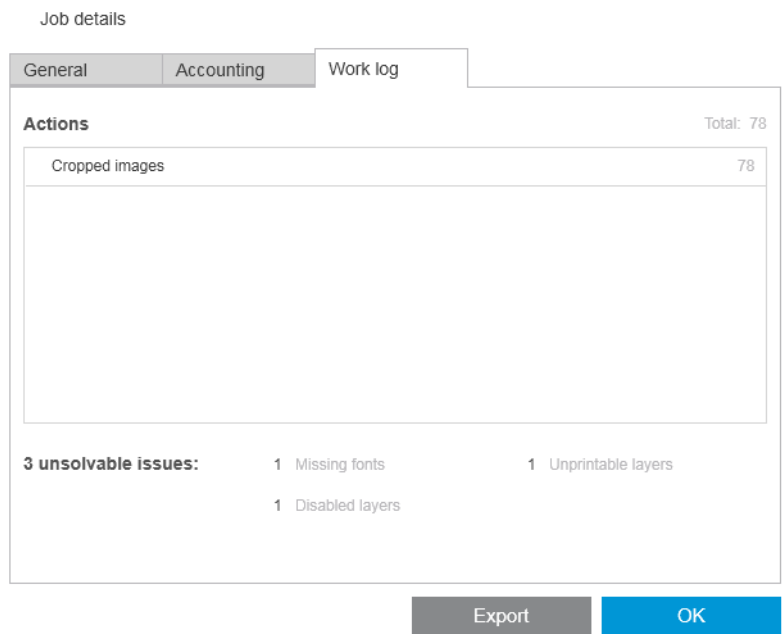

Если требуется более подробная статистика, например сведения о том, какие пользователи отправляют задания на печать, и необходимо создавать и настраивать отчеты со статистическими данными, рассмотрите возможность использования программного обеспечения HP SmartTracker. Дополнительную информацию о HP SmartTracker можно получить у представителя службы поддержки в своем регионе.

# 12 Драйвер отправки

Драйвер отправки HP SmartStream позволяет отправлять содержимое из любого приложения (включая САПР и графические приложения) в виде файлов любого формата (включая DWF, DWG, Microsoft Office и т. п.) для их подготовки и печати из приложения HP SmartStream. Submission Driver появляется в списке принтеров системы и создает пакет, включающий содержимое для печати, а также инструкции по печати и сведения для ведения учета. После отправки пакет отправляется в папку быстрого доступа, которая отслеживается HP SmartStream (см. раздел [Папки быстрого доступа на стр. 19\)](#page-24-0).

Submission Driver является идеальным программным продуктом-компаньоном к HP SmartStream в организации с центральным копировально-множительным бюро (см. раздел [Распределенные рабочие](#page-10-0)  [процессы на стр. 5](#page-10-0)) или для всех пользователей, которые применяют приложения, не позволяющие сохранять файлы в форматах, поддерживаемых HP SmartStream (см. раздел [Управление цветом](#page-69-0) [на стр. 64](#page-69-0)).

#### HP Applications Center

В частности, драйвер передачи позволяет использовать HP SmartStream для подготовки и печати файлов из HP Applications Center. Для этого выполните следующие действия.

- 1. Щелкните ..
- 2. Перейдите на вкладку Папки быстрого доступа.
- 3. Добавьте новую входящую папку быстрого доступа и введите ее имя и путь к ней.

4. Установите флажок Получение файлов из Applications Center.

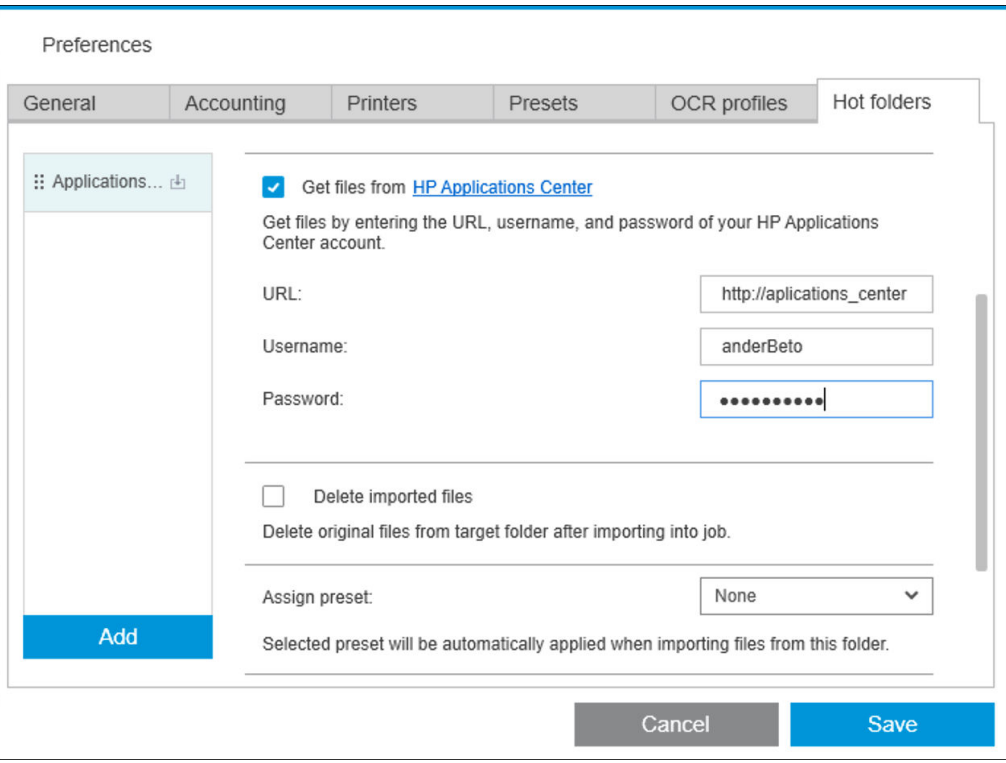

5. Введите URL-адрес Applications Center, имя пользователя и пароль.

Значок папки быстрого доступа на панели инструментов  $\Box$ , как обычно, уведомляет о файлах Applications Center в папке быстрого доступа.

#### Ограничение идентификаторов учетных записей

По умолчанию Submission Driver принимает любые идентификаторы учетных записей, введенные пользователем, но может задать настройки, при которых предлагается закрытый список разрешенных идентификаторов учетных записей.

- 1. Перейдите на вкладку драйвера Дополнительно и выберите Файл идентификаторов учетных записей.
- 2. Введите имя файла CSV, содержащего список разрешенных идентификаторов учетных записей.

Файл CSV может быть создан автоматически из HP SmartStream с помощью известных приложению идентификаторов учетных записей. На вкладке настроек приложения Общие щелкните кнопку Экспорт и выберите папку для создания файла.

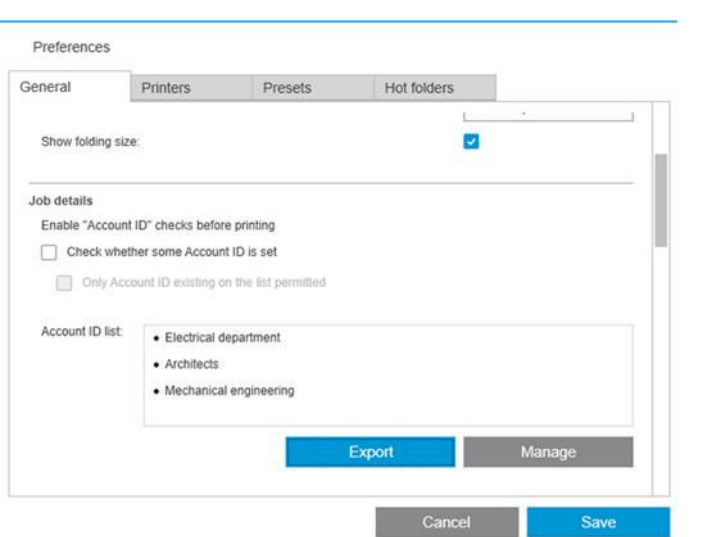

# 13 Устранение неполадок

## Коды ошибок

Существует ряд причин, которые могут вызвать появление окна с уведомлением об ошибке приложения. В этом окне будут показаны коды ошибок и их описание. Они перечислены в приведенной ниже таблице.

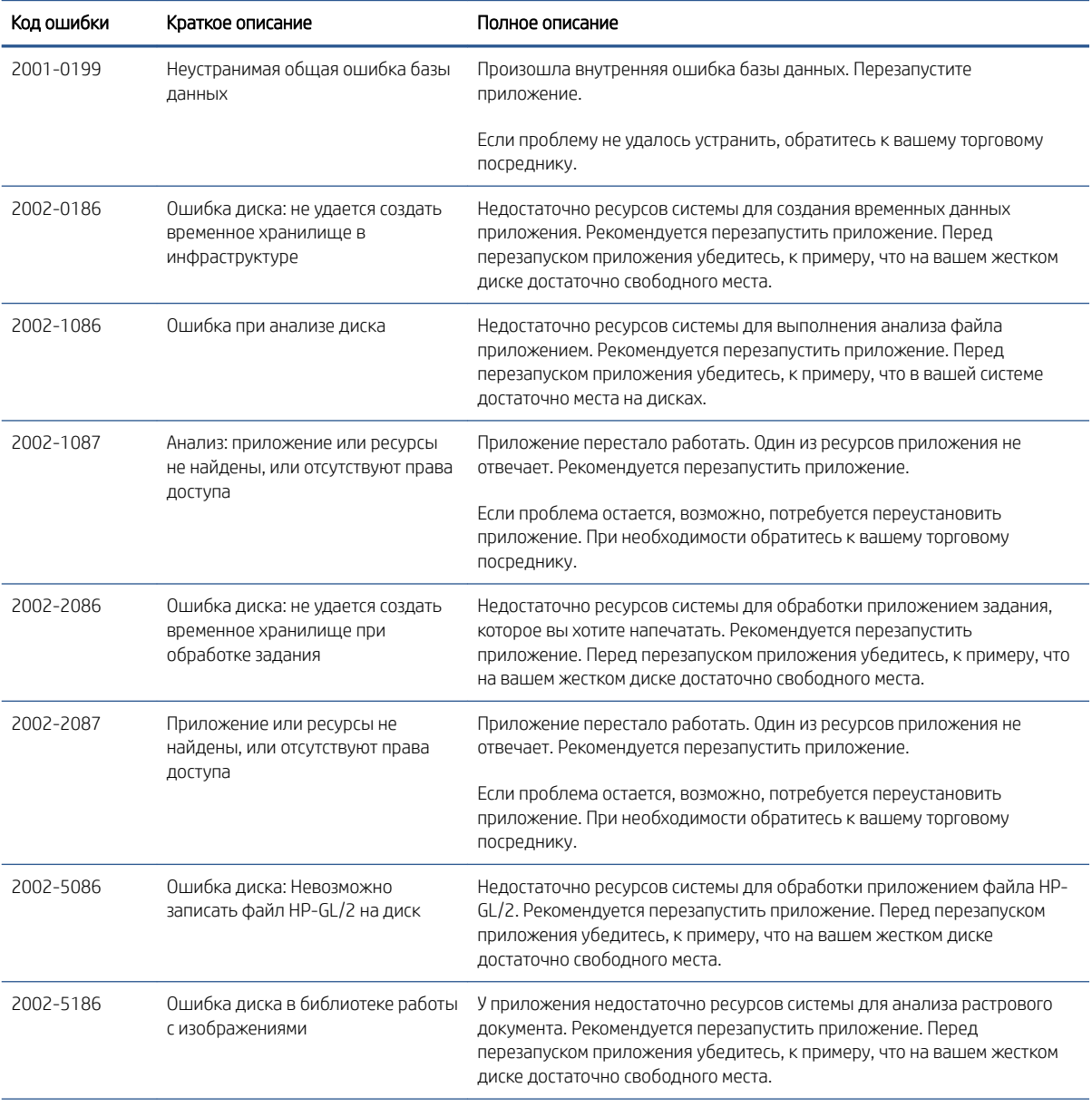

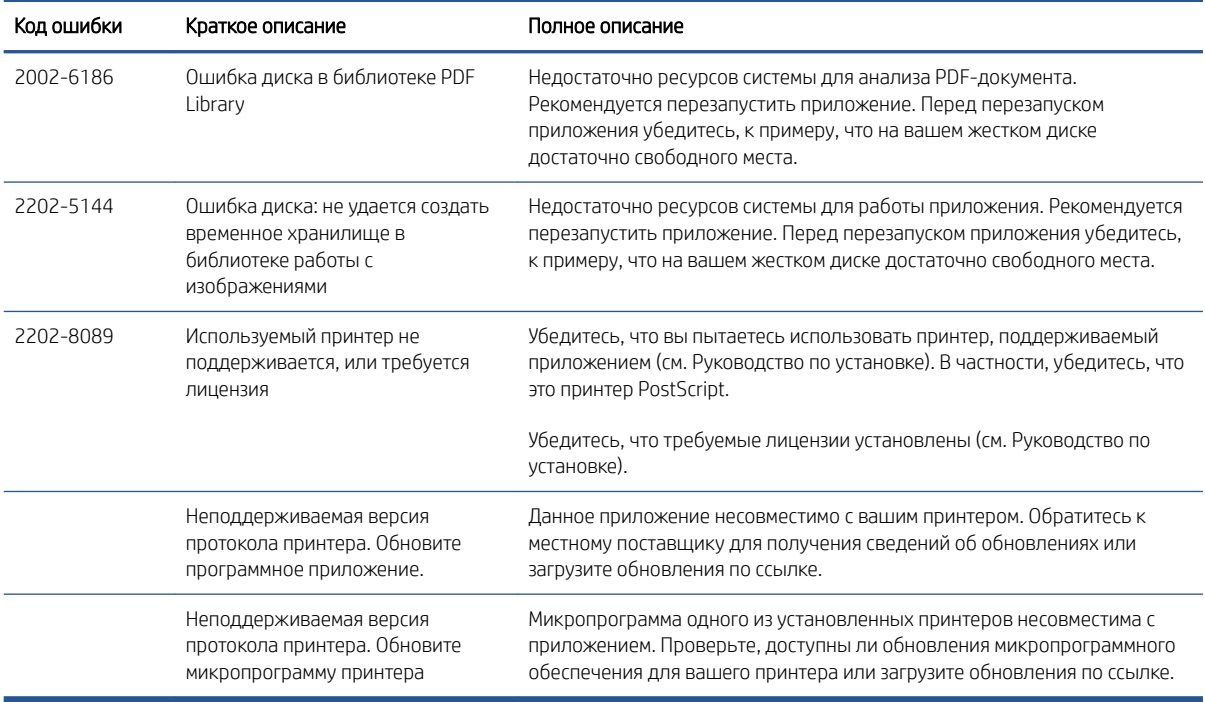

### Средство устранения неполадок

В группе приложений HP SmartSteam находится средство устранения неполадок Troubleshooting Tool, которое предоставляет следующие возможности:

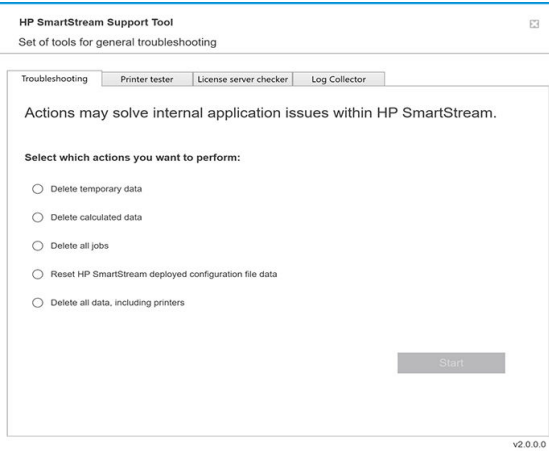

1. Удаление временных данных: Удалите только временные файлы из папки C:\Users\User\AppData\Local \Temp\HP\HPSmartStream. База данных (папка и файлы) не будут удалены.

Кроме того, удалите все файлы в папке C:\Users\User\AppData\Local\Roaming\HP\HPSmartStream.

- 2. Удаление расчетных данных: Удаление всех элементов в варианте 1, а также задания в стадии подготовки. Этот вариант можно использовать, когда ошибка вызвана заданием, находящимся в стадии подготовки, и его нельзя удалить никаким другим способом.
- 3. Удаление всех заданий: Удаление всех элементов в вариантах 1 и 2, а также всех остальных заданий, включая журнал истории заданий, и всех данных приложения HP SmartStream в реестре Windows (постоянные параметры).
- 4. Сбросьте настройки инструмента конфигурации HP Smart Stream: Удалите информацию в реестре, относящемся к последнему примененному файлу конфигурации. Этот параметр можно использовать, если вы хотите повторно применить последний файл конфигурации.
- 5. Удаление всех данных, включая принтеры: Удаление всех элементов в вариантах 1-4, а также базы данных. Лицензии не будут удалены. Этот вариант можно использовать для сброса параметров установки программного обеспечения при частом возникновении ошибок; это может быть удобнее, чем установка программного обеспечения заново.

Выберите вариант, который требуется использовать, и щелкните кнопку Пуск; или щелкните Закрыть для выхода.

# А Дополнительные модули для опытных пользователей

Для HP SmartStream предусмотрено три дополнительных модуля: модуль организатора документов, модуль анализа пикселей и модуль управления рабочим процессом.

Для каждого модуля необходимо приобрести специальную электронную лицензию. Если лицензия отсутствует, функции модуля не будут отображаться в приложении.

### Модуль органайзера документов

Модуль органайзера документов позволяет отслеживать файлы, которые вы уже добавили в задание, а также изменять названия документов и отдельных страниц разными способами.

### Отслеживание файлов, добавленных к заданию

Приложение запоминает, какие файлы вы добавили в задание на печать. При использовании обозревателя файлов HP SmartStream для поиска новых файлов, которые необходимо напечатать, вы увидите, что файлы в папке, которые уже были добавлены в задание, отмечены синей точкой.

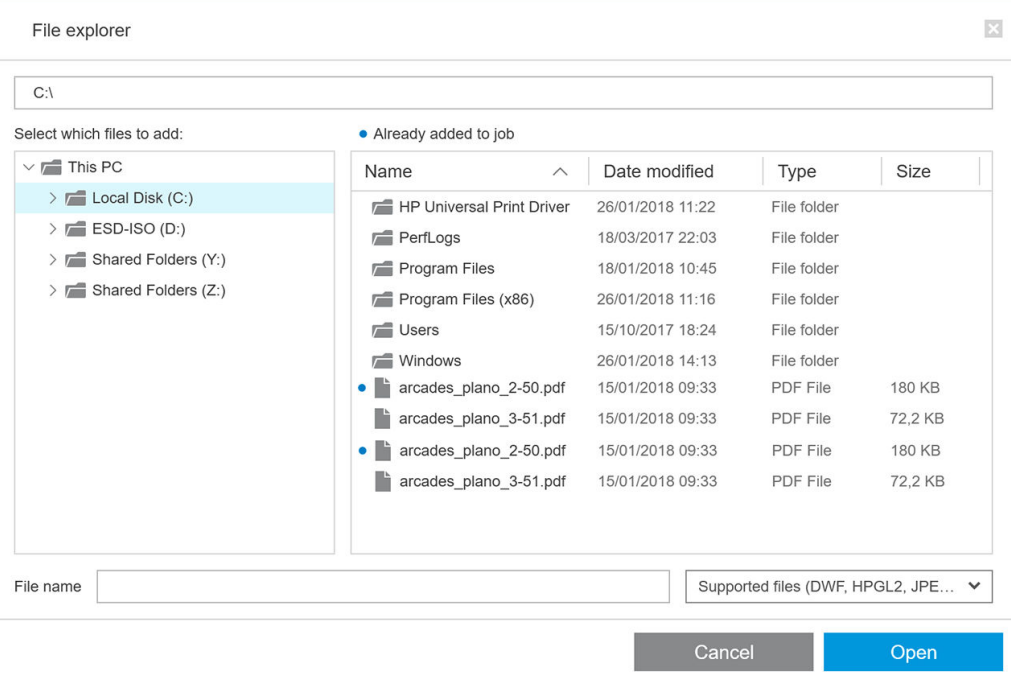

Кроме того, файлы, добавленные путем перетаскивания, тоже учитываются модулем.

Однако приложение не сохраняет информацию о добавленных файлах после печати задания.

### переименовать страницы

Документы и страницы можно переименовать тремя различными способами: переименование вручную, переименование пакета и переименование OCR.

При переименовании исходные файлы перезаписываются. Поэтому если вы хотите сохранить исходные файлы, скопируйте их перед переименованием.

Если вы изменяете имя одной страницы в многостраничном PDF-файле, эта страница извлекается из исходного документа.

Файлы DWF, HP-GL/2 и TIFF не поддерживают переименование.

#### Переименование вручную

Можно переименовать один или несколько документов или страниц вручную.

Для того чтобы изменить имя страницы вручную, выполните следующие действия.

Щелкните правой кнопкой мыши текущее имя страницы на панели подготовки задания и выберите в раскрывающемся меню пункт Переименовать.

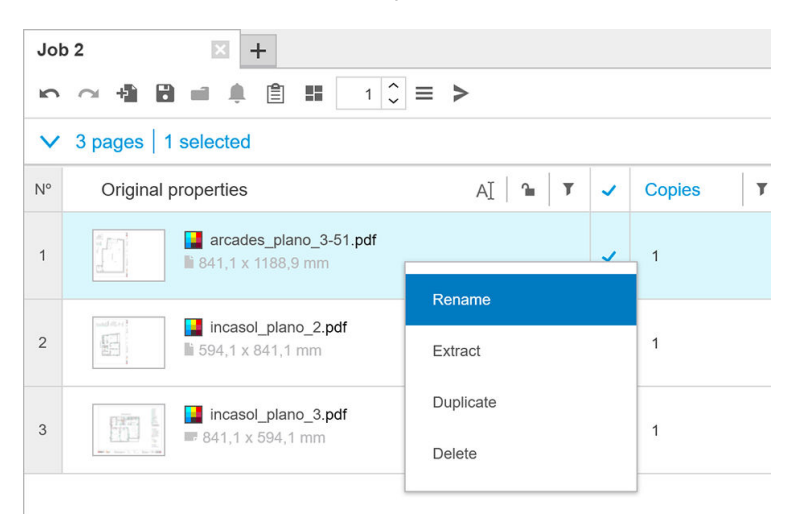

● Либо убедитесь, что страница выбрана, и нажмите F2.

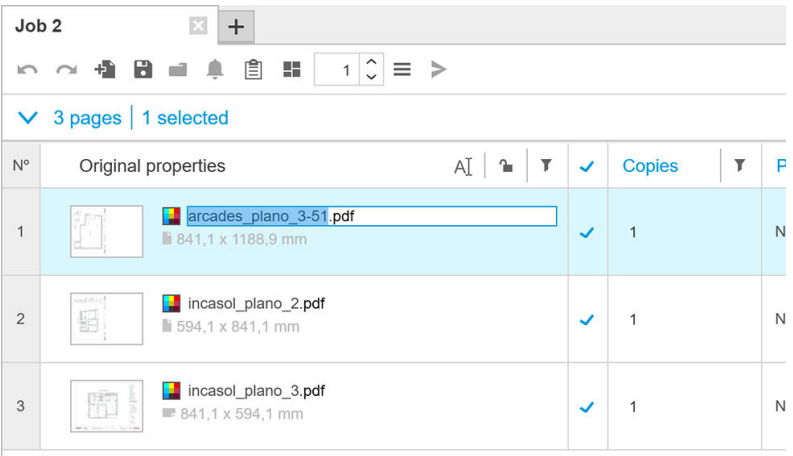

Нажмите клавишу Enter для подтверждения нового имени.

Чтобы переименовать следующую страницу, нажмите Tab. Чтобы переименовать предыдущую страницу, нажмите клавиши Shift Tab.

<span id="page-92-0"></span>Переименование вручную можно также выполнить на панели настроек.

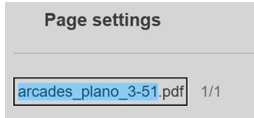

Если ввести имя, который уже использовалось, приложение предложит другое имя.

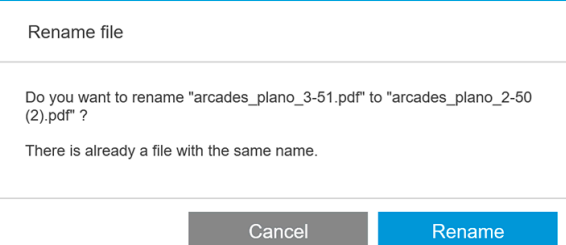

При выборе нескольких страниц для переименования введенное имя будет использоваться для всех этих страниц с добавлением числового суффикса, который позволит отличать их между собой. Суффикс первой страницы будет иметь значение 1, 01 или 001, в зависимости от количества страниц, подлежащих переименованию.

#### Переименование пакета

Можно переименовать несколько документов или страниц одним пакетом.

Сначала выберите страницы, которые вы хотите переименовать, на панели подготовки задания. Если страницы не выбраны, изменится имя всех страниц.

Слева от области заголовков столбцов на панели подготовки задания нажмите  $\overline{\text{m}}$ , а затем — Центр переименования.

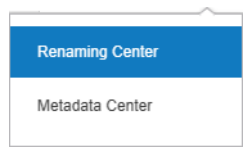

Отобразится следующее диалоговое окно, в котором можно задать новые имена файлов.

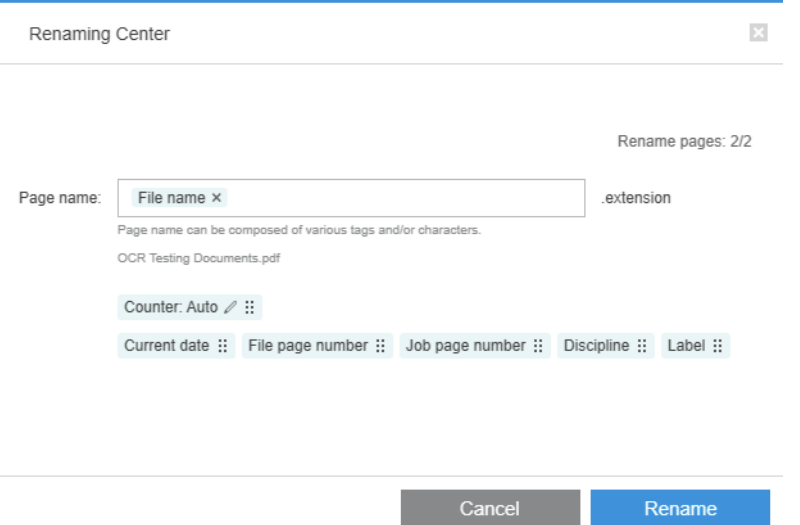

Новые имена страниц могут состоять из префикса, основной части, суффикса и расширения (расширение не изменяется).

Можно ввести новое имя по частям, введя текст (избегая использования специальных символов), и (или) нажав одну из переменных: имя файла, номер страницы файла и т. д.

<span id="page-93-0"></span>Если счетчик используется, переменная Текущая дата отображается в стандартном формате, который выбран в вашей операционной системе.

По умолчанию суффикс является значением числового счетчика, которое начинается с 1, 01 или 001, в зависимости от количества страниц, которые необходимо переименовать. Однако наличие значения счетчика в имени не является обязательным, счетчик из суффикса можно удалить. Кроме того, можно изменить начальное значение и формат счетчика, щелкнув значок счетчика.

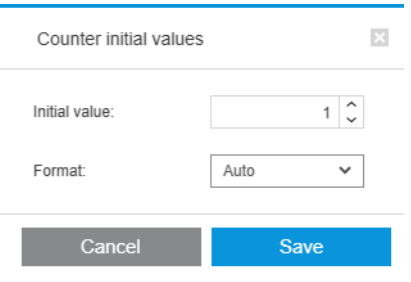

После того, как вы выберете параметры переименования страниц, нажмите Переименовать для начала операции.

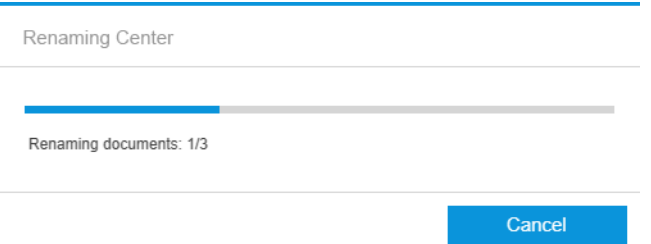

Пока происходит процесс переименования, вы можете отменить его в любой момент. Если его отменить, все страницы получат имена, которые были им назначены в начале работы.

По умолчанию переименованные файлы сохраняются в исходной папке, но вы можете указать в «Настройках» другую папку для сохранения переименованных файлов, см. раздел [Общие параметры](#page-19-0)  [на стр. 14](#page-19-0).

- ПРИМЕЧАНИЕ. Все страницы, расширение которых не поддерживается приложением, не будут переименованы.
- ПРИМЕЧАНИЕ. Если вы попытаетесь присвоить файлу имя, которое уже используется в той же папке, приложение автоматически изменит новое имя.

### Переименование OCR

OCR означает Optical Character Recognition (оптическое распознавание символов): это программный способ интерпретации пикселей как текста. Эту технологию можно использовать для получения имени файла, которое будет использоваться для переименования.

Сначала выберите страницы, которые вы хотите переименовать, на панели подготовки задания. Если страницы не выбраны, изменится имя всех страниц.

Слева от области заголовков столбцов на панели подготовки задания нажмите  $\overline{\text{m}}$ , а затем — Центр переименования.

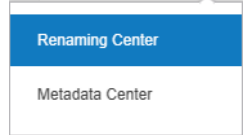

В диалоговом окне «Центр переименования» щелкните кнопку Установить области оптического распознавания символов.

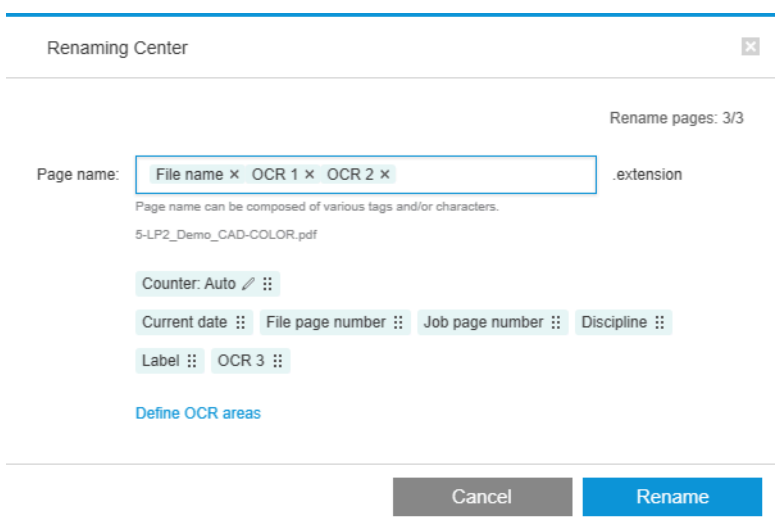

На панели предварительного просмотра можно задать до трех областей оптического распознавания символов с текстом, которые будут использоваться для переименования. Каждую область с текстом можно указать, нарисовав прямоугольник вокруг нее на предварительном просмотре.

Области можно добавлять, изменять и удалять.

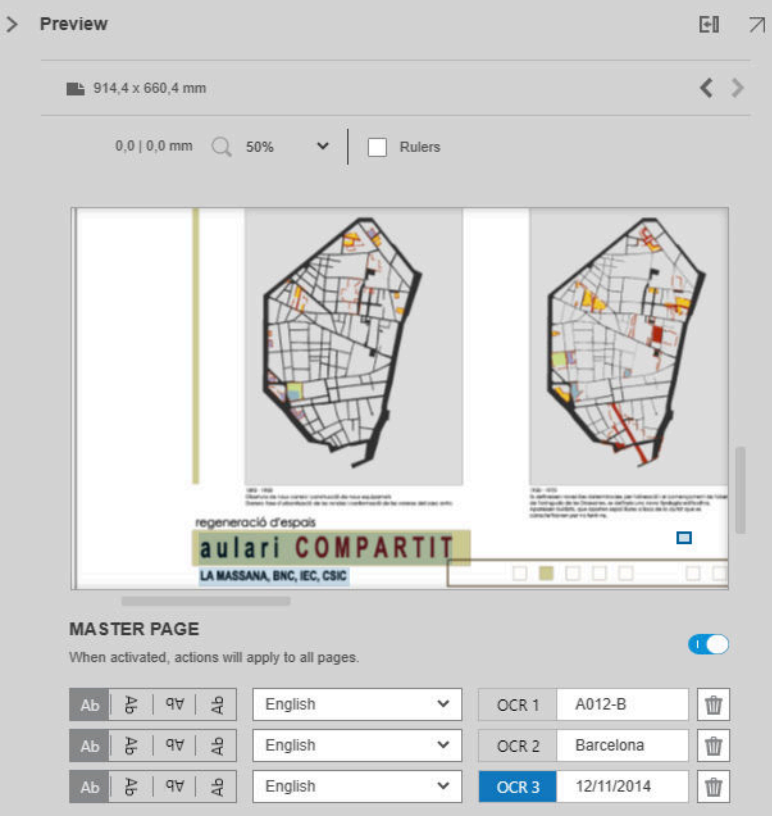

После того как в диалоговом окне «Центр переименования» вы указали, как вы хотите переименовать страницы, нажмите Переименовать для начала операции.

#### Автопрофили

При оптическом распознавании символов можно выбрать Автопрофиль, в этом случае приложение попытается обнаружить образец в тексте.

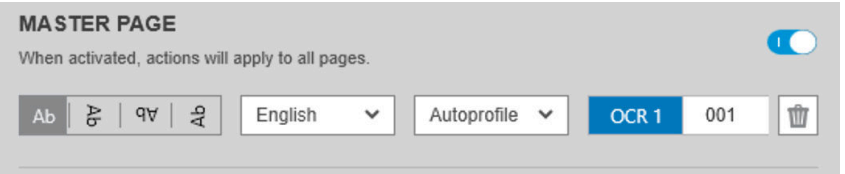

В автопрофиле имеется подсказка с автоматически обнаруженным образцом.

#### Создание профилей OCR

Эта вкладка позволяет сохранять именованные профили OCR, каждый из которых определяет правила интерпретации отсканированного текста.

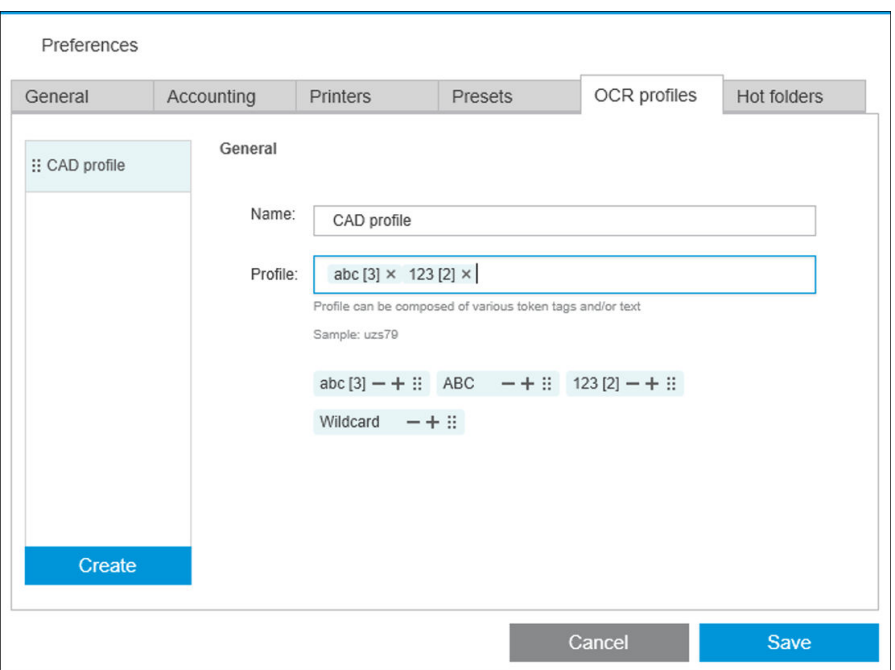

#### Создание нового профиля OCR

- 1. Щелкните Создать.
- 2. Введите имя для нового профиля.
- 3. Введите спецификацию профиля. Можно вводить символы непосредственно и (или) путем перетаскивания одного из показанных ниже образцов.
- 4. Нажмите кнопку Сохранить, чтобы сохранить новый профиль.

Профили OCR показаны слева; можно изменить порядок элементов списка или удалить из него профили (щелкните правой кнопкой мыши, затем выберите Удалить).

#### Имитация оптического распознавания символов

В центре переименования можно выбрать Имитация оптического распознавания символов для проверки результатов распознавания до их принятия. После этого появится окно имитации оптического распознавания символов, в котором можно просмотреть результаты распознавания текста и при необходимости внести исправления вручную. Можно выбрать другие профили OCR (см. раздел Создание профилей OCR на стр. 90) и просмотреть результаты.

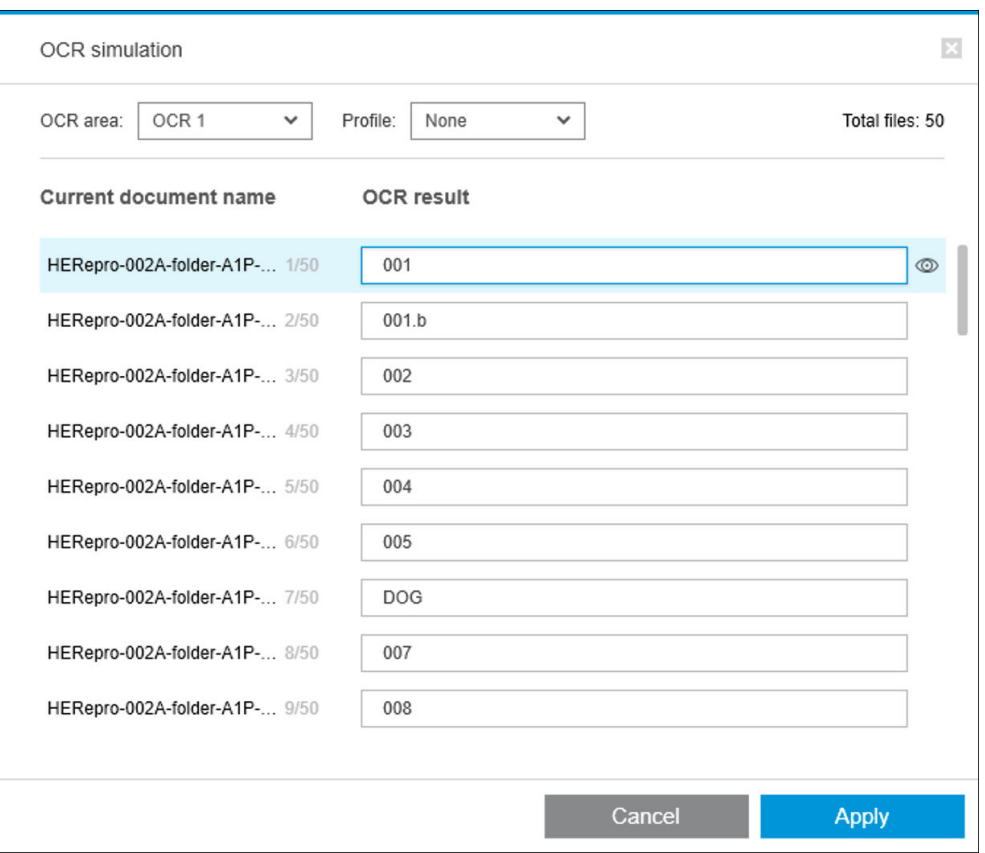

По завершении работы с этим окном можно нажать кнопку Применить, чтобы применить результаты в том виде, в каком они отображаются на экране, или кнопку Отмена, чтобы отказаться от их применения. Обе кнопки закрывают окно.

#### Увеличение поля легенды

В раскрывающемся меню масштаба просмотра выберите команду Увеличить поле легенды. При этом в окне просмотра будет показано поле заголовка, чтобы вы могли найти и рассмотреть поле легенды документа.

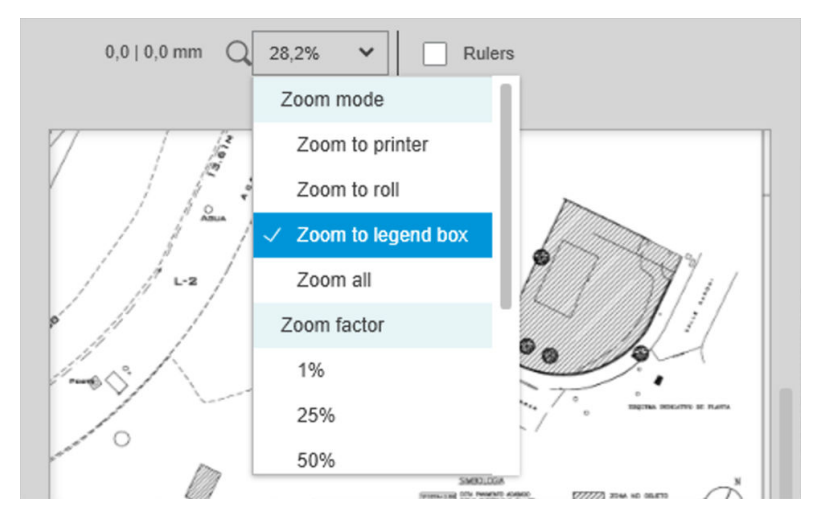

### Добавление метаданных

Сначала выберите страницы, на которые необходимо добавить метаданные, на панели подготовки задания. Если страницы не выбраны, метаданные будут добавлены на все страницы.

Слева от области заголовков столбцов на панели подготовки задания нажмите  $\text{m}$ , а затем — Центр метаданных.

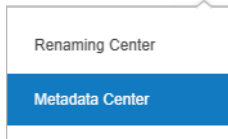

В диалоговом окне «Центр метаданных» вы можете указать метаданные, которые будут отображаться в столбце «Ярлык» или «Категория» на панели подготовки задания. Как и при переименовании (см. раздел [Переименование пакета на стр. 87\)](#page-92-0), можно использовать разные переменные, включая переменную оптического распознавания символов (см. раздел [Переименование OCR](#page-93-0) на стр. 88).

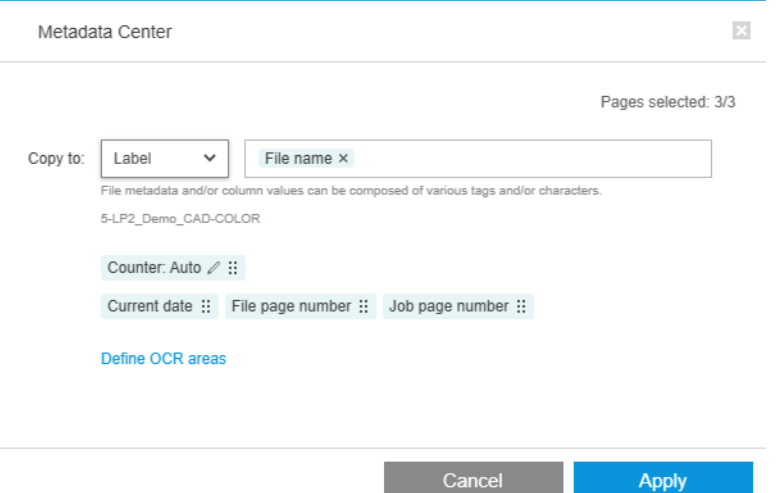

После того как вы указали, какие метаданные необходимо добавить, нажмите кнопку Применить.

### Модуль пиксельного анализа

Благодаря модулю пиксельного анализа приложение может рассчитать пиксельное покрытие на страницах и распределить страницы по категориям, которые вы можете задать в «Настройках». В области сведений о задании выводится отчет с приблизительной общей стоимостью печати страницы.

### Категории и пороговые значения

Если лицензия модуля пиксельного анализа активна, раздел пиксельного покрытия будет отображаться в нижней части настроек статистики приложения. В этом разделе вы сможете задать пороговые значения и категории пиксельного покрытия.

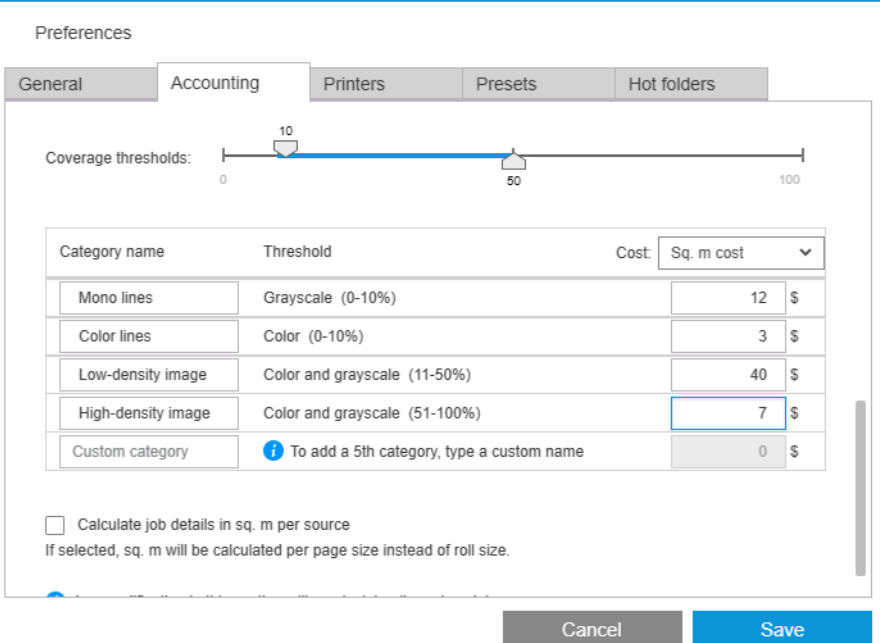

При использовании приложения в первый раз вы увидите категории по умолчанию, расположенные как показано ниже, без указания цен.

Эти категории можно редактировать; для каждой категории можно задать цены из расчета на квадратный метр или страницу. Можно настроить расчет затрат на общее количество использованной бумаги (по ширине рулона) или только на бумагу, на которой производится фактическая печать (по ширине страницы).

Пятая категория является дополнительной. Чтобы использовать ее, просто введите произвольное имя в поле Нестандартная категория на экране. Вы увидите дополнительный маркер у порогового ползунка, как показано на рисунке ниже.

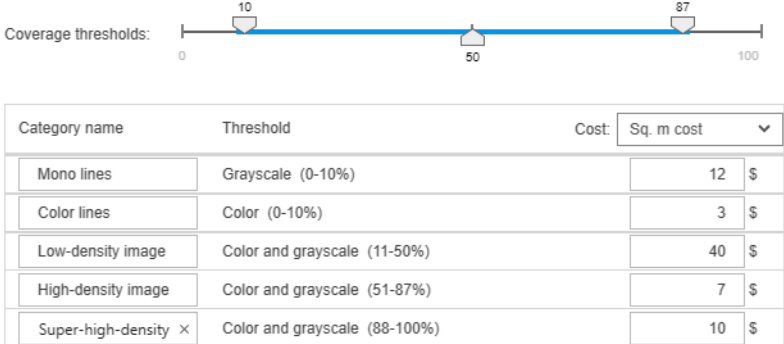

После нажатия кнопки Сохранить изменения будут сохранены для всех предыдущих и последующих заданий.

### Расчет пиксельного покрытия

Если лицензия модуля пиксельного анализа активна, на панели подготовки задания отображается столбец Покрытие. Этот столбец виден по умолчанию, но его можно скрывать и раскрывать, как и другие столбцы (см. [Как настроить окно HP SmartStream?](#page-9-0) на стр. 4).

Для выполнения анализа пиксельного покрытия просто нажмите на <mark>на</mark> в заголовке столбца. Можно рассчитать пиксельное покрытие для одной страницы или для всех страниц в задании.

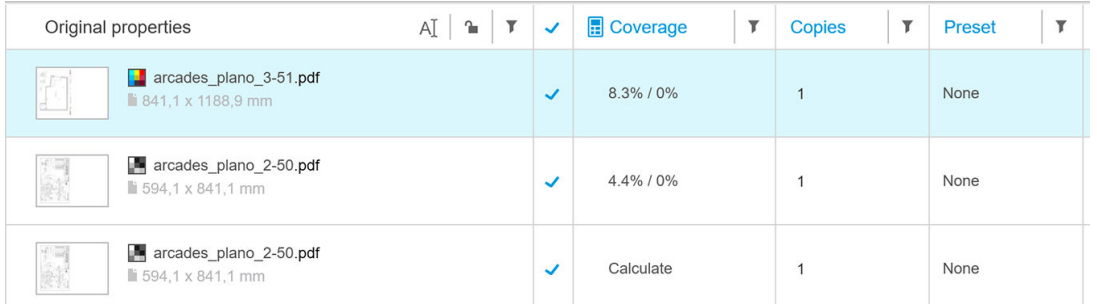

После выполнения расчета в столбце Покрытие отображаются два значения: общее покрытие поверхности в процентах и цветное покрытие страницы в процентах.

Покрытие страницы или документа можно пересчитать в любое время.

### Сведения о задании

Окно сведений о задании включает сводную таблицу анализа пиксельного покрытия, как показано ниже.

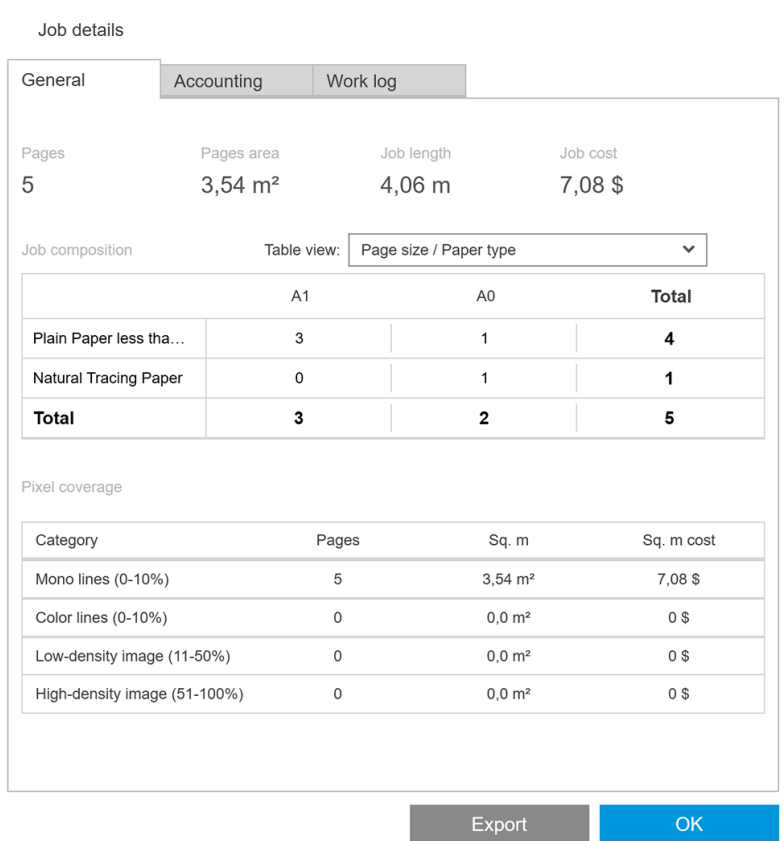

Нажмите Экспортировать, чтобы экспортировать отчет по сведениям о задании в файл CSV или PDF. Экспортированный отчет содержит подробный список всех страниц с указанием статистики по каждой странице.

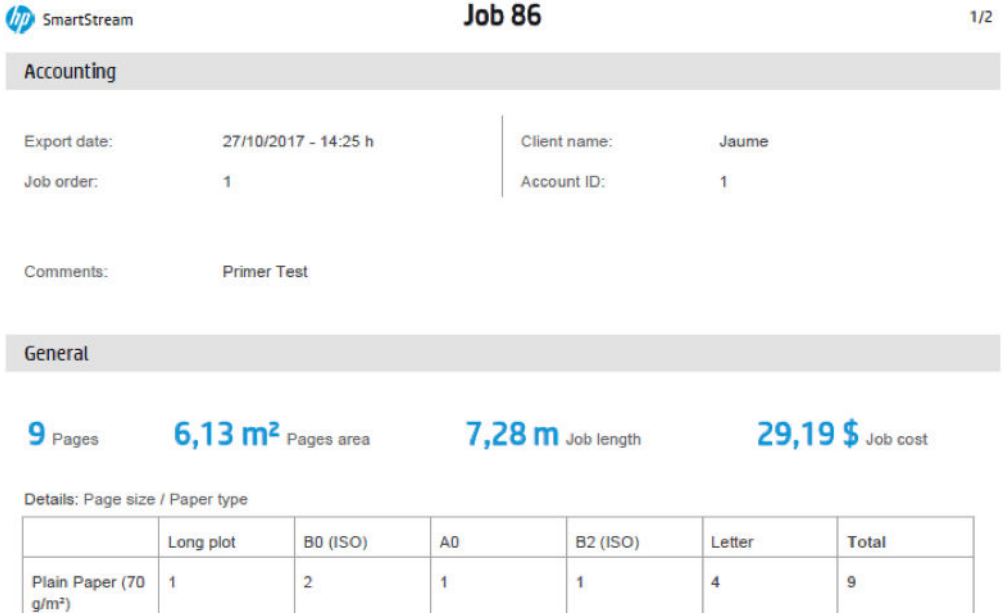

### Модуль управления рабочим процессом

 $\overline{2}$ 

Модуль управления рабочим процессом позволяет HP SmartStream использовать файлы определений задания (JDF).

 $\overline{A}$ 

 $\overline{9}$ 

JDF — это технический стандарт, используемый в файлах XML. HP SmartStream JDF поддерживает настройки задания (имя задания, копии задания и сортировка) и настройки документа (количество копий, цветовой режим и папка назначения).

После добавления файла JDF он будет анализироваться как отдельное задание независимо от того, в какое задание он был добавлен.

После анализа файла JDF в приложении будут находиться только файлы, на которые ссылается этот файл; непосредственно файл JDF не сохраняется как элемент внутри приложения (как при использовании файлов SMJ и ZIP).

### Профиль плотности чернил

Total

 $\overline{1}$ 

Профиль плотности чернил позволяет выбрать процентное значение чернил, используемых для печати задания.

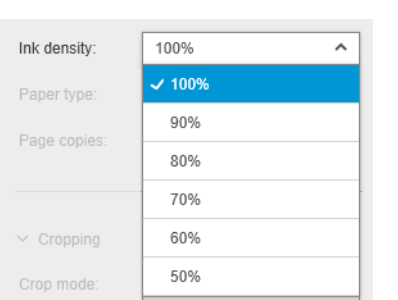

УВЕДОМЛЕНИЕ. Эта функция доступна только для принтера HP PageWide XL Pro 10000.

# Б Инструкции по использованию принтеров сторонних производителей с HP SmartStream

## Введение

HP SmartStream позволяет осуществлять печать на некоторых широкоформатных принтерах сторонних производителей с помощью специальных драйверов, каждый из которых может быть совместим с несколькими принтерами сторонних производителей. Ниже приведен список официально поддерживаемых принтеров и их драйверов:

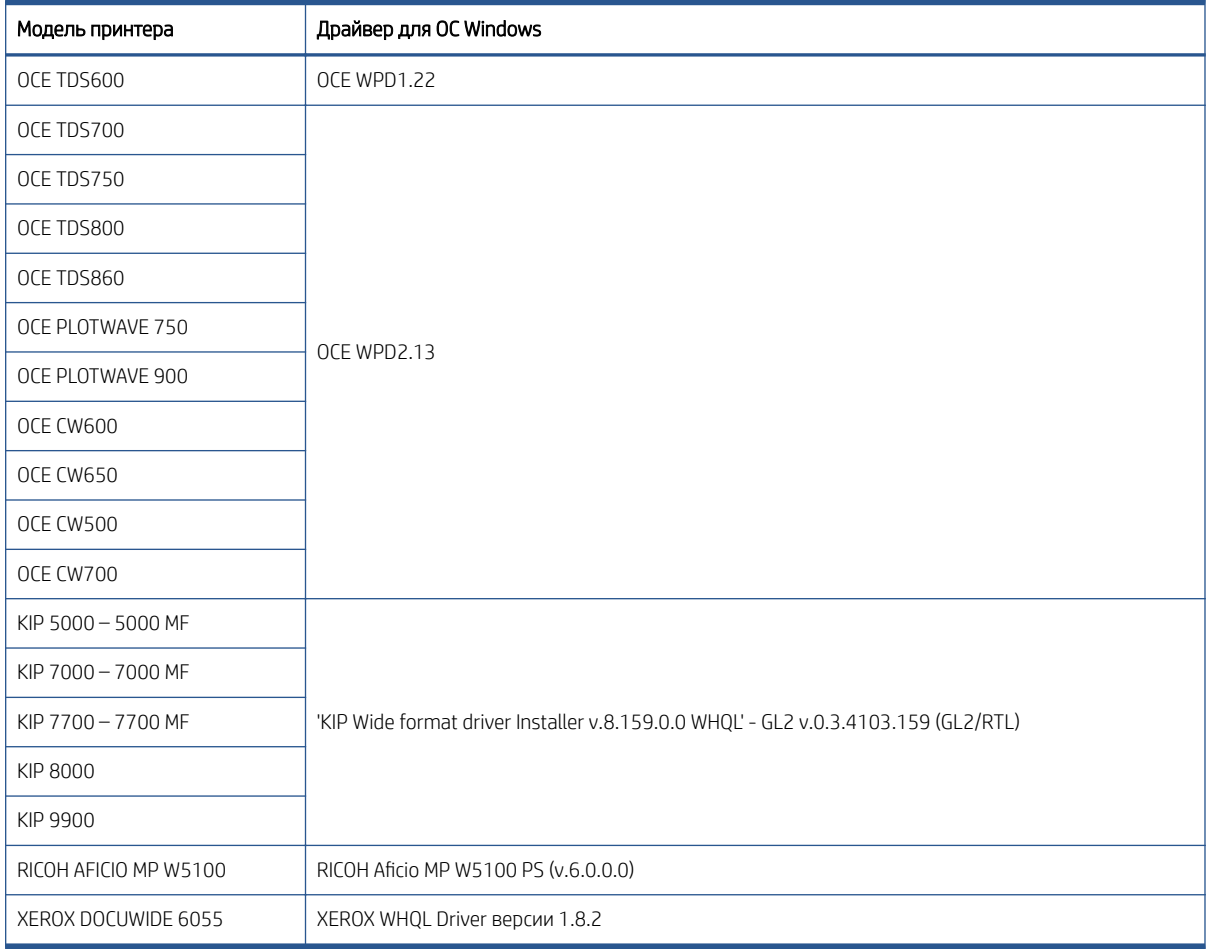

### Установка принтера

Чтобы получить возможность добавлять принтеры, необходимо лицензировать программное обеспечение у стороннего производителя. Лицензия для принтеров сторонних производителей активирует режим сторонних производителей в HP SmartStream, таким образом, пользователь сможет выполнять печать на нескольких принтерах сторонних производителей с помощью только одной лицензии.

Обратитесь к торговому представителю HP для получения кода EON с полной лицензией для сторонних производителей (T9B46AAE: HP SmartStream Print Controller для устройств MV-HV сторонних производителей с электронной лицензией). Новую функцию можно проверить при помощи пробной лицензии для принтеров сторонних производителей на срок 60 дней. Инструкции по получению кода EON для пробной лицензии см. здесь: [http://www.hp.com/go/smartstreampagewidexl/software.](http://www.hp.com/go/smartstreampagewidexl/software)

После добавления лицензии для принтеров сторонних производителей в Диспетчер лицензий следуйте приведенным ниже инструкциям для добавления принтеров сторонних производителей:

- 1. Щелкните Параметры в правой верхней части окна.
- 2. Перейдите на вкладку Принтеры.
- 3. Щелкните кнопку Добавить принтер.
- 4. Щелкните кнопку Добавить широкоформатный принтер стороннего производителя (видна, только если в системе установлены совместимые драйверы).

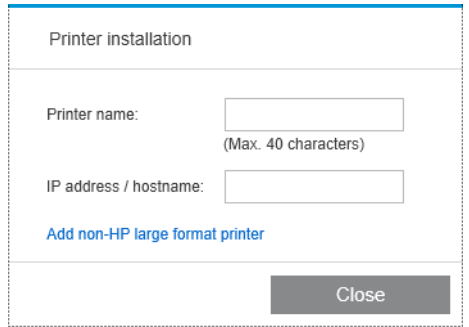

5. Присвойте принтеру имя (необязательно), а затем выберите драйвер.

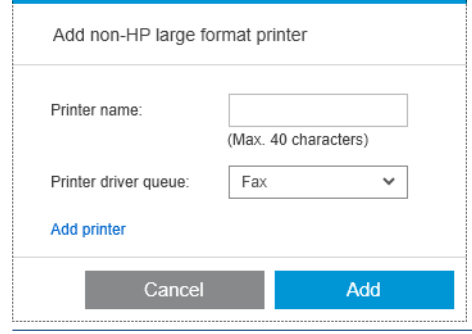

**Э ПРИМЕЧАНИЕ.** Появятся только те драйверы, которые установлены и совместимы с HP SmartStream, поэтому необходимо установить драйвер заранее.

6. Щелкните кнопку Добавить.

### Подготовка задания

Принтеры сторонних производителей в HP SmartStream управляются с помощью драйверов, это означает наличие некоторых отличий в функциональности по сравнению с принтерами HP. На панели подготовки

задания или панели настроек можно изменить только следующие настройки печати для каждой страницы.

- Общие параметры: Режим цвета
- Параметры страницы: формат, масштаб, ориентация страницы, выравнивание на странице, поворот изображения на странице
- Обрезка
- РАСШИРЕННЫЕ ПАРАМЕТРЫ: Копии

Можно изменить параметры печати на панели подготовки задания или на панели настроек. Другие настройки нужно задавать на уровне задания с помощью значка  $\equiv$ .

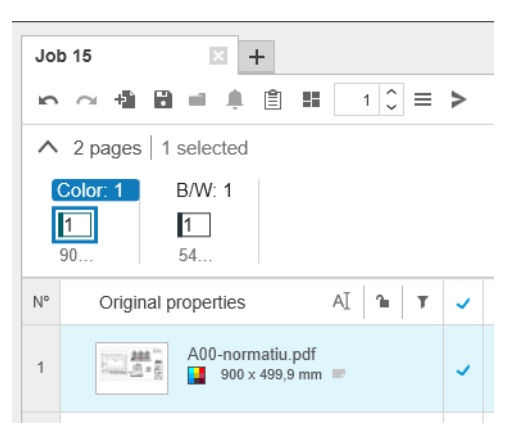

Здесь можно задать следующие настройки задания или действия:

- **Копии**
- Разбор копий
- Вернуться к изначальному порядку страниц
- Вернуться к пользовательскому порядку страниц
- Задание печати
- Извлечь
- Удалить задание

Для принтеров сторонних производителей в указанном выше списке на уровне задания появляется элемент управления Дополнительные параметры. Выберите этот элемент управления, чтобы открыть драйвер принтера. Здесь можно изменить все значения по умолчанию для драйвера и сохранить их так, чтобы они применялись ко всему заданию. Таким образом можно установить дополнительные параметры, такие как выходной приемник или качество печати.

Однако следующие настройки драйвера сохранить нельзя: они всегда заменяют собой прежние настройки, заданные на уровне страницы на панели подготовки задания.

- Общие параметры: Режим цвета
- Параметры страницы: Формат, масштаб, ориентация страницы, выравнивание на странице, поворот изображения на странице

Поэтому не рекомендуется изменять эти настройки в драйвере.

## Другие факторы

Интеграция принтера стороннего производителя в HP SmartStream обладает следующим рядом ограничений по сравнению с принтерами HP.

### Состояние принтера

Сообщается только о следующих состояниях:

- Устройство готово к работе
- Работа приостановлена
- Ошибка

### Очередь печати

Задания, помещенные в очередь на обработку, подразделяются на категории на основе процесса отправки вместо процесса печати:

- Отправляется
- Отправлено
- Готово к отправке
- Подготовка к отправке
- Ожидание отправки

### Журнал

Задания, отправленные на печать, подразделяются на Отправленные, Невыполненные или Отмененные.

### Сводка по заданию

Поле «Не указан тип бумаги для принтера» включено.

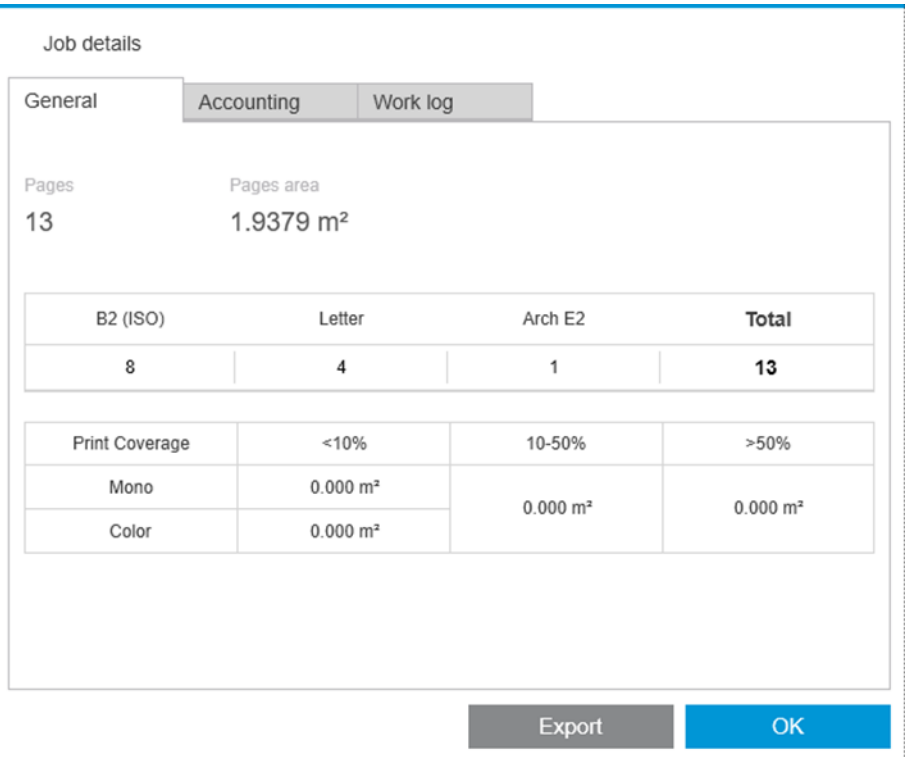

### Центр решений

Предупреждения следующих типов не выводятся:

- Выходной приемник
- Рулоны
- Несоответствующий размер бумаги

### Предварительный просмотр

Следующие функции отключены:

- Crystal Preview
- По размеру рулона
- По размеру принтера

### Профили

При задании профиля для принтера стороннего производителя доступны только следующие настройки:

- Режим цвета
- Качество печати
- Параметры страницы (линии обрезки, поворот изображения, выравнивание бумаги)
- Обрезка

### параметры принтера

Доступны только следующие параметры:

- Имя принтера
- Качество печати
- Удалить пустые области
- **Поворот**
- Выравнивание изображения относительно страницы
- Выравнивание страницы относительно источника бумаги
- Содержимое выходит за область печати
- Настройки цвета
- Размещение

### Другие ограничения

- Неправильная ориентация при предварительном просмотре: Если в принтере активирован режим Экономия бумаги, ориентация при предварительном просмотре в HP SmartStream может не соответствовать ориентации при печати.
- Длинные изображения: Некоторые принтеры могут не поддерживать печать содержимого длиннее 5 м, в таком случае печать будет отменена.

# В Сочетания клавиш

## Общие элементы выбора

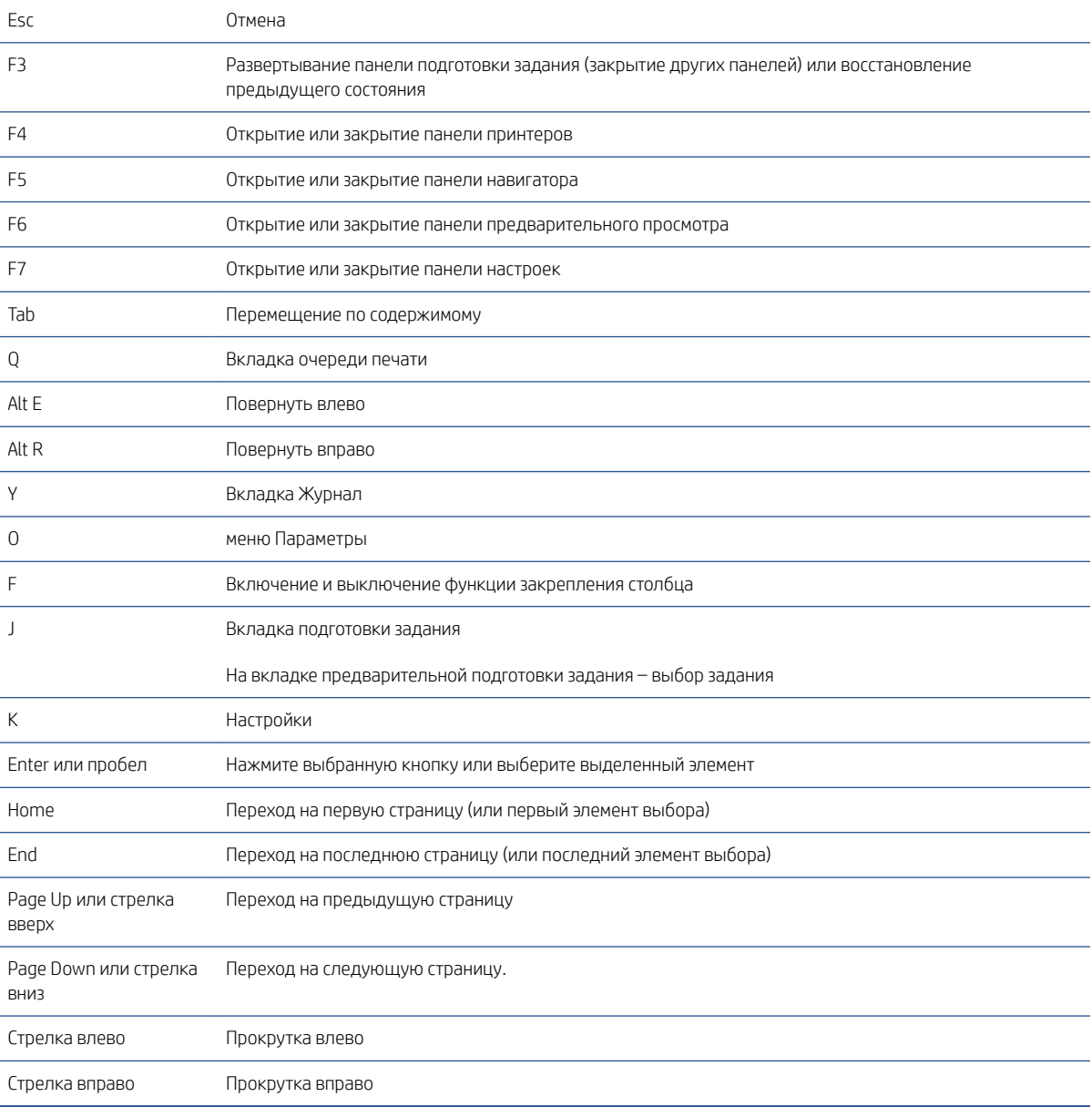

## Значки и элементы выбора на панели инструментов

Ctrl D Дублирующееся задание
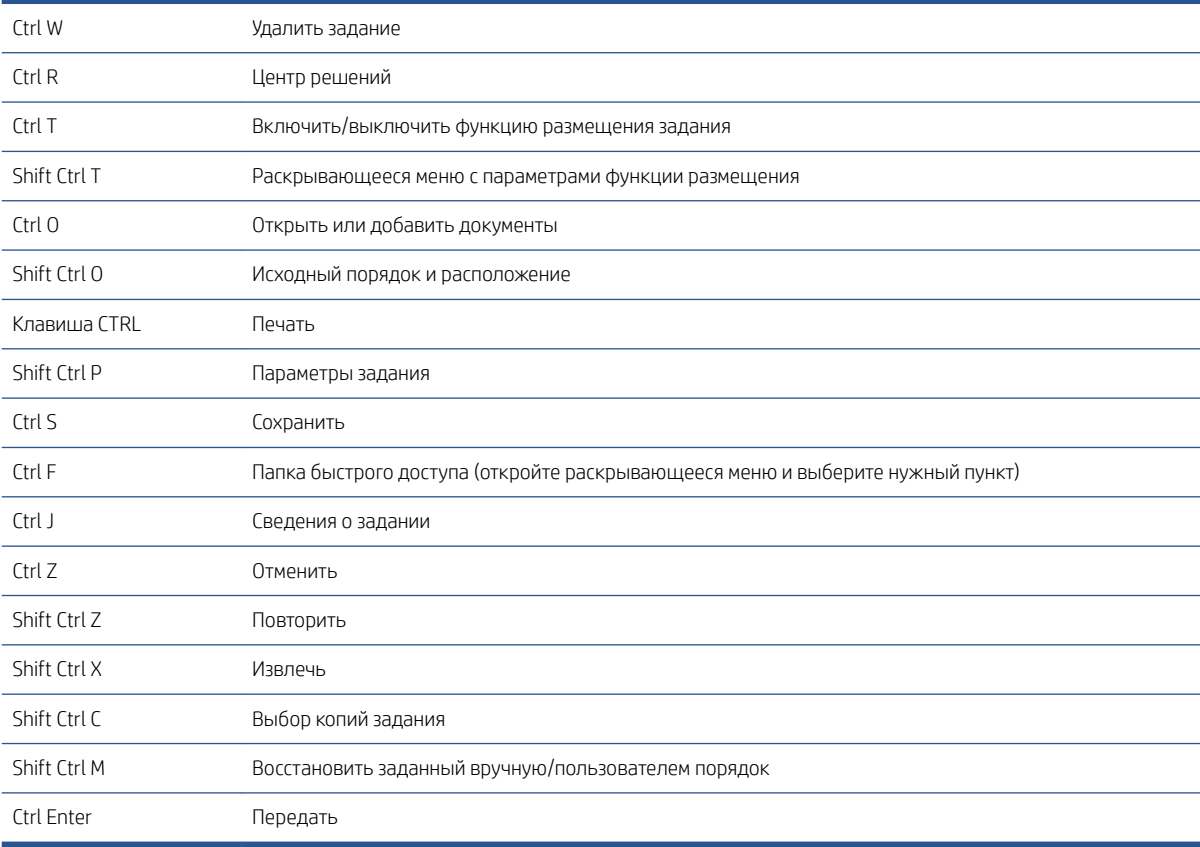

## Общие

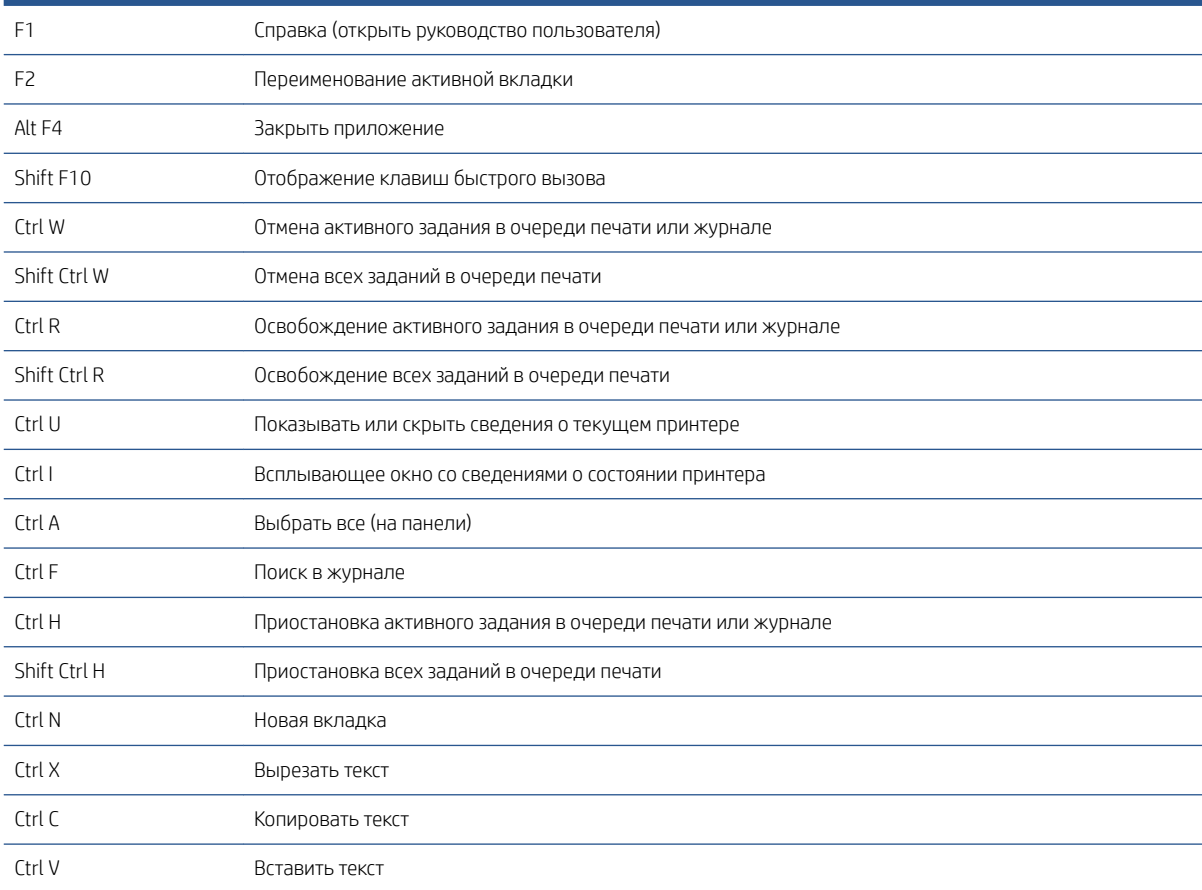

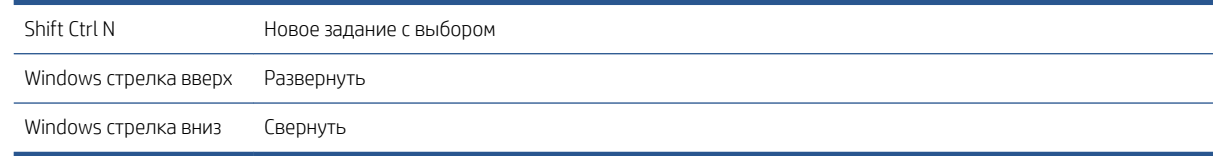

## Элементы выбора функции предварительного просмотра

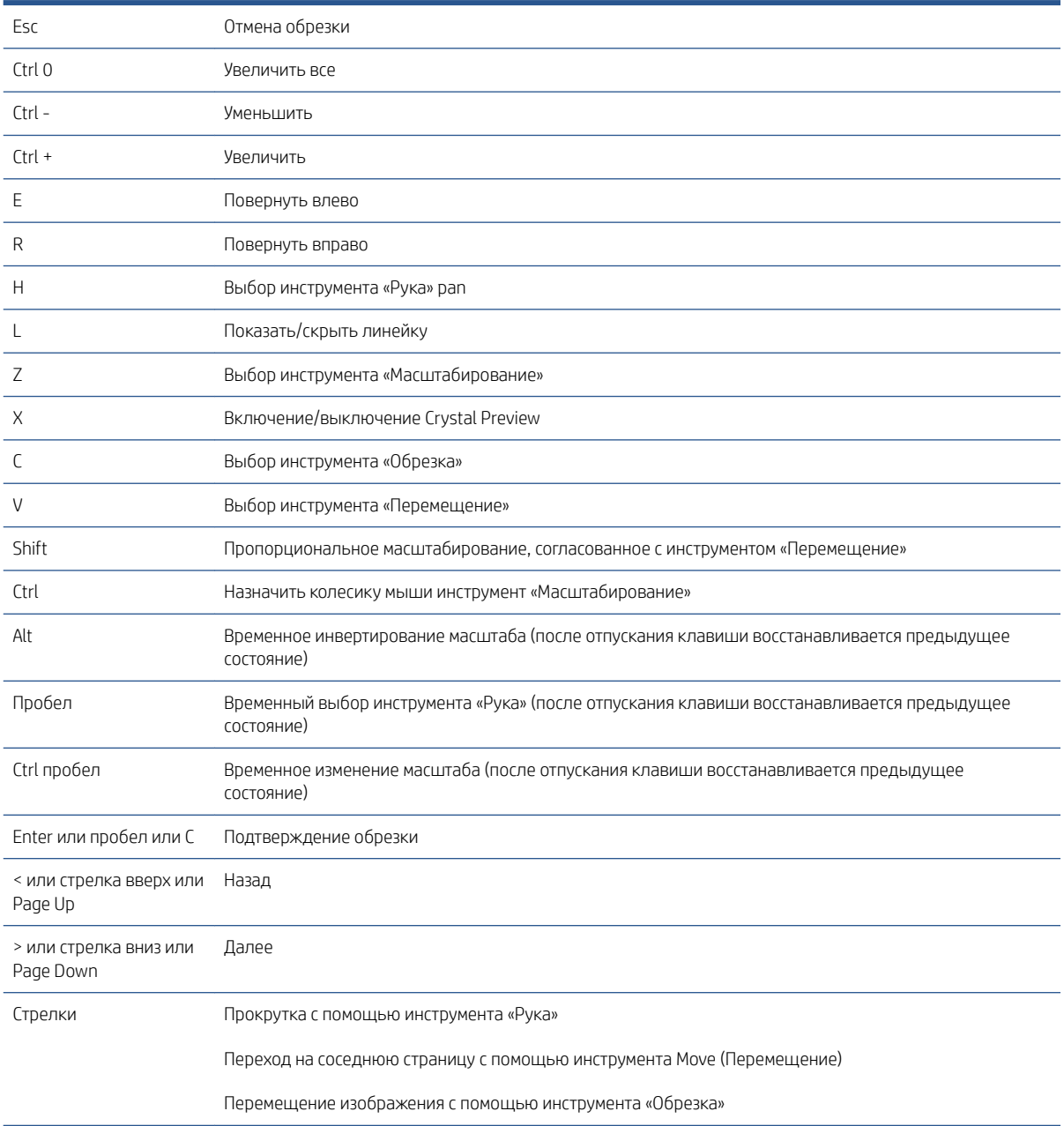

## Элементы выбора заданий

Эти клавиши быстрого вызова могут использоваться при подготовке задании, в очереди заданий или в журнале.

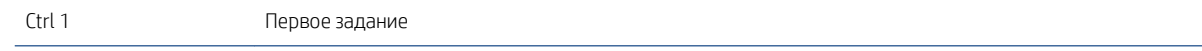

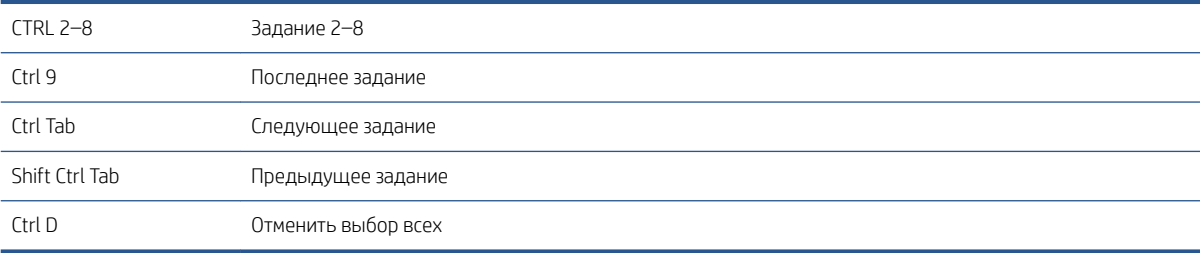

# Указатель

#### В

вертикальный триммер [39](#page-44-0) выйти во время печати [62](#page-67-0)

#### Г

главное окно [3](#page-8-0)

#### Д

добавить файлы [21](#page-26-0) драйвер отправки [79](#page-84-0)

#### Е

единицы измерения [14](#page-19-0)

#### Ж

журнал [65](#page-70-0)

## З

задание редактирование [27](#page-32-0) зеркальное отражение [54](#page-59-0)

#### И

извлечь страницы [40](#page-45-0) изображение [52](#page-57-0) инструменты предварительного просмотра [53](#page-58-0) интерфейс пользователя [3](#page-8-0) исключенные страницы [59](#page-64-0) источник бумаги [52](#page-57-0)

#### К

категории, пиксельное покрытие [93](#page-98-0) кластеры [25](#page-30-0) копии [29](#page-34-0)

#### Л

листы [34](#page-39-0)

#### М

маркировки [31](#page-36-0) метаданные [91](#page-96-0) метки [28](#page-33-0)

миниатюрные изображения отключить [17](#page-22-0) модуль органайзера документов [85](#page-90-0) модуль пиксельного анализа [93](#page-98-0) модуль управления рабочим процессом [95](#page-100-0)

#### Н

настройка программного обеспечения [5](#page-10-0) настройка статистики [15](#page-20-0) настройки общие [14](#page-19-0) определенного принтера [15](#page-20-0) статистика [15](#page-20-0)

#### О

обзор задания [25](#page-30-0) обрезка [52](#page-57-0) общие параметры [14](#page-19-0) оператор печати [5](#page-10-0) открепление окна предварительного просмотра [53](#page-58-0) отмена заданий [62](#page-67-0) отправка на печать [59](#page-64-0) отслеживать добавленные файлы [85](#page-90-0) отфильтрованные страницы [59](#page-64-0) очередь [60](#page-65-0) очередь печати [59,](#page-64-0) [60](#page-65-0) ошибка приложения [82](#page-87-0)

#### П

панель инструментов [28](#page-33-0) панель принтеров [10](#page-15-0) панель Preflight [7](#page-12-0) папки быстрого доступа [19](#page-24-0), [70](#page-75-0) параметры [42](#page-47-0) параметры автоматической обработки [25](#page-30-0) параметры задания [29](#page-34-0) параметры копирования [40](#page-45-0)

параметры определенного принтера [15](#page-20-0) параметры печати [42](#page-47-0) параметры страницы [40](#page-45-0) переименовать страницы [86](#page-91-0) переместить/копировать задание/ страницы [39](#page-44-0) печать [59](#page-64-0) печать без полей [39](#page-44-0) печать с двух сторон [34](#page-39-0) Печать N изображений на странице [37](#page-42-0) подготовка задания [21](#page-26-0) поиск ошибок [22](#page-27-0) пороговые значения, пиксельное покрытие [93](#page-98-0) предварительный просмотр [51](#page-56-0) перемещение штампов [32](#page-37-0) предметная область [29](#page-34-0) предупреждения [24](#page-29-0) предустановки [18](#page-23-0) Прерванная печать [61](#page-66-0) принтер добавление [7](#page-12-0) другие производители [96](#page-101-0) изменение адреса [9](#page-14-0) удалить [9](#page-14-0) принтеры других производителей [96](#page-101-0) приступая к работе [2](#page-7-0) профиль плотности чернил [95](#page-100-0)

## Р

разбор копий [29](#page-34-0) разделители заданий [59](#page-64-0) разделители, задания [59](#page-64-0) размещение [36](#page-41-0) распределенный рабочий процесс [5](#page-10-0) редактирование задания [27](#page-32-0)

## С

сканирование [70](#page-75-0)

```
создание заданий 21
сообщения об ошибках 24
сортировка страниц 41
сочетания клавиш 102
статистика 76
столбцы
  изменить последовательность 3
   показать
3
   скрыть
3
стр. 52
```
## У

удаление задания [40](#page-45-0) удаление страниц [41](#page-46-0) управление цветом [64](#page-69-0) усилитель глянца [31](#page-36-0)

## Ф

фальцовщик [67](#page-72-0) фильтр страниц [41](#page-46-0)

## Ц

цветопроба [55](#page-60-0) центр решений [24](#page-29-0)

## Ш

ширина панели [3](#page-8-0) штампы в виде для предварительного просмотра [32](#page-37-0)

## Я

язык [14](#page-19-0)

## C

Crystal Preview [55](#page-60-0)

## P

PDF защита с помощью пароля [23](#page-28-0)

## Q

QR-коды [33](#page-38-0)